# <span id="page-0-0"></span>VAIO

# Bruksanvisning

**Persondator VGN-SZ-serien**

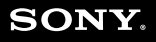

 $\blacktriangleright$ 

### <span id="page-1-0"></span>Innehåll

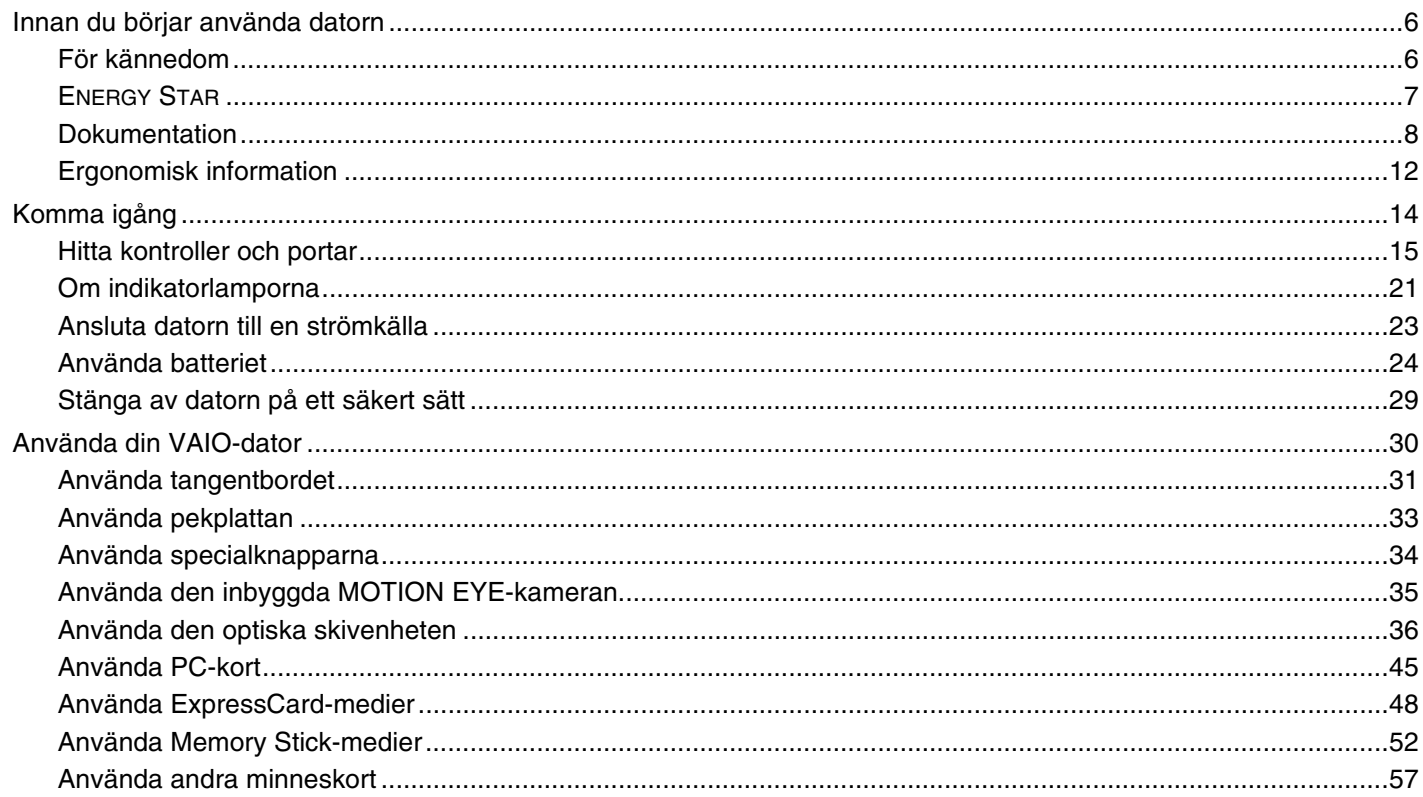

## <span id="page-2-0"></span>**VAIO**

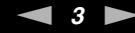

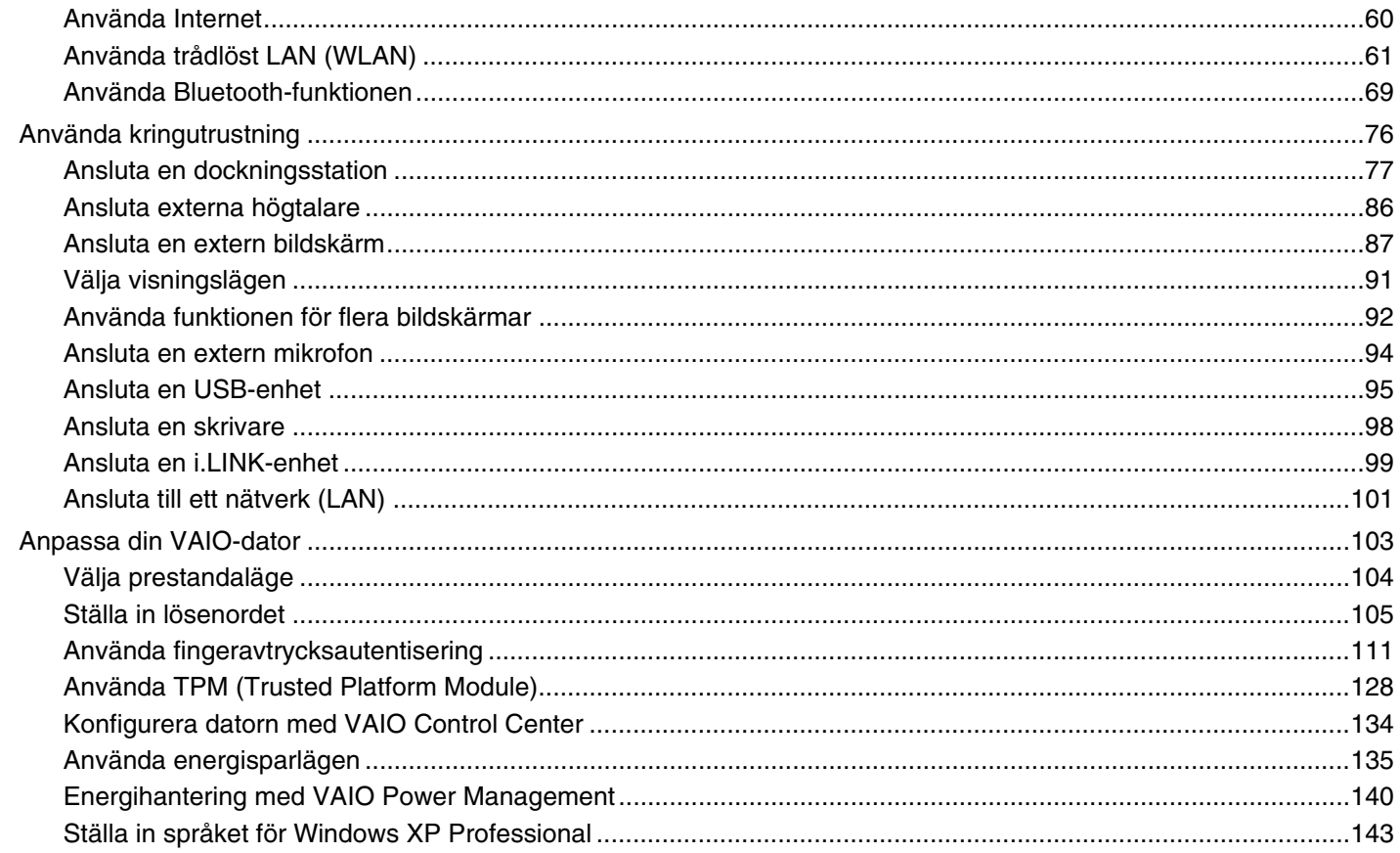

### <span id="page-3-0"></span>**VAIO**

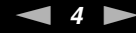

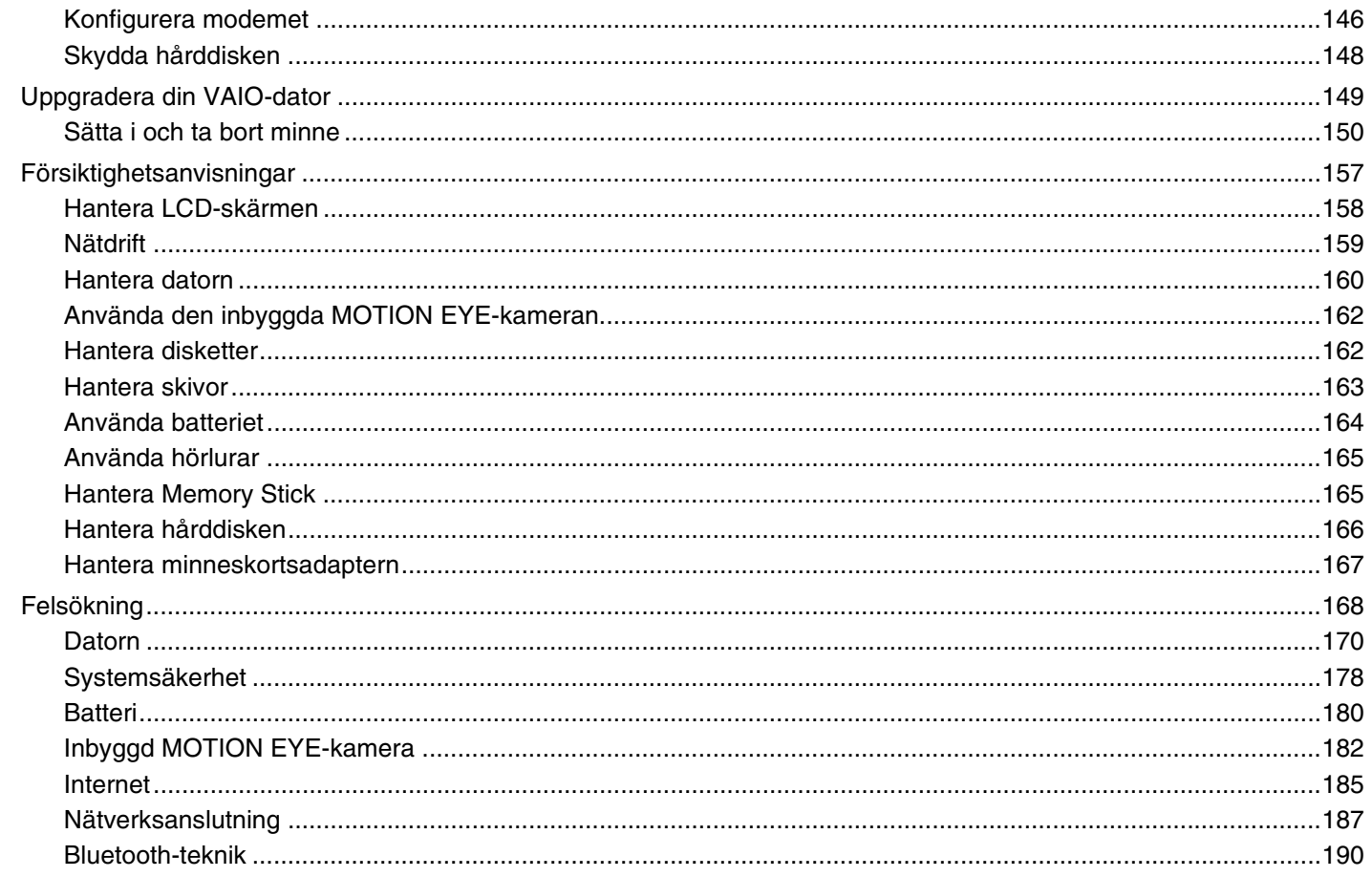

<span id="page-4-0"></span>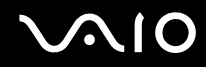

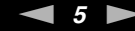

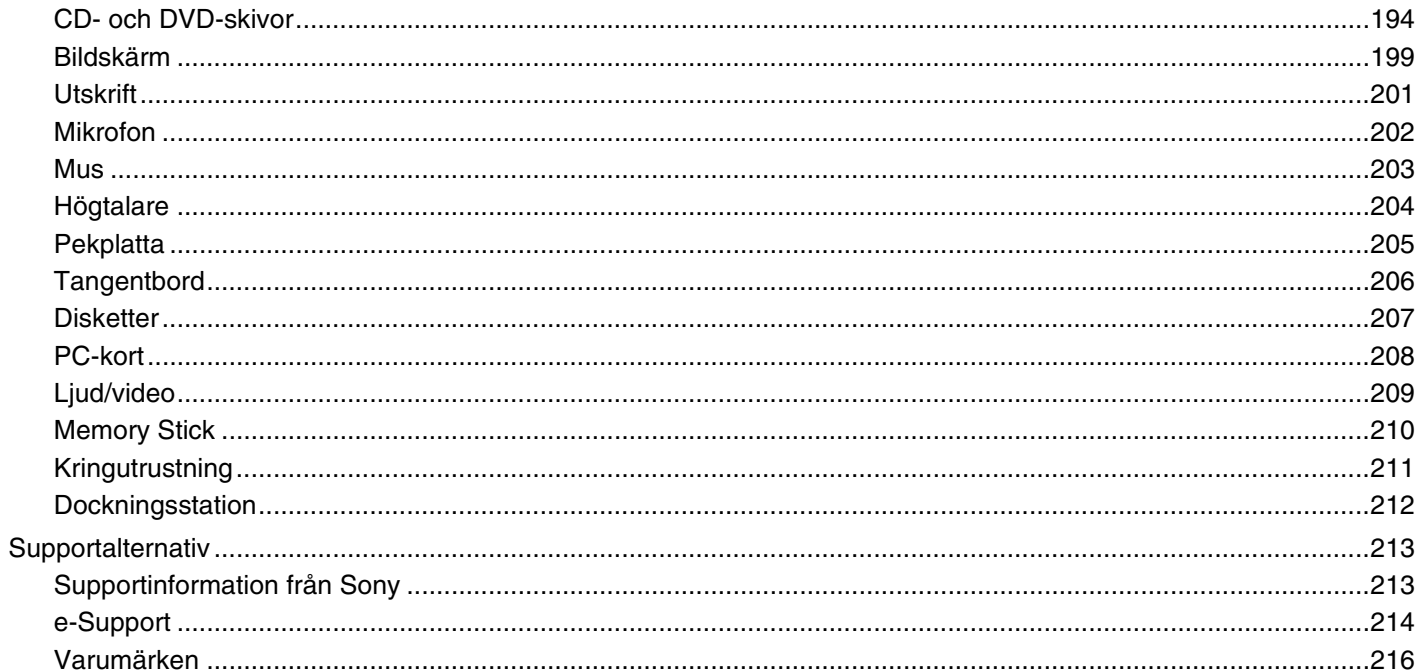

### <span id="page-5-2"></span><span id="page-5-0"></span>Innan du börjar använda datorn

Tack för att du har valt en Sony VAIO®, och välkommen till den elektroniska bruksanvisningen. Sony har kombinerat marknadsledande teknik för ljud, bild, databehandling och kommunikation för att skapa en dator av teknisk toppklass.

### <span id="page-5-1"></span>För kännedom

© 2006 Sony Corporation. Med ensamrätt.

Det är förbjudet att utan föregående skriftligt tillstånd kopiera eller översätta denna handbok och de program som beskrivs häri, likaså att reducera dem till maskinläsbar form.

Sony Corporation ger inga garantier avseende denna handbok, programvaran eller annan information som finns häri, och friskriver sig härmed uttryckligen från eventuella underförstådda garantier om säljbarhet eller lämplighet för specifika ändamål avseende denna handbok, programvaran eller annan sådan information. Sony Corporation bär inte under några omständigheter ansvar för skador av oavsiktlig, indirekt eller speciell art, oaktat om sådana skador grundar sig på avtalsbrott eller annan förseelse, och uppstår på grund av eller i samband med, denna handbok, programvaran eller annan information häri, eller användning av dessa.

I denna handbok har märkena ™ och ® utelämnats.

Sony Corporation förbehåller sig rätten att när som helst och utan föregående meddelande modifiera denna handbok och informationen häri. Programvaran som beskrivs häri regleras av villkoren i ett separat licensavtal för användare.

### <span id="page-6-1"></span><span id="page-6-0"></span>ENERGY STAR

Sony är en ENERGY STAR-partner och har sett till att denna produkt uppfyller ENERGY STAR-riktlinjerna för effektiv energianvändning.

International ENERGY STAR Office Equipment Program är ett internationellt program för att främja energibesparing vid användning av datorer och kontorsutrustning. Programmet stöder utveckling och spridning av produkter med funktioner som effektivt minskar energikonsumtionen. Systemet är öppet för frivillig medverkan från näringsidkare. I fokus står kontorsutrustning som datorer, bildskärmar, skrivare, faxmaskiner och kopiatorer. Standarder och logotyper ser likadana ut bland deltagande nationer.

ENERGY STAR är registrerad som symbol i USA.

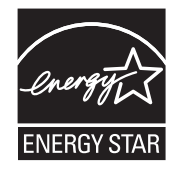

<span id="page-7-1"></span>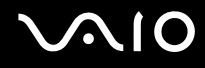

### <span id="page-7-0"></span>**Dokumentation**

Dokumentationen består av tryckt information, och av bruksanvisningar i elektronisk form som du läser på VAIO-datorn.

Guiderna är i PDF-format, vilket gör dem lätta att bläddra i och skriva ut.

Portalen **My Club VAIO** är en perfekt utgångspunkt för att använda din VAIO-dator – där får du en heltäckande sammanfattning av allt du behöver veta för att få maximalt utbyte av din dator.

Användarhandböckerna finns samlade under **Documentation** som öppnas på följande sätt:

- **1** Klicka på **Start**, peka på **Alla program** och klicka på **My Club VAIO**.
- **2** Klicka på **Documentation**.
- **3** Välj den guide som du vill läsa.

#### ✍

Du kan bläddra i bruksanvisningarna för hand genom att gå till **Den här datorn**> **VAIO (C:)** (datorns C-enhet) > **Documentation** > **Documentation** och öppna mappen för ditt språk.

Det kan finnas en separat skiva för dokumentationen till medföljande program.

<span id="page-8-0"></span>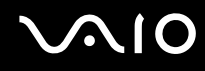

### Tryckt dokumentation

- ❑ **Installationsplansch** som beskriver processen från det att du packar upp VAIO-dator till att du startar den.
- ❑ **Felsökningsguide** som innehåller lösningar på vanliga problem.
- ❑ **Återställningsguide** som beskriver hur du återställer datorsystemet om det skulle behövas.
- ❑ Broschyrer med följande information: Sonys **GARANT**-villkor, **Handbok med säkerhetsföreskrifter**, **Guide till modembestämmelser**, **Handbok med föreskrifter för trådlöst LAN**, **Handbok med föreskrifter för Bluetooth**, **Programvarulicensavtal för slutanvändare** och **Sonys supporttjänster**.

### Elektronisk dokumentation

- ❑ **Bruksanvisning** (denna handbok): Innehåller datorns funktioner. Den innehåller också information om de program som följer med datorn, liksom information om lösningar på vanliga problem.
- ❑ **Teknisk information**: Den elektroniska handboken **Teknisk information** innehåller beskrivninger av VAIO-datorns maskinvara och programvara.

Visa den elektroniska handboken **Teknisk information** så här:

- **1** Anslut till Internet.
- **2** Gå till Sonys supportwebbplats på [http://www.vaio-link.com/.](http://www.vaio-link.com/)

<span id="page-9-0"></span>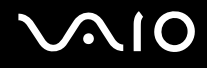

### My Club VAIO

Under **My Club VAIO** hittar du:

#### **Documentation** som ger dig:

- ❑ Tillgång till **Bruksanvisning**. I den här handboken beskrivs bland annat VAIO-datorns funktioner i detalj, hur du använder dessa funktioner och på ett säkert sätt ansluter kringutrustning.
- ❑ Tillgång till **Help & Training**. Det här är en portal för **VAIO Help and Support Center**.
- ❑ Viktig information om din dator, i form av varningar och meddelanden.

Under **My Club VAIO** finns även:

❑ **Accessories**

Vill du utöka funktionerna i din VAIO-dator? Klicka på denna ikon och ta en titt på kompatibla tillbehör.

❑ **Software**

Känner du dig kreativ? Klicka på denna ikon för att få en översikt över dina program och ta en titt på våra uppgraderingsalternativ.

#### ❑ **Wallpapers**

Klicka på den här ikonen och ta reda på mer om de vanligaste Sony- och Club VAIO-skrivbordsunderläggen.

#### ❑ **Links**

Klicka på den här ikonen och ta reda på mer om de vanligaste Sony- och Club VAIO-webbplatserna.

<span id="page-10-0"></span>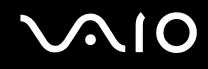

### Hjälp- och supportcenter

**Hjälp- och supportcenter** är en omfattande resurs med praktiska råd, självstudiekurser och demonstrationer som du utnyttjar när du vill lära dig använda Microsoft Windows XP och din VAIO-dator.

Med hjälp av sökfunktionen, indexet och innehållsförteckningen kan du visa alla hjälpresurser i Windows, bland annat de som finns på Internet.

Du öppnar **Hjälp- och supportcenter** genom att klicka på **Start** och sedan på **Hjälp- och supportcenter**. Eller gå till

**Hjälp- och supportcenter** genom att trycka på Microsoft Windows-tangenten **AU** och tangenten **F1.** 

### Andra källor

- ❑ I hjälpfilerna för det program du använder hittar du detaljerad information om programmets egenskaper, samt felsökningshjälp.
- ❑ Gå till [www.club-vaio.com](http://www.club-vaio.com/) där du hittar onlineguider för olika VAIO-program.

### <span id="page-11-1"></span><span id="page-11-0"></span>Ergonomisk information

Du kommer förmodligen att använda din bärbara dator i flera olika miljöer. Tänk på följande ergonomiska faktorer vid både fasta och bärbara arbetsstationer:

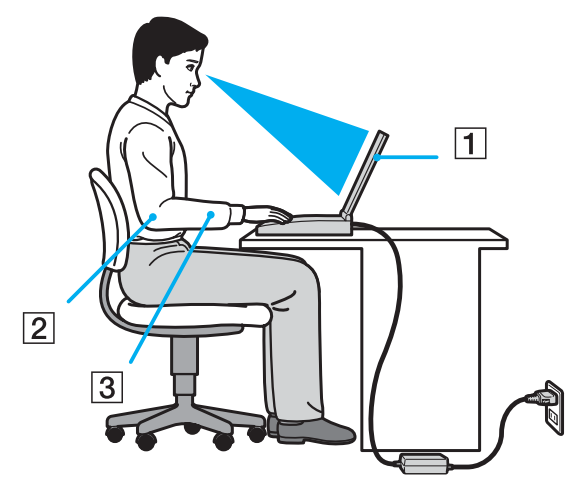

- ❑ **Datorns position** Placera datorn direkt framför dig (1). Håll underarmarna vågrätt (2) med handlederna i ett neutralt, bekvämt läge (3) när du använder tangentbordet, pekplattan eller den externa musen. Låt överarmarna hänga ned längs med sidorna på ett naturligt sätt. Ta pauser med jämna mellanrum då du arbetar med datorn. Alltför mycket datoranvändning kan orsaka spänningar i muskler och senor.
- ❑ **Möbler och hållning** Använd en stol med gott stöd för ryggen. Justera stolen så att dina fötter vilar plant mot golvet. Ett fotstöd kan göra det bekvämare i vissa fall. Sitt avslappnat och upprätt och undvik att kuta med ryggen eller att luta dig för långt bakåt.

<span id="page-12-0"></span>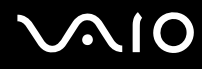

- ❑ **Vinkel på datorskärmen** Skärmen är ställbar pröva dig fram tills du hittar rätt vinkel. Genom att vinkla skärmen rätt kan du minimera risken för ansträngda ögon och muskler. Justera även skärmens ljusstyrka.
- ❑ **Belysning** Välj en plats där ljuset från fönster och lampor inte ger upphov till irriterande reflexer i skärmen. Använd indirekt ljussättning för att undvika ljusa fläckar på skärmen. Du kan också köpa tillbehör till skärmen som minskar irriterande reflexer på skärmen. Korrekt ljussättning skapar en bekvämare och mer effektiv arbetsmiljö.
- ❑ **Placering av separat bildskärm** Placera eventuell separat bildskärm på bekvämt avstånd för ögonen. Se till att skärmen är i ögonhöjd eller aningen lägre när du sitter framför den.

### <span id="page-13-1"></span>**AIO**

### <span id="page-13-0"></span>Komma igång

I det här avsnittet beskrivs hur du börjar använda din VAIO-dator.

- ❑ **Hitta kontroller och portar [\(sidan 15\)](#page-14-0)**
- ❑ **Om indikatorlamporna [\(sidan 21\)](#page-20-0)**
- ❑ **Ansluta datorn till en strömkälla [\(sidan 23\)](#page-22-0)**
- ❑ **Använda batteriet [\(sidan 24\)](#page-23-0)**
- ❑ **Stänga av datorn på ett säkert sätt [\(sidan 29\)](#page-28-0)**

### <span id="page-14-1"></span>**210**

### <span id="page-14-0"></span>Hitta kontroller och portar

Ägna en stund åt att identifiera kontrollerna och portarna som visas på följande sidor.

**!**

Observera att bilderna i denna handbok inte nödvändigtvis överensstämmer med din modell.

### Framsidan

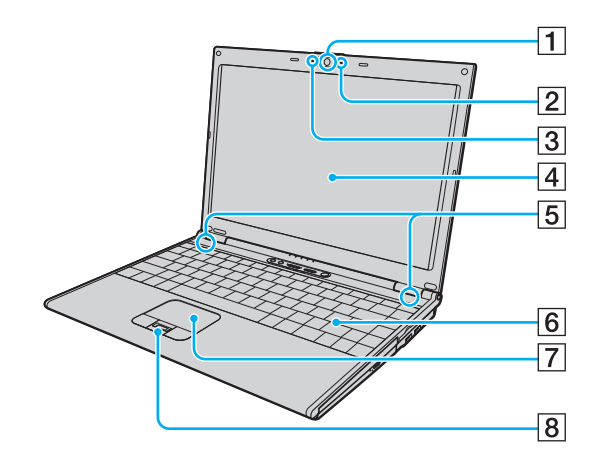

- 1 Inbyggd MOTION EYE-kamera<sup>\*</sup> [\(sidan 35\)](#page-34-1)
- 2 Inbyggd MOTION EYE-kameraindikator\* [\(sidan 21\)](#page-20-0)
- $\boxed{3}$  Inbyggd mikrofon (mono)<sup>\*</sup>
- 4 LCD-skärm [\(sidan 158\)](#page-157-1)
- **5** Inbyggda högtalare
- 6 Tangentbord [\(sidan 31\)](#page-30-1)
- 7 Pekplatta [\(sidan 33\)](#page-32-1)
- $\boxed{8}$  Fingeravtryckssensor $\check{ }$  [\(sidan 111\)](#page-110-1)
- Finns bara på vissa modeller.

<span id="page-15-0"></span>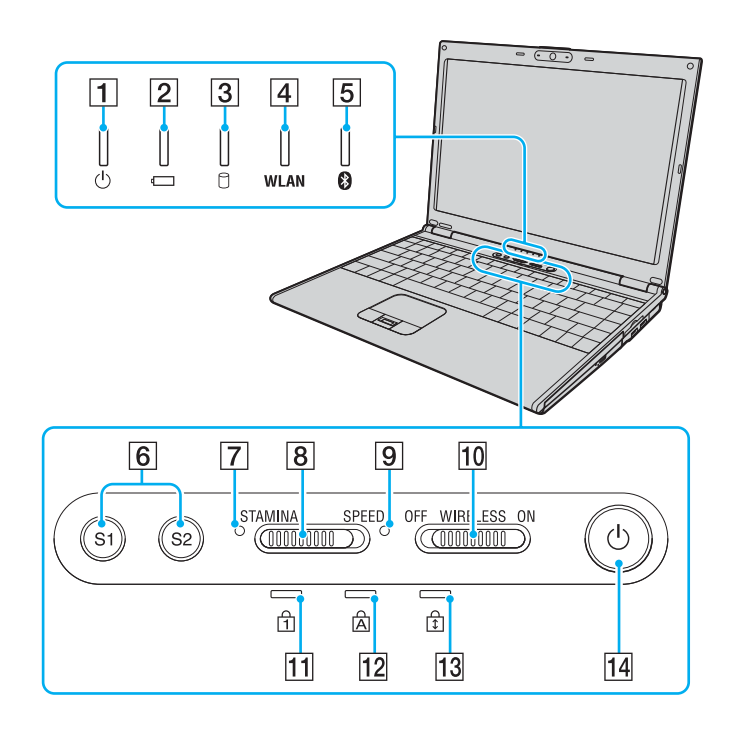

- $\boxed{1}$  Strömindikator [\(sidan 21\)](#page-20-0)
- 2 Batteriindikator [\(sidan 21\)](#page-20-0)
- 3 Hårddiskindikator [\(sidan 21\)](#page-20-0)
- **4** WLAN-indikator (trådlöst LAN) [\(sidan 22\)](#page-21-0)
- $\boxed{5}$  Bluetooth-indikator<sup>\*</sup> [\(sidan 22\)](#page-21-0)
- F Knapparna **S1**/**S2** [\(sidan 34\)](#page-33-1)
- **T** STAMINA-indikator [\(sidan 21\)](#page-20-0)
- $\boxed{8}$  Prestandaomkopplare [\(sidan 104\)](#page-103-1)
- **9** SPEED-indikator [\(sidan 21\)](#page-20-0)
- 10 **WIRELESS-omkopplare [\(sidan 61\)](#page-60-1)**
- 11 Num lock-indikator [\(sidan 21\)](#page-20-0)
- 12 Caps lock-indikator [\(sidan 21\)](#page-20-0)
- 13 Scroll lock-indikator [\(sidan 21\)](#page-20-0)
- 14 Strömbrytare
- Finns bara på vissa modeller.

<span id="page-16-0"></span>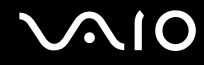

### Baksidan

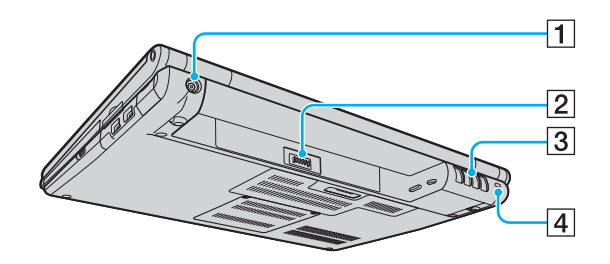

- **1** DC IN-port [\(sidan 23\)](#page-22-0)
- 2 Batterifack [\(sidan 24\)](#page-23-0)
- 3 Luftventil
- 4 Säkerhetsfack

### <span id="page-17-0"></span>**210**

### Höger

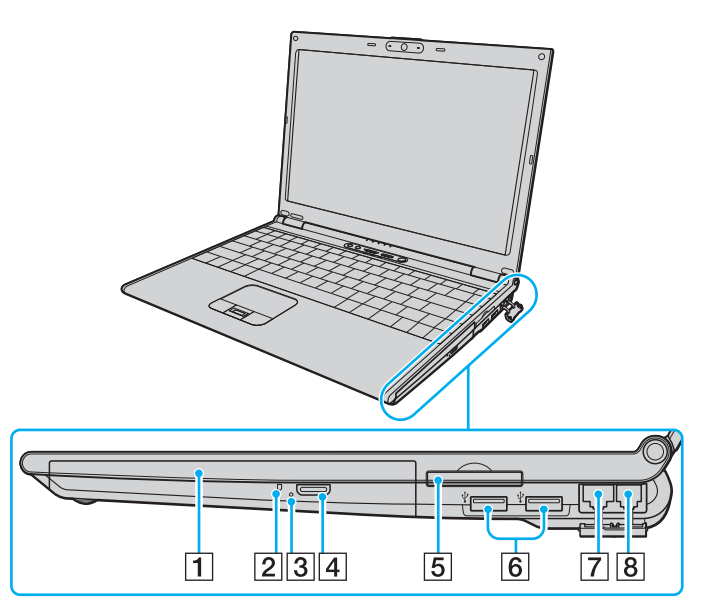

- 1 Optisk skivenhet [\(sidan 36\)](#page-35-1)
- **2** Optisk skivenhet-indikator [\(sidan 21\)](#page-20-0)
- **3** Hål för manuell utmatning [\(sidan 194\)](#page-193-1)
- 4 Enhetsutmatningsknapp [\(sidan 36\)](#page-35-1)
- E ExpressCard™/34-fack\*1 [\(sidan 48\)](#page-47-1)
- $\boxed{6}$  Hi-Speed USB (USB 2.0)-portar<sup> $2$ </sup> [\(sidan 95\)](#page-94-1)
- 7 Nätverksport (Ethernet) [\(sidan 101\)](#page-100-1)
- **8** Modemport [\(sidan 60\)](#page-59-1)
- \*1 Kallas hädanefter för ExpressCard/34-fack.
- \*2 Stöder hög, full och låg hastighet.

### <span id="page-18-0"></span>**AIO**

### Vänster

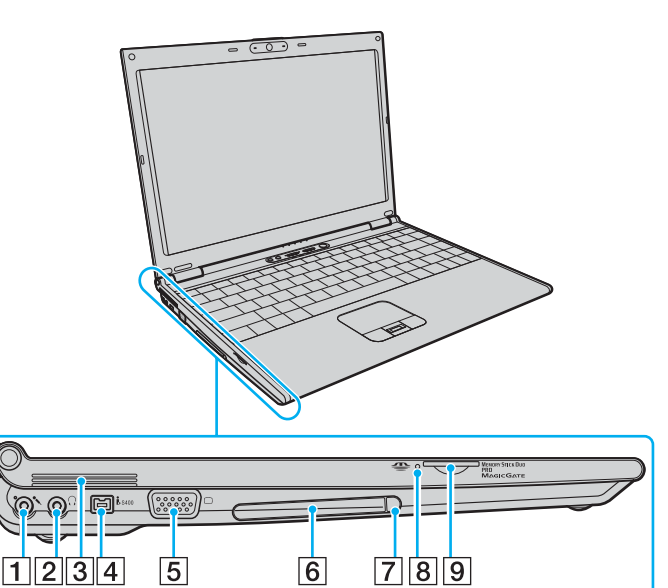

- 1 Mikrofoningång [\(sidan 94\)](#page-93-1)
- 2 Hörlursuttag [\(sidan 86\)](#page-85-1)
- 3 Luftventil
- $\boxed{4}$  i.LINK<sup>®</sup> (IEEE 1394) S400-port [\(sidan 99\)](#page-98-1)
- 5 Skärmport (VGA) [\(sidan 88\)](#page-87-0)
- 6 PC-kortfack [\(sidan 45\)](#page-44-1)
- **7** Utmatningsknapp för PC-kort [\(sidan 47\)](#page-46-0)
- 8 Memory Stick Duo-/PRO Duo-indikator [\(sidan 21\)](#page-20-0)
- **9** Memory Stick Duo-/PRO Duo-fack<sup>\*</sup> [\(sidan 54\)](#page-53-0)
- Datorn stöder Memory Stick Duo och Memory Stick PRO Duo med hög hastighet och hög kapacitet.

<span id="page-19-0"></span>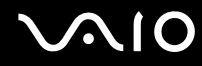

### Undersida

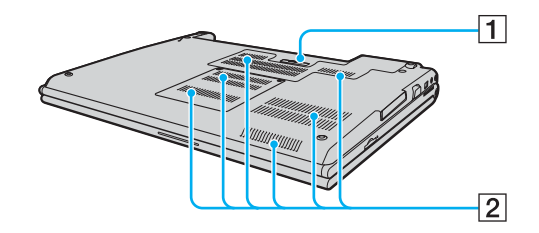

1 Dockningsstationskontakt [\(sidan 78\)](#page-77-0) 2 Luftventil

<span id="page-20-1"></span>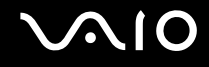

### <span id="page-20-0"></span>Om indikatorlamporna

Datorn är utrustad med följande indikatorlampor.

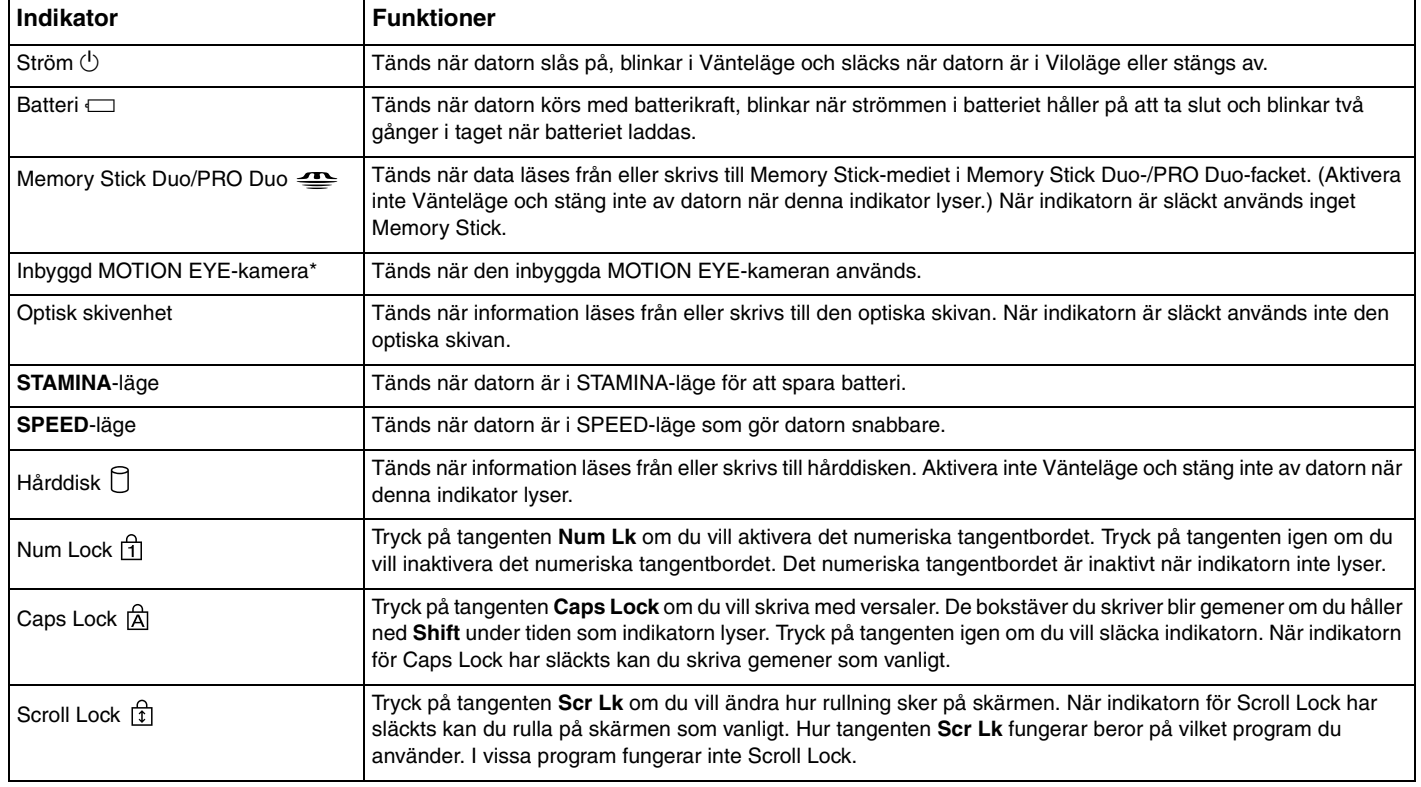

<span id="page-21-1"></span>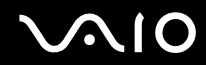

<span id="page-21-0"></span>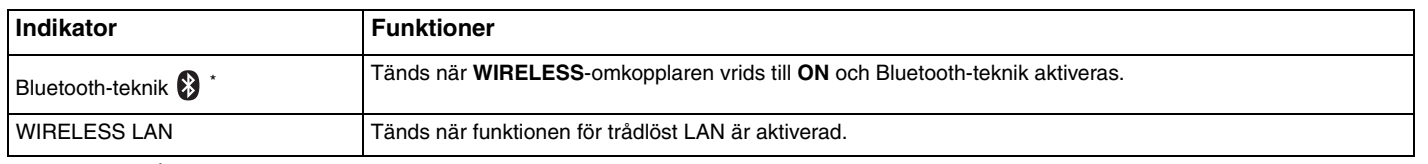

\* Finns bara på vissa modeller.

### <span id="page-22-1"></span><span id="page-22-0"></span>Ansluta datorn till en strömkälla

Såväl nätadapter som uppladdningsbart batteri kan användas som strömkällor för datorn.

### Använda nätadaptern

### ✍ Datorn ska endast användas tillsammans med den medföljande nätadaptern.

#### Så här använder du nätadaptern

- **1** Anslut ena änden av nätkabeln (1) till nätadaptern (3).
- **2** Anslut den andra änden av nätkabeln till ett nätuttag (2).
- **3** Anslut den kabel som är fäst i nätadaptern (3) till **DC IN**-porten (4) på datorn eller portreplikatorn (tillvalsutrustning).

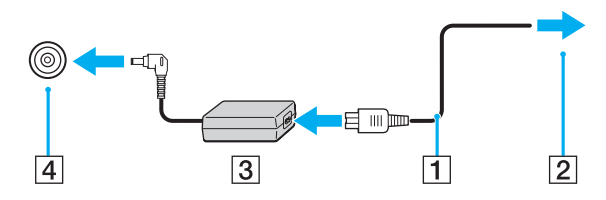

**!** Hur likströmskontakten ser ut varierar beroende på nätadaptern.

#### $\n *A*$

Nätadaptern måste kopplas ur för att strömmen till datorn ska brytas helt.

Kontrollera att det är lätt att komma åt nätuttaget.

Om du inte ska använda datorn på länge försätter du datorn i Viloläge. Läs **Använda Viloläge [\(sidan 138\)](#page-137-0)**. Det här energisparläget sparar dig den tid det annars tar att stänga av eller återgå till användning.

<span id="page-23-1"></span>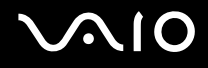

### <span id="page-23-0"></span>Använda batteriet

Batteriet som levereras med datorn är inte fulladdat vid inköpstillfället.

### Sätta i batteriet

Så här sätter du i batteriet

- **1** Stäng av datorn och stäng LCD-skärmen.
- **2** Skjut batterispärren (1) till läget **UNLOCK**.

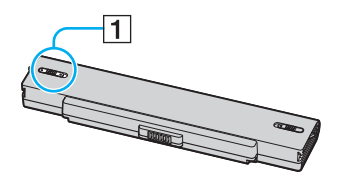

**3** Placera batteriet i batterifacket och se till att det klickar på plats.

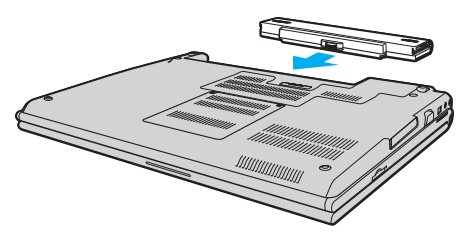

**4** Skjut batterispärren (1) till läget **LOCK** för att säkra batteriet i datorn.

<span id="page-24-0"></span>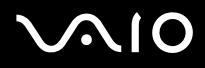

✍ När datorn är direkt ansluten till elnätet med ett batteri isatt drivs den med nätström.

#### **!**

Vissa laddningsbara batterier uppfyller inte Sonys kvalitets- och säkerhetskrav. Av säkerhetsskäl fungerar denna dator endast med äkta Sony-batterier, avsedda för denna modell. Om du sätter i någon annan typ av batteri kommer detta inte att laddas, och datorn fungerar inte.

<span id="page-25-0"></span>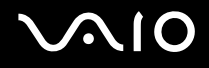

### Ladda batteriet

Batteriet som levereras med datorn är inte fulladdat vid inköpstillfället.

Så här laddar du batteriet

- **1** Sätt i batteriet.
- **2** Anslut nätadaptern till datorn.

Datorn laddar automatiskt upp batteriet (batteriindikatorn blinkar två gånger i taget medan batteriet laddas upp). När batteriet har laddats till 85 % stängs batteriindikatorn av.

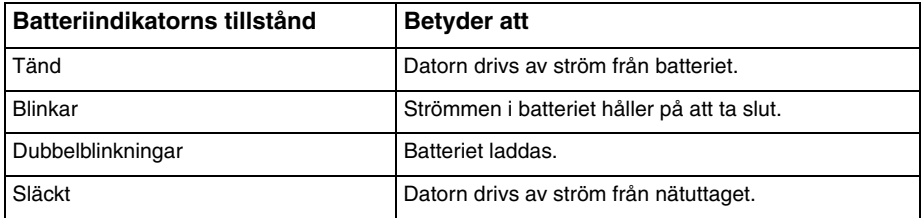

<span id="page-26-0"></span>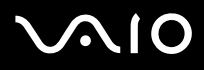

#### ✍

När strömmen i batteriet är på upphällningen blinkar både batteriindikatorn och strömindikatorn.

Låt batteriet sitta kvar i datorn även när den drivs med nätström. Batteriet fortsätter att laddas upp medan du använder datorn.

Om batterinivån sjunker under 10 % kopplar du antingen in nätadaptern för att ladda batteriet igen, eller så stänger du av datorn och sätter i ett fullt laddat batteri.

Batteriet som levereras med datorn är ett litiumjonbatteri och kan laddas upp när som helst. Batteriets livslängd påverkas inte om du laddar det när det bara är delvis urladdat.

Batteriindikatorn lyser när datorn drivs på batteri. När batteriet håller på att ta slut börjar både batteriindikatorn och strömindikatorn att blinka.

Vissa program och viss kringutrustning medger inte att datorn går in i Viloläge ens när batteriet håller på att ta slut. Spara ditt arbete ofta, och aktivera energisparlägen som Vänteläge eller Viloläge manuellt om du vill undvika att data går förlorade vid batteridrift. Om batteriet tar slut medan datorn är i Vänteläge går osparade data förlorade. Det går inte att återgå till det föregående arbetsläget. Om du vill undvika att data går förlorade bör du spara data ofta.

När datorn är direkt ansluten till elnätet med ett batteri isatt drivs den med nätström.

<span id="page-27-0"></span>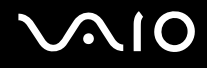

### Ta ut batteriet

**!**

Data kan gå förlorade om du tar ut batteriet medan datorn är påslagen men inte ansluten till nätadaptern, eller om du tar ut batteriet medan datorn är i Vänteläge.

- Så här tar du ut batteriet
- **1** Stäng av datorn och stäng LCD-skärmen.
- **2** Skjut batterispärren (1) till läget **UNLOCK**.

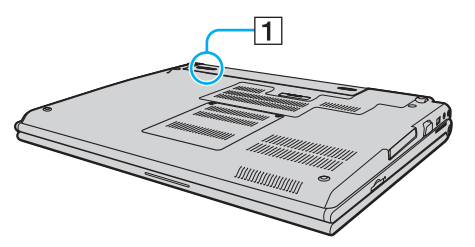

**3** Håll frigöringsreglaget (2) öppet och ta ut batteriet från datorn.

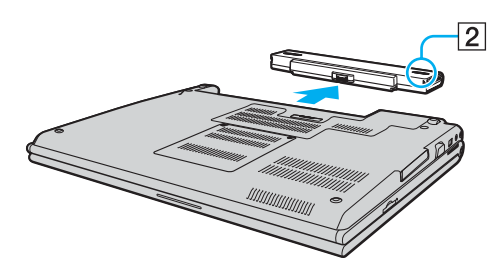

<span id="page-28-1"></span>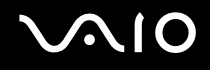

### <span id="page-28-0"></span>Stänga av datorn på ett säkert sätt

Om du vill undvika att data som inte sparats går förlorade stänger du av datorn enligt instruktionerna nedan.

#### Så här stänger du av datorn

- **1** Stäng av eventuell kringutrustning som är ansluten till datorn.
- **2** Klicka på **Start**, och välj därefter **Stäng av**. Fönstret **Stäng av** visas.
- **3** Klicka på **Stäng av**.
- **4** Svara på de uppmaningar som visas om att spara dokument eller tänka på andra användare, och vänta på att din dator stängs av automatiskt.

Strömindikatorn släcks.

### <span id="page-29-1"></span>**AIO**

### <span id="page-29-0"></span>Använda din VAIO-dator

I det här avsnittet beskrivs hur du får ut så mycket som möjligt av din VAIO-dator.

- ❑ **Använda tangentbordet [\(sidan 31\)](#page-30-0)**
- ❑ **Använda pekplattan [\(sidan 33\)](#page-32-0)**
- ❑ **Använda specialknapparna [\(sidan 34\)](#page-33-0)**
- ❑ **Använda den inbyggda MOTION EYE-kameran [\(sidan 35\)](#page-34-0)**
- ❑ **Använda den optiska skivenheten [\(sidan 36\)](#page-35-0)**
- ❑ **Använda PC-kort [\(sidan 45\)](#page-44-0)**
- ❑ **Använda ExpressCard-medier [\(sidan 48\)](#page-47-0)**
- ❑ **Använda Memory Stick-medier [\(sidan 52\)](#page-51-0)**
- ❑ **Använda andra minneskort [\(sidan 57\)](#page-56-0)**
- ❑ **Använda Internet [\(sidan 60\)](#page-59-0)**
- ❑ **Använda trådlöst LAN (WLAN) [\(sidan 61\)](#page-60-0)**
- ❑ **Använda Bluetooth-funktionen [\(sidan 69\)](#page-68-0)**

### <span id="page-30-2"></span><span id="page-30-1"></span><span id="page-30-0"></span>Använda tangentbordet

Tangentbordet är mycket likt tangentbordet till en skrivbordsdator, men har dessutom ett par extratangenter för olika funktioner som beror på modellen.

Webbplatsen VAIO-Link ([www.vaio-link.com\)](http://www.vaio-link.com/) innehåller också ordförklaringar för att underlätta användandet av tangentbordet.

### Kombinationer och funktioner med Fn-tangenten

#### ✍

Vissa funktioner är inte tillgängliga förrän Windows har startat.

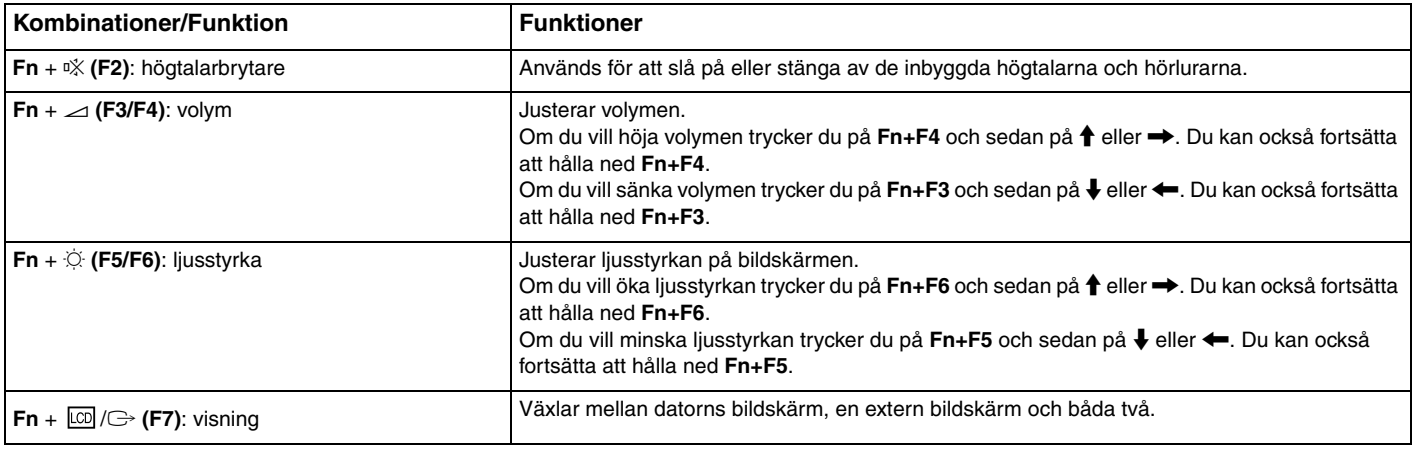

<span id="page-31-0"></span>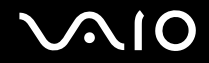

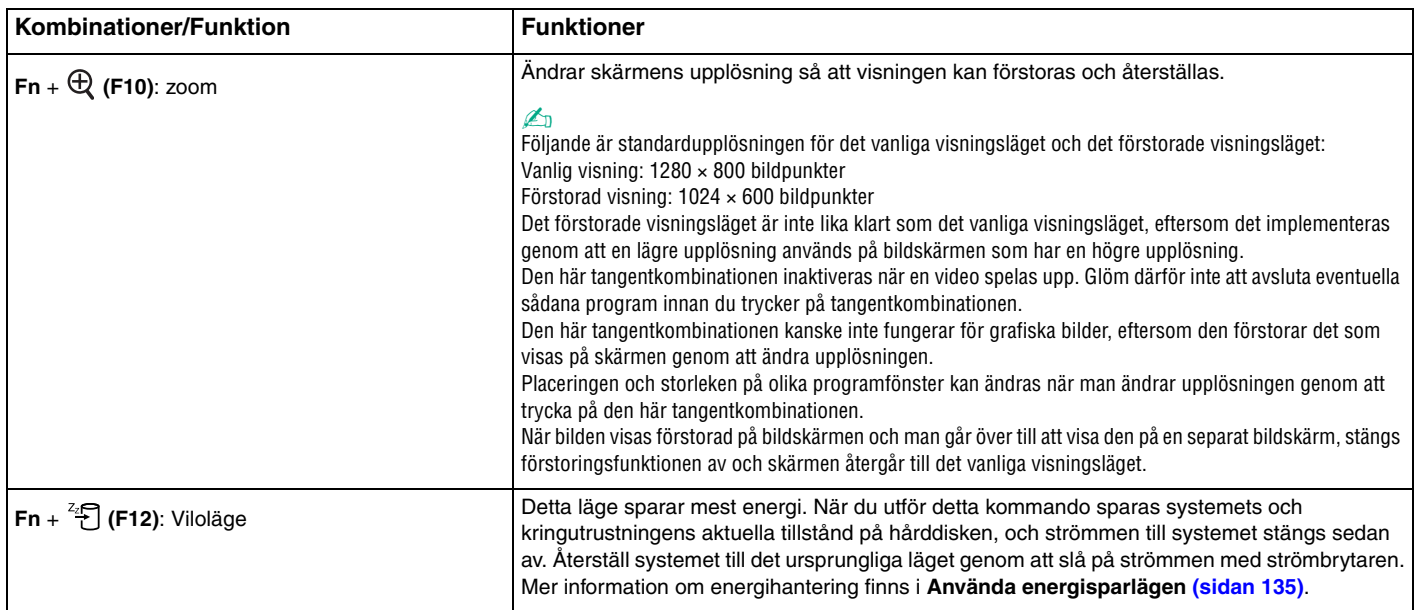

### <span id="page-32-2"></span><span id="page-32-1"></span><span id="page-32-0"></span>Använda pekplattan

Tangentbordet innehåller ett pekdon för att navigera på skärmen – pekplattan (1). Med hjälp av pekplattan kan du peka på, markera, dra och rulla bland objekt på skärmen.

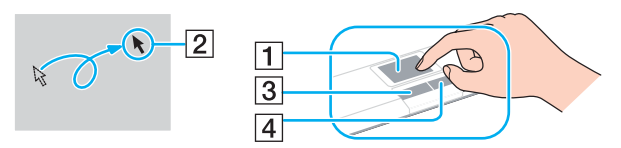

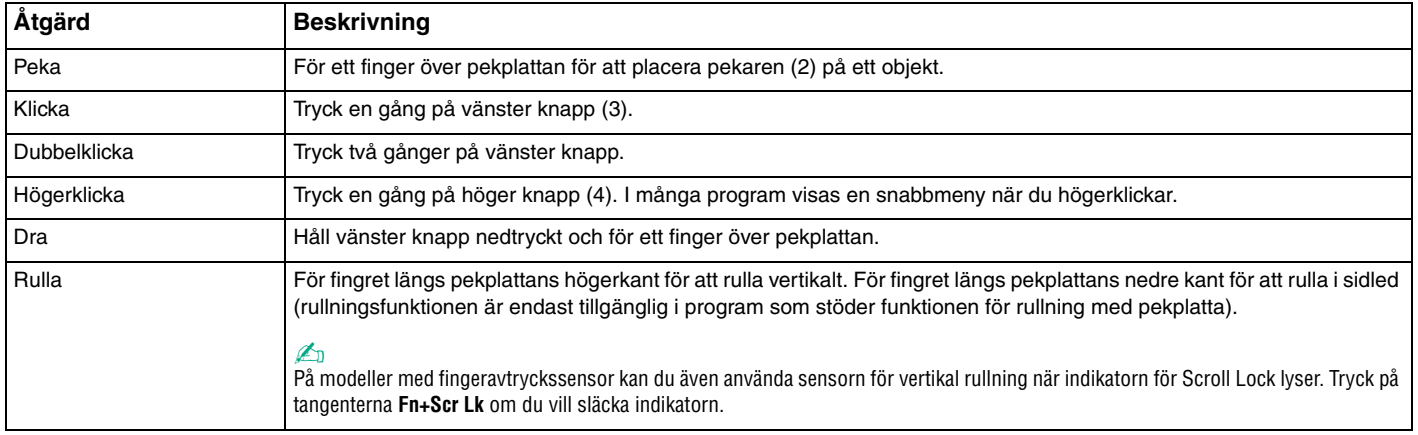

#### ✍

Du kan aktivera/inaktivera pekplattan beroende på om du vill använda musen eller inte. I **Konfigurera datorn med VAIO Control Center [\(sidan 134\)](#page-133-1)** finns information om hur du startar **VAIO Control Center**. När du har startat det väljer du avsnittet om pekdonet och klickar på **Help** så visas ingående instruktioner.

<span id="page-33-2"></span>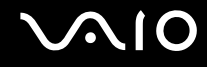

### <span id="page-33-1"></span><span id="page-33-0"></span>Använda specialknapparna

Din VAIO-dator är försedd med ett antal specialknappar som gör det lättare att använda vissa funktioner.

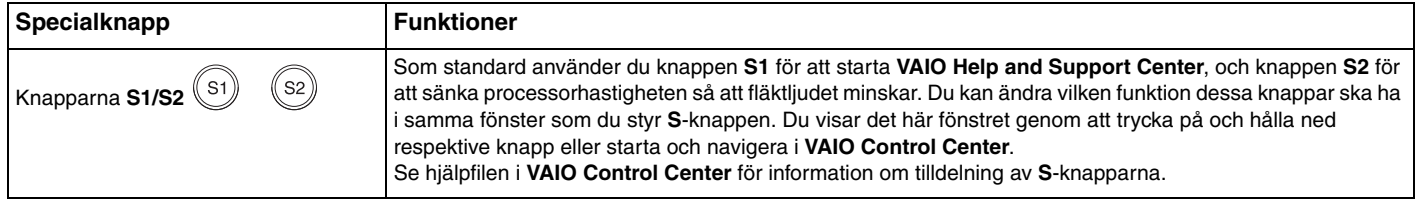

### <span id="page-34-2"></span><span id="page-34-1"></span><span id="page-34-0"></span>Använda den inbyggda MOTION EYE-kameran

Datorn kan vara utrustad med en inbyggd MOTION EYE-kamera. Kontrollera i den elektroniska handboken **Teknisk information** om din modell är försedd med en inbyggd MOTION EYE-kamera.

Den inbyggda MOTION EYE-kameran gör att videofunktioner kan användas i program för direktmeddelanden och videoredigering, till exempel **Windows Messenger** och **Windows MovieMaker**.

När du slår på datorn aktiveras den inbyggda MOTION EYE-kameran, så att datorn är klar att användas vid till exempel en videokonferens om ett sådant program är installerat.

Observera att det inte räcker med att starta eller avsluta programmet för direktmeddelanden eller videoredigering för att aktivera respektive inaktivera den inbyggda MOTION EYE-kameran. Se till att kameran är aktiverad innan du använder programmet.

#### ✍

Den inbyggda MOTION EYE-kameran kan inte användas av fler än ett program samtidigt. Om ett annat program använder kameran, måste du avsluta det innan du kan använda den inbyggda MOTION EYE-kameran till något annat program.

**!**

Visningsfönstret kan innehålla en del brus, till exempel vågräta linjer, om du visar objekt som rör sig snabbt. Detta är normalt och innebär inte att ett fel har uppstått.

### <span id="page-35-2"></span>**AIO**

### <span id="page-35-1"></span><span id="page-35-0"></span>Använda den optiska skivenheten

Datorn är försedd med en optisk skivenhet.

#### Så här sätter du i en skiva

- **1** Slå på datorn.
- **2** Tryck på utmatningsknappen (1) för att öppna enheten. Skivfacket glider då ut.
- **3** Placera en skiva i mitten på skivfacket, med etiketten vänd uppåt och tryck försiktigt tills skivan kommer på plats med ett klick.

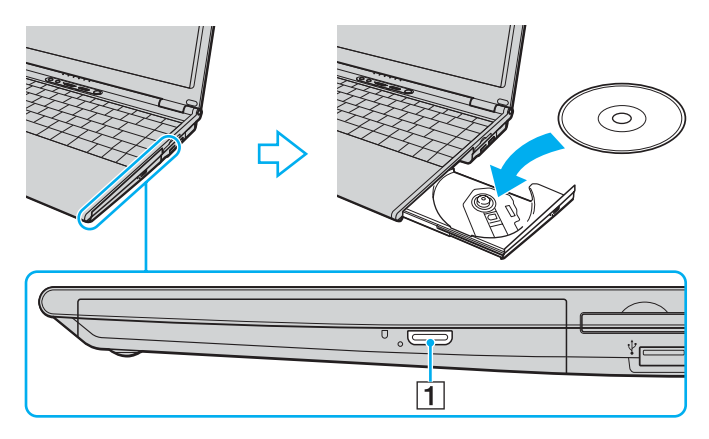
<span id="page-36-0"></span>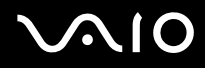

**4** För in och stäng skivfacket med ett lätt tryck.

**!** Ta inte ut den optiska skivan när datorn körs i energisparläge (Vänteläge eller Viloläge). Om du gör det kan datorn sluta fungera.

✍ Om du vill använda en extern optisk skivenhet ansluter du enheten innan du startar ett förinstallerat CD-/DVD-program.

<span id="page-37-0"></span>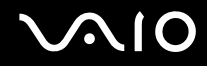

## <span id="page-37-1"></span>Läsa och bränna CD- och DVD-skivor

Du kan läsa information från och/eller bränna CD- och DVD-skivor med datorn, beroende på vilken modell du har valt. I specifikationsdokumentet finns information om vilken typ av optisk skivenhet som finns i datorn. I tabellen nedan ser du vilka medietyper som stöds av din optiska skivenhet.

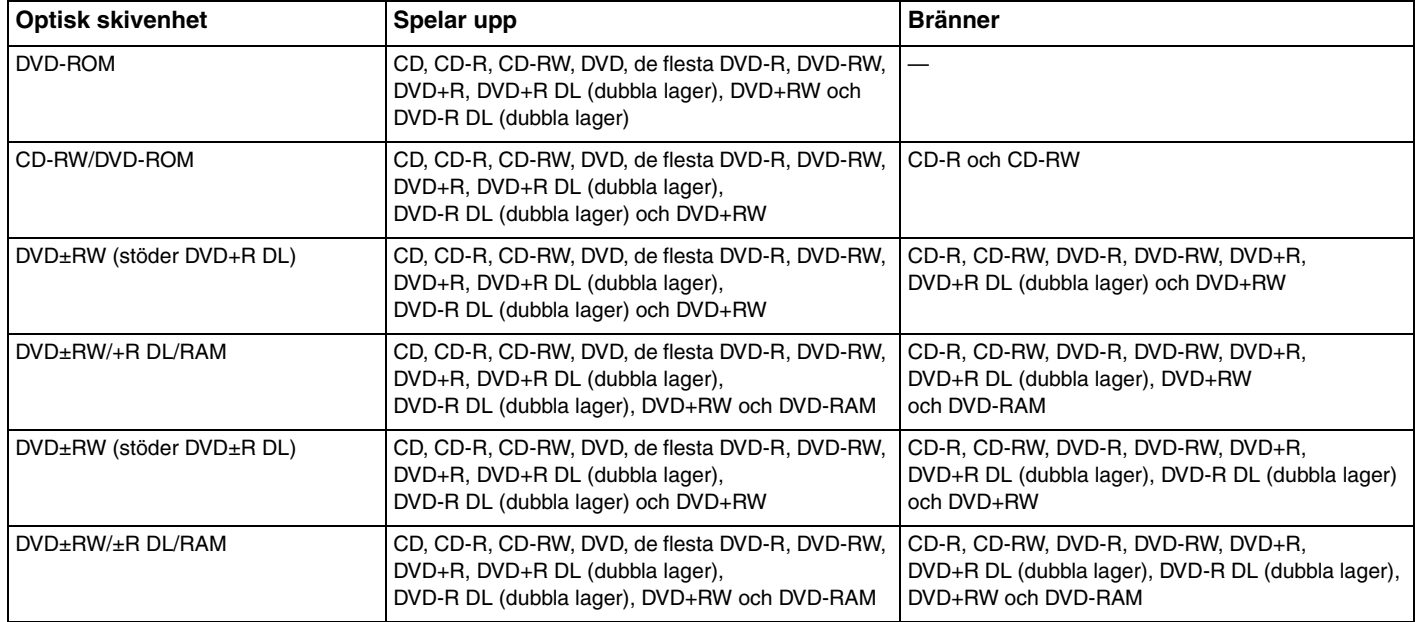

<span id="page-38-0"></span>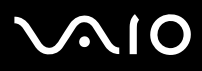

**!** Den här produkten ska användas för att spela upp skivor som följer standardspecifikationerna för Compact Disc Digital Audio (CD-standard). En DualDisc är en dubbelsidig skiva som kan innehålla DVD-inspelat material på ena sidan och digitalt ljudmaterial på den andra. Tänk på att ljudsidan (inte DVD-sidan) på en DualDisc kanske inte kan spelas på den här produkten eftersom den inte följer CD-standarden.

**!** Eftersom det finns så många olika skivformat bör du, när du köper färdiga eller tomma skivor som ska användas i en VAIO, kontrollera informationen på paketet ordentligt, så att skivorna är kompatibla för uppspelning och/eller bränning med datorns optiska skivenheter. Sony utfärdar INGEN garanti för att VAIO CD-enheter är kompatibla med de skivor som inte följer den officiella "CD"-formatstandarden (eller "DVD"-standarden när det gäller DVDenheter). OM DU ANVÄNDER INKOMPATIBLA SKIVOR KAN DET SKADA DIN VAIO-DATOR ALLVARLIGT ELLER SKAPA PROGRAMVARUKONFLIKTER SOM GÖR ATT SYSTEMET HÄNGER SIG.

Om du har frågor om formatet på en skiva kontaktar du utgivaren (om det är en färdig skiva) eller tillverkaren (om det är en tom skiva).

#### ✍

Stöder skrivning på DVD-RW-skivor som följer DVD-RW version 1.1/1.2.

Stöder skrivning på DVD-R-skivor som följer DVD-R version 2.0/2.1.

Stöder läsning av 8 cm-skivor, men stöder inte skrivning på 8 cm-skivor.

Skrivning till DVD+R DL-skivor (dubbla lager) är endast tillgänglig på skivor som stöder bränning av DVD+R DL (dubbla lager).

Skrivning till DVD-R DL-skivor (dubbla lager) är endast tillgänglig på skivor som stöder bränning av DVD-R DL (dubbla lager).

Datorns DVD±RW/RAM-enhet stöder inte DVD-RAM-kassetter. Använd skivor utan kassett eller skivor med öppningsbar kassett.

Skrivning till enkelsidiga DVD-RAM-skivor (2,6 GB) som följer DVD-RAM version 1.0 stöds inte.

<span id="page-39-0"></span>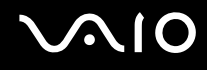

## Att tänka på när du bränner en skiva

- ❑ Om skivans data ska kunna läsas i en optisk skivenhet måste du avsluta sessionen innan skivan matas ut. Följ anvisningarna som följer med programmet för att slutföra denna process.
- ❑ Använd endast runda skivor. Använd inte skivor som har annan form (stjärnformiga, hjärtformiga, fyrkantiga osv.), eftersom detta kan skada den optiska skivenheten.
- ❑ Datorn får inte utsättas för våld (skakningar, slag eller stötar) när data skrivs på en skiva.
- ❑ Inaktivera skärmsläckaren och avsluta alla antivirusprogram innan du börjar bränna en skiva.
- ❑ Använd inte minnesresidenta program när du bränner en skiva, eftersom detta kan få datorn att sluta fungera.
- ❑ Avsluta alla andra program än programmet för CD-bränning när du ska bränna en skiva.
- ❑ Rör aldrig vid skivans yta. Fingeravtryck och damm på skivytan kan orsaka skrivfel.
- ❑ Växla inte mellan olika strömlägen under tiden som du använder den förinstallerade programvaran och/eller programmet för CD-bränning.
- ❑ Fäst aldrig klistermärken på skivor. Detta gör skivorna obrukbara för all framtid.
- ❑ Använd nätadaptern för att driva datorn, eller se till att batteriets laddningsnivå är minst 50 procent.
- ❑ Vissa DVD-spelare och DVD-enheterna i vissa datorer kanske inte kan spela DVD-skivor som skapats på tillämpliga modeller med programmet **VAIO Zone**.

<span id="page-40-0"></span>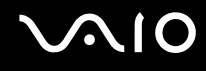

## Att tänka på när du spelar upp DVD-skivor

För maximala prestanda när du spelar upp DVD-skivor ska dessa rekommendationer följas.

- ❑ Det går att spela DVD-skivor i den optiska skivenheten och programmet för DVD-uppspelning med hjälp av **VAIO Zone** eller **WinDVD**. I programmets hjälpfil hittar du mer information.
- ❑ Avsluta alla öppna program innan du spelar upp en DVD-film.
- ❑ Använd inte minnesresidenta program för att påskynda åtkomsten till skivan när du spelar upp en DVD. Om du gör det kan datorn sluta fungera.
- ❑ Inaktivera skärmsläckaren och avsluta alla antivirusprogram innan du börjar spela upp en skiva.
- ❑ När du spelar upp vissa skivor som har bränts med 20 eller 24 bit/s kan brus uppstå. Om du har anslutit ljudenheter kan detta skada din hörsel och högtalarna. Sänk volymen innan du börjar spela upp en DVD.
- ❑ Växla inte mellan olika energisparlägen när en DVD-skiva spelas upp på datorn.
- ❑ DVD-skivor är märkta med en regionskod som anger i vilken region och i vilka sorters enheter som skivan går att spela. Om inte själva DVD-skivan eller dess förpackning är märkt med "2" (Europa hör till region "2") eller "all" (som betyder att skivan går att spela i de flesta regioner) går det inte att spela skivan på datorn.

**!** Om du ändrar DVD-regionskoden under tiden som programmet **WinDVD** körs måste du starta om programmet eller ta ut skivan och sätta in den igen för att den nya inställningen ska gälla.

- ❑ Försök inte ändra regionkodsinställningarna för DVD-enheten. De problem som eventuellt uppstår vid ändring av regionkodsinställningarna för DVD-enheten omfattas inte av garantin.
- ❑ Om datorn har trådlös LAN-funktionalitet och det är aktiverat, kan uppspelning av DVD-skivor orsaka avbrott i ljud och bild.
- ❑ Om du spelar en DVD-skiva (bild eller ljud) och vill ta bort en USB-enhet, t.ex. ett par USB-kompatibla högtalare, så glöm inte att först stoppa DVD-skivan. Om du tar bort en USB-kompatibel enhet under uppspelning av en DVD-skiva (bild eller ljud) finns det risk för funktionsfel.

<span id="page-41-0"></span>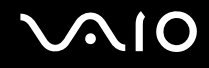

## Spela upp CD-skivor

Så här spelar du upp en ljud-CD

- **1** Sätt i en skiva i den optiska skivenheten.
- **2** Om inget visas på skrivbordet klickar du på **Start**, pekar på **Alla program** och klickar på ett CD-program, till exempel **SonicStage**.

Om fönstret **Ljud-CD** visas klickar du på det alternativ du vill använda.

<span id="page-42-0"></span>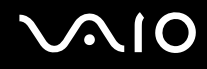

## Kopiera filer till CD-skivor

Kontrollera vilken typ av optisk skivenhet du har i den elektroniska **Teknisk information**, och läs sedan vilka skivmedier som stöds i **Läsa och bränna CD- och DVD-skivor [\(sidan 38\)](#page-37-1)**.

Så här kopierar du filer till en skiva

**!**

Datorn får inte utsättas för våld (skakningar, slag eller stötar) när data skrivs på en skiva.

- **1** Sätt i en tom skiva i den optiska skivenheten. Om fönstret **CD-enhet** visas, klicka på **Gör ingenting** och klicka sedan på **OK**.
- **2** Högerklicka på **Start** och sedan på **Utforska**.
- **3** Leta rätt på den eller de filer eller mappar du vill kopiera i rutan **Mappar** till vänster, högerklicka på filen eller mappen, peka på **Skicka till** och klicka sedan på namnet på den optiska skivenheten<sup>\*</sup>.
- **4** Stäng fönstret.
- **5** Klicka på **Start** och välj sedan **Den här datorn**.
- **6** Klicka på ikonen för den optiska skivenheten under **Enheter med flyttbara lagringsmedia**. Ett nytt fönster visas med de objekt som du vill kopiera i en lista under **Filer som är redo att skrivas till CD-skivan**.
- **7** I rutan **CD-skrivningsaktiviteter** klickar du på **Skriv de här filerna till CD**.
- **8** Följ instruktionerna i guiden **Guiden Skriv CD**.
- \* Vilken bokstavsbeteckning som används för läs-/skrivenheten beror på hur maskinvarukonfigurationen för datorn ser ut.

<span id="page-43-0"></span>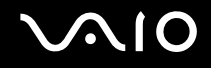

## Spela upp DVD-skivor

## Så här spelar du upp en DVD-skiva

- **1** Avsluta alla program som är öppna.
- **2** Sätt i en DVD-skiva i den optiska skivenheten.
- **3** Om inget visas på skrivbordet klickar du på **Start**, pekar på **Alla program** och klickar på ett DVD-program för att spela upp DVD-skivan.

Mer information om hur du använder programmet finns i dokumentationen som levererades med DVD-programmet.

## Kopiera filer till DVD-skivor

DVD-bränningsfunktionen är bara tillgänglig på utvalda modeller. Kontrollera vilken typ av optisk skivenhet du har i den elektroniska **Teknisk information**, och läs sedan vilka skivmedier som stöds i **Läsa och bränna CD- och DVD-skivor [\(sidan 38\)](#page-37-1)**.

#### Så här kopierar du filer till en skiva

- **1** Anslut nätadaptern till datorn.
- **2** Sätt i en skiva i den optiska skivenheten.
- **3** Om inget visas på skrivbordet klickar du på **Start**, pekar på **Alla program** och klickar på ett DVD-program som du vill använda.

Mer information om hur du använder programmet finns i dokumentationen som levererades med DVD-programmet.

<span id="page-44-0"></span>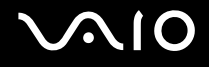

# Använda PC-kort

PC-kort gör det möjligt att ansluta bärbara externa enheter till datorn.

## Sätta i ett PC-kort

**!** Det kan hända att vissa PC-kort eller vissa funktioner på dem inte går att använda tillsammans med den här datorn.

Du behöver inte stänga av datorn när du sätter i eller tar ut ett PC-kort.

### Så här sätter du i ett PC-kort

- **1** Tryck på utmatningsknappen för PC-kortet, så att utmatningsknappen skjuts ut.
- **2** Tryck på utmatningsknappen för PC-kortet en gång till, så att skyddet för PC-kortfacket matas ut.
- **3** Ta försiktigt tag i skyddet och dra ut det ur facket.
- **4** Sätt i PC-kortet i PC-kortfacket med etiketten på framsidan vänd uppåt.
- **5** Tryck försiktigt in PC-kortet i facket. Systemet upptäcker PC-kortet automatiskt. Ikonen **Säker borttagning av maskinvara** visas i Aktivitetsfältet.

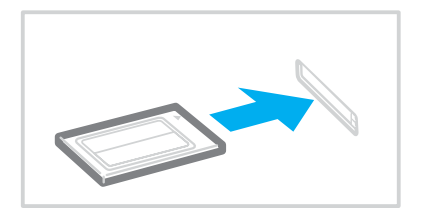

<span id="page-45-0"></span>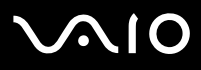

**!**

Sätt in skyddet för PC-kortfacket så att skräp inte kommer in i facket när du inte använder något PC-kort. Innan du flyttar datorn bör du försäkra dig om att du har satt in skyddet för PC-kortfacket i facket.

✍

Det kan hända att vissa enheter inte fungerar om du ofta växlar till Normalläge från Vänteläge eller Viloläge. För vissa PC-kort gäller att om du växlar mellan läget Normal och Vänteläge eller Viloläge när kortet är isatt, kanske datorn inte kan identifiera vissa anslutna enheter. Detta problem löser du genom att starta om systemet. Om du startar om datorn återställs den till sitt ursprungliga tillstånd.

Du får inte aktivera Viloläge när kortet är isatt. Däremot kan du aktivera Vänteläge Vi rekommenderar att du tar ut kortet innan Viloläge aktiveras.

Kontrollera att du använder PC-korttillverkarens allra senaste drivrutin för programvaran.

Om ett "!" visas på fliken **Enhetshanteraren** i dialogrutan **Systemegenskaper** tar du bort drivrutinen och installerar om den.

Försök inte tvinga i ett PC-kort i facket med våld. Kontaktstiften kan skadas. Kontrollera att du sätter i PC-kortet i rätt riktning om du har problem med att sätta i ett PC-kort. Mer information om detta finns i bruksanvisningen som följde med PC-kortet.

<span id="page-46-0"></span>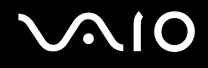

## Ta ut ett PC-kort

Följ nedanstående anvisningar för att ta ut ett PC-kort när datorn är på. Om du inte tar ut kortet på rätt sätt kan det bli fel på systemet.

Så här tar du ut ett PC-kort

✍

Om du vill ta ut ett PC-kort när datorn är avstängd hoppar du över steg 1 till 6.

- **1** Dubbelklicka på ikonen **Säker borttagning av maskinvara** i Aktivitetsfältet. Dialogrutan **Säker borttagning av maskinvara** visas.
- **2** Välj den maskinvaruenhet du vill koppla ur.
- **3** Klicka på **Stoppa**. Dialogrutan **Stoppa en maskinvaruenhet** visas.
- **4** Bekräfta att enheten kan tas bort från datorn på ett säkert sätt.
- **5** Klicka på **OK**. En dialogruta visas med ett meddelande om att enheten kan tas bort på ett säkert sätt.
- **6** Klicka på **Stäng**.
- **7** Tryck på utmatningsknappen för PC-kortet, så att utmatningsknappen skjuts ut.
- **8** Tryck på utmatningsknappen för PC-kortet en gång till, så att PC-kortet matas ut.
- **9** Ta försiktigt tag i kortet och dra ut det ur facket.
- **10** Om PC-kortutmatningsknappen fortfarande är uttryckt trycker du in den igen.

# <span id="page-47-1"></span><span id="page-47-0"></span>Använda ExpressCard-medier

Datorn är utrustad med ett ExpressCard™/34-fack<sup>\*</sup> med plats för ExpressCard™/34-media (34 mm brett)<sup>\*</sup>. Du kan använda det här facket när du vill överföra data mellan digitalkameror, videokameror, musikspelare och andra ljud-/video-enheter.

\* Hädanefter kallas dessa för ExpressCard/34-fack respektive ExpressCard/34.

ExpressCard-facket kan också användas för andra minneskort, till exempel Memory Stick i standardstorlek, med hjälp av minneskortsadaptern. Instruktioner för hur du använder minneskortsadaptern och andra minneskort finns i **Använda andra minneskort [\(sidan 57\)](#page-56-0)**.

<span id="page-48-0"></span>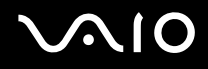

## <span id="page-48-1"></span>Sätta i ett ExpressCard

**!**

Datorn levereras med ett fackskydd som sitter i ExpressCard-facket. Ta bort skyddet innan du använder ExpressCard-facket för första gången.

Var försiktig när du tar ut och sätter in ExpressCard i facket. Tvinga inte in eller ut det ur facket.

#### ✍

Du behöver inte stänga av datorn när du sätter i eller tar ut ett ExpressCard.

#### Så här sätter du i ett ExpressCard

- **1** Tryck till skyddet för ExpressCard-facket så att det hoppar ut.
- **2** Ta försiktigt tag i ExpressCard-fackskyddet och dra ut det ur facket.
- **3** Håll ExpressCard med pilen riktad uppåt och mot ExpressCard-facket.
- **4** Skjut försiktigt in ExpressCard (1) i facket tills det kommer på plats med ett klick. Tvinga inte in det i facket.

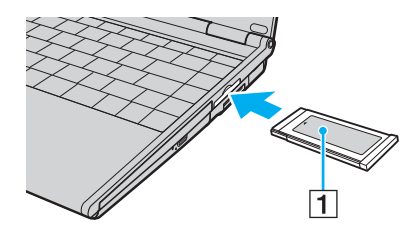

<span id="page-49-0"></span>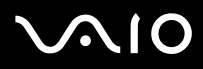

## **!**

Sätt in fackskyddet för ExpressCard för att hindra smuts från att hamna i facket när du inte använder ExpressCard. Innan du flyttar datorn bör du försäkra dig om att du har satt in fackskyddet för ExpressCard i facket.

#### ✍

Om det inte går att få in kortet eller adaptern på ett smidigt sätt, tar du försiktigt ut det och kontrollerar att du sätter i det åt rätt håll.

Kontrollera att du använder ExpressCard-tillverkarens allra senaste drivrutin för programvaran.

<span id="page-50-0"></span>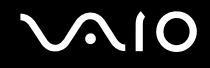

## <span id="page-50-1"></span>Ta ut ett ExpressCard

Följ nedanstående anvisningar för att ta ut ett ExpressCard när datorn är på. Om du inte tar ut kortet på rätt sätt kan det bli fel på systemet.

## Så här tar du ut ett ExpressCard

✍

Hoppa över steg 1 till och med 6 om du vill ta ut ett ExpressCard medan datorn är avstängd.

- **1** Dubbelklicka på ikonen **Säker borttagning av maskinvara** i Aktivitetsfältet. Dialogrutan **Säker borttagning av maskinvara** visas.
- **2** Välj den maskinvaruenhet du vill koppla ur.
- **3** Klicka på **Stoppa**. Dialogrutan **Stoppa en maskinvaruenhet** visas.
- **4** Bekräfta att enheten kan tas bort från datorn på ett säkert sätt.
- **5** Klicka på **OK**. En dialogruta visas med ett meddelande om att enheten kan tas bort på ett säkert sätt.
- **6** Klicka på **Stäng**.
- **7** Tryck in ExpressCard mot datorn så att det hoppar ut.
- **8** Ta försiktigt tag i ExpressCard och dra ut det ur facket.

# <span id="page-51-0"></span>Använda Memory Stick-medier

Din dator stöder Memory Stick-medier. Ett Memory Stick är ett kompakt, bärbart och mångsidigt minneskort som är speciellt avsett för utbyte av digitala data mellan olika kompatibla enheter, t.ex. digitalkameror och mobiltelefoner. Eftersom det är löstagbart kan det användas för extern lagring av data.

I den elektroniska handboken **Teknisk information** finns information om vilka typer av Memory Stick som går att använda i den här datorn och om det finns några begränsningar.

- ❑ Du kan köpa Memory Stick från webbplatsen Sony Style ([www.sonystyle-europe.com](http://www.sonystyle-europe.com/)), eller från din lokala återförsäljare av Sony-produkter.
- ❑ Mer ingående information om vilka VAIO-datorer som är kompatibla med vilka Memory Sticks hittar du här: [www.vaio-link.com](http://www.vaio-link.com/).

#### **!**

Din dator har testats och visat sig vara kompatibel med Sony Memory Stick, med en kapacitet på upp till 4 GB, som finns tillgängliga från och med januari 2006. Notera dock att alla Memory Stick-media som uppfyller samma krav som det kompatibla mediet inte alltid är kompatibla.

<span id="page-52-0"></span>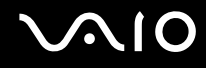

## Skrivskydda ett Memory Stick

Vissa Memory Stick har ett raderingsskydd för att förhindra att värdefulla data raderas eller skrivs över av misstag.

Flytta omkopplaren horisontellt eller vertikalt<sup>\*</sup> för att aktivera eller inaktivera raderingsskyddet. När raderingsskyddet är avstängt kan data sparas på Memory Stick. När raderingsskyddet är aktiverat kan data läsas från, men inte sparas på Memory Stick.

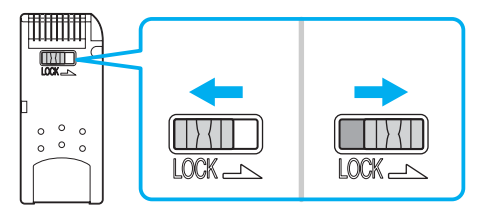

\* Vissa versioner av Memory Stick saknar raderingsskyddsomkopplare.

<span id="page-53-0"></span>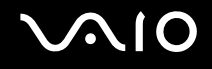

## Sätta i ett Memory Stick

Det finns två sätt att sätta i ett Memory Stick i datorn.

- ❑ Använda Memory Stick Duo-/PRO Duo-uttaget Memory Stick-uttaget kan användas till ett litet Memory Stick: Memory Stick Duo eller Memory Stick PRO Duo.
- ❑ Använda ExpressCard/34-facket När du vill sätta in ett Memory Stick i standardstorlek använder du ExpressCard/34-facket. För att kunna göra detta måste du använda den medföljande minneskortsadaptern. Mer information finns i **Använda ExpressCard-medier [\(sidan 48\)](#page-47-1)** och **Använda andra minneskort [\(sidan 57\)](#page-56-0)**.

## Så här sätter du i ett Memory Stick i Memory Stick Duo-/PRO Duo-utaget

- **1** Håll Memory Stick med pilen riktad uppåt och in mot Memory Stick Duo/PRO Duo-utaget.
- **2** Skjut försiktigt in Memory Stick i uttaget tills det kommer på plats med ett klick. Datorn känner automatiskt av att ett Memory Stick har anslutits, och visar det som en lokal enhet i fönstret **Den här datorn** under en viss bokstavsbeteckning (som beror på hur din dator är konfigurerad).

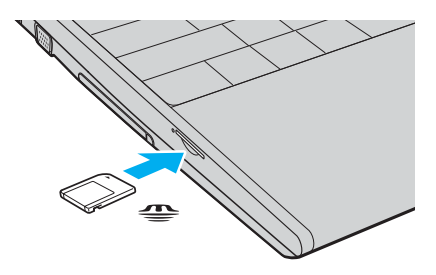

<span id="page-54-0"></span>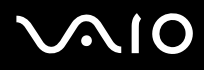

**!**

Håll Memory Stick med pilen vänd i rätt riktning när du för in det i uttaget. Tryck inte in Memory Stick i uttaget med våld om du stöter på motstånd, eftersom du då kan skada datorn eller Memory Stick.

Sätt inte i mer än ett Memory Stick i uttaget. Om du sätter i kortet på fel sätt kan datorn skadas.

✍

Datorn stöder Memory Stick Duo och är utrustad med ett Memory Stick Duo-/PRO Duo-uttag som bara är kompatibelt med duostorleken. Mer information om Memory Stick Duo finns på webbplatsen för Memory Stick: <http://www.memorystick.com/en/>.

## Så här visar du innehållet på Memory Stick

- **1** Klicka på **Start** och sedan på **Den här datorn** för att öppna dialogrutan **Den här datorn**.
- **2** Dubbelklicka på Memory Stick-ikonen **för att visa en lista över datafiler som sparats i Memory Stick.**

### Så här formaterar du ett Memory Stick

Använd programmet **Memory Stick Formatter**. I hjälpfilen för **Memory Stick Formatter**-programvaran finns ytterligare information.

<span id="page-55-0"></span>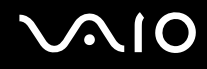

## Ta ut ett Memory Stick

Så här tar du ut ett Memory Stick från Memory Stick Duo-/PRO Duo-utaget

- **1** Kontrollera att Memory Stick Duo/PRO Duo-indikatorn är släckt.
- **2** Tryck in Memory Stick mot datorn. Memory Stick matas ut.
- **3** Dra ut Memory Stick ur uttaget.

**!** Var alltid försiktig då du tar ut Memory Stick, annars kan den matas ut för fort.

Ta inte ut Memory Stick medan Memory Stick Duo/PRO Duo-indikatorn är tänd. Om du gör det finns det risk att data går förlorade. Stora mängder data tar lång tid att bearbeta, så se till att indikatorn är släckt innan du tar ut Memory Stick.

<span id="page-56-1"></span>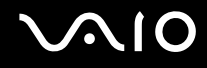

# <span id="page-56-0"></span>Använda andra minneskort

Datorn kan levereras med minneskortsadaptern för ExpressCard/34-facket som kan användas för följande minneskort förutom ExpressCard/34:

- ❑ Memory Stick och Memory Stick PRO i standardstorlek
- ❑ Secure Digital (SD)
- ❑ MultiMediaCard (MMC)
- ❑ xD-Picture-kort

**!**

MagicGate-funktionen hos Memory Stick och Memory Stick PRO stöds inte.

Funktionerna för copyrightskydd och höghastighetsöverföring på SD-minneskortet kan inte användas.

Liksom för Memory Stick PRO, rekommenderas enbart Sony-märkta kort för adaptern.

Din dator har testats och visat sig vara kompatibel endast med större minneskort som finns tillgängliga från och med januari 2006. Notera dock att alla minneskort som uppfyller samma krav inte alltid är kompatibla.

<span id="page-57-0"></span>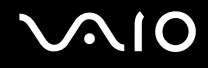

## Sätta i ett minneskort

Sätta in ett minneskort i minneskortadaptern

**1** Sätt in något av minneskorten (2) i minneskortsadaptern (1).

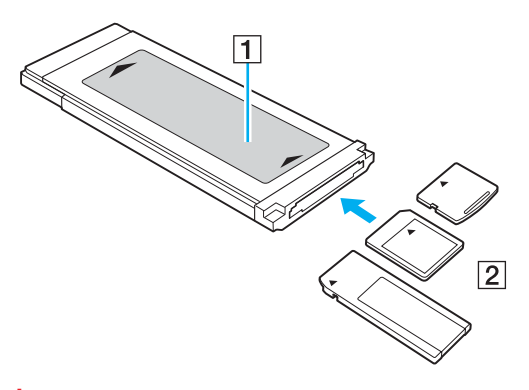

**!** Se till att du sätter in minneskortet i minneskortsadaptern åt rätt håll, så att du inte skadar adaptern.

**2** Mer information om hur du sätter in minneskortsadaptern i ExpressCard/34-facket finns i **Sätta i ett ExpressCard [\(sidan 49\)](#page-48-1)**.

<span id="page-58-0"></span>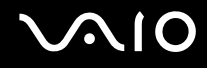

## Ta ut ett minneskort

## Ta ut ett minneskort ur minneskortadaptern

Mer information om hur du tar ut minneskortsadaptern från ExpressCard/34-facket finns i **Ta ut ett ExpressCard [\(sidan 51\)](#page-50-1)**. Ta sedan försiktigt tag i den utskjutande delen av minneskortet och dra ut det från adaptern.

<span id="page-59-0"></span>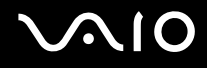

# Använda Internet

## Skapa en fjärranslutning till Internet

För att du ska kunna ansluta till Internet måste datorn anslutas till en telefonlinje med en telefonkabel (levereras kanske inte med datorn). När du har anslutit telefonkabeln kan du skapa en anslutning till Internet.

Så här ansluter du en telefonkabel

- **1** Sätt i den ena änden av telefonkabeln (1) i modemporten r<sup>n</sup> på datorn.
- **2** Anslut den andra änden till väggkontakten (2).

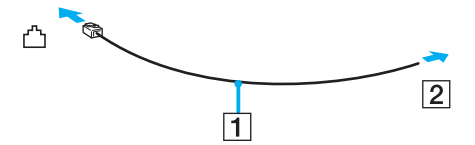

#### ✍

Datorn fungerar inte på delade linjer, den kan inte anslutas till en mynttelefon och fungerar kanske inte med flera telefonlinjer eller på PBX-linjer (private branch exchange). Vissa sådana anslutningar kan medföra alltför kraftig elström som kan skada det interna modemet.

Om du ansluter en telefonkabel via en delare kanske modemet eller den anslutna enheten inte fungerar.

### Så här skapar du en fjärranslutning till Internet

- **1** Klicka på **Start**, peka på **Alla program**, **Tillbehör**, **Kommunikation** och klicka på **Guiden Ny anslutning**. **Guiden Ny anslutning** visas.
- **2** Klicka på **Nästa**. Om fönstret **Platsinformation** visas följer du instruktionerna på skärmen.
- **3** Om alternativet **Anslut till Internet** inte är markerat markerar du det och klickar på **Nästa**.
- **4** Följ instruktionerna på skärmen.

# <span id="page-60-0"></span>Använda trådlöst LAN (WLAN)

Med hjälp av Sonys trådlösa LAN (WLAN) kan du upprätta fri kommunikation i ett kraftfullt nätverk mellan alla dina digitala enheter med inbyggd funktion för trådlöst LAN. I ett WLAN kan användare av bärbar utrustning ansluta till ett lokalt nätverk genom en trådlös anslutning (radio). Därmed försvinner behovet av att dra kablar genom väggar och tak.

Sonys trådlösa LAN stöder alla normala Ethernet-aktiviteter, och ger dessutom en helt annan rörelsefrihet och möjlighet till roaming. Du kan komma åt information, Internet och andra nätverk och nätverksresurser, till och med mitt i ett möte, eller medan du är på väg från en plats till en annan.

Kommunikationen kan ske utan en åtkomstpunkt, vilket innebär att den går mellan ett begränsat antal datorer (ad-hoc). Du kan också välja att kommunikationen ska gå via en åtkomstpunkt, vilket gör att du kan skapa en fullständig nätverksstruktur (infrastruktur).

#### ✍

I vissa länder begränsas användningen av trådlösa nätverk genom lokala bestämmelser (t.ex. att endast ett begränsat antal kanaler är tillåtna). Läs därför igenom broschyren **Regulations Guide** noggrant innan du aktiverar den trådlösa nätverksfunktionen.

Funktionen för trådlöst nätverk använder standarden IEEE802.11a<sup>\*</sup>/b/g, vilket anger vilken teknik som används. Standarden omfattar krypteringsmetoden: Wired Equivalent Privacy (WEP), som är ett säkerhetsprotokoll och WiFi Protected Access (WPA – föreslaget gemensamt av IEEE och Wi-Fi-alliansen) är en specifikation för standarder baserade på användbara säkerhetsförbättringar som ökar dataskyddet och tillgänglighetskontrollen hos befintliga WiFi-nätverk. WPA har konstruerats för att vara kompatibelt med IEEE 802.11i-specifikationen. Den använder förstärkt datakryptering TKIP (Temporal Key Integrity Protocol) förutom användarverifiering med 802.1X och EAP (Extensible Authentication Protocol)). Krypteringen av data skyddar den sårbara trådlösa länken mellan klientdatorer och åtkomstpunkter. Dessutom används andra säkerhetsmekanismer typiska för LAN: sekretesskydd, exempelvis lösenordsskydd, end-to-end-kryptering, virtuella privata nätverk och verifiering.

\* I **Teknisk information** online kan du se om din modell stöder IEEE 802.11a-standarden.

<span id="page-61-0"></span>Enheter med trådlöst LAN med standarden IEEE 802.11a kan inte kommunicera med enheter som använder standarden IEEE 802.11b eller g på grund av att frekvenserna skiljer sig åt.

IEEE 802.11b: Standardhastigheten är 11 Mbit/s, alltså cirka 30 till 100 gånger snabbare än en typisk modemanslutning.

IEEE 802.11a/g: Standardhastigheten är 54 Mbit/s, alltså cirka 5 gånger så snabbt som en trådlös enhet som använder IEEE 802.11b-standard.

Bandbredden 2,4 GHz som används av enheter som är kompatibla med trådlöst LAN används även av diverse andra enheter. Även om WLAN-kompatibla enheter använder olika sorters teknik för att minimera störningarna från andra enheter som använder samma bandbredd, händer det ändå att sådana störningar gör att kommunikationshastigheten minskar, kommunikationsområdet blir smalare, eller att den trådlösa kommunikationen avbryts.

Kommunikationshastigheten varierar beroende på avståndet mellan de kommunicerande enheterna, förekomsten av hinder mellan enheterna, enheternas konfiguration, radioförhållandena, och vilken programvara som används. Dessutom kan det hända att kommunikationen avbryts på grund av radioförhållandena.

Kommunikationsområdet varierar beroende på det faktiska avståndet mellan de kommunicerande enheterna, förekomsten av hinder mellan enheterna, radioförhållandena, omgivningsförhållandena inklusive förekomsten av väggar och materialet i de väggarna och vilken programvara som används.

Om du använder både IEEE 802.11b- och IEEE 802.11g-produkter på samma trådlösa nätverk finns det risk att kommunikationshastigheten sjunker på grund av radiostörningar. Med hänsyn till detta är IEEE 802.11g-produkter konstruerade så att kommunikationshastigheten sänks för att garantera kommunikationen även med IEEE 802.11b-produkter.

Om kommunikationshastigheten är långsammare än väntat kan det hända att den ökar om du byter trådlös kanal på åtkomstpunkten.

<span id="page-62-0"></span>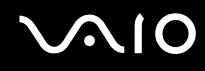

## Kommunikation utan åtkomstpunkt (ad-hoc)

Ett ad-hoc-nätverk är ett lokalt nätverk som utgörs endast av de trådlösa enheterna själva, utan någon centralenhet eller åtkomstpunkt. Varje enhet kommunicerar direkt med andra enheter i nätverket. Det är lätt att själv upprätta ett ad-hoc-nätverk i hemmet.

- ❑ Om den trådlösa anslutningen startas av VAIO-datorn väljs kanal 11.
- ❑ Om den trådlösa anslutningen startas av en annan trådlös nätverksenhet, kommer anslutningen att upprättas via den kanal som den andra enheten väljer.

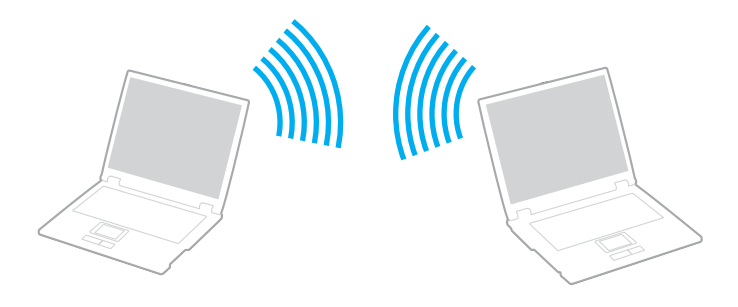

<span id="page-63-0"></span>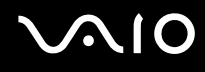

Så här upprättar du kommunikation utan åtkomstpunkt (ad-hoc)

**1** Slå på strömbrytaren för **WIRELESS** eller **WIRELESS LAN**. WIRELESS LAN-indikatorn lyser.

I modeller som stöder Bluetooth-funktionen<sup>\*1</sup> och/eller IEEE 802.11a/b/g-standarden<sup>\*1</sup> dubbelklickar du på **(B** / Lan) i aktivitetsfältet för att visa fönstret **Wireless Device Switch**. Markera det/de trådlösa alternativet/en du vill ha och klicka på **OK**.

- **2** Klicka på **Start** och välj sedan **Kontrollpanelen**.
- **3** Klicka på **Nätverks- och Internet-anslutningar**.
- **4** Klicka på **Nätverksanslutningar**. Fönstret **Nätverksanslutningar** visas.
- **5** Högerklicka på ikonen **Trådlös nätverksanslutning** och klicka sedan på **Egenskaper**. Dialogrutan **Egenskaper för Trådlös nätverksanslutning** visas.
- **6** Välj fliken **Trådlösa nätverk**.
- **7** Klicka på knappen **Lägg till...**. Dialogrutan **WLAN-egenskaper** visas.
- **8** Ange ett nätverksnamn (SSID)\*2. Välj ett namn på 32 alfanumeriska tecken.
- **9** Välj **Öppna** i den nedrullningsbara listrutan **Nätverksautentisering**.
- **10** Välj **WEP** i den nedrullningsbara listrutan **Datakryptering**.
- **11** Ta bort markeringen för alternativet **Nyckeln delas ut automatiskt**. Nu visas en del information.

<span id="page-64-0"></span>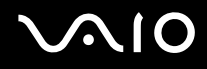

**12** Ange nätverksnyckel\*2.

Nätverksnyckeln ska antingen bestå av 5 eller 13 alfanumeriska tecken eller 10 eller 26 hexadecimala<sup>\*3</sup> tecken. Du kan välja vilket som.

- **13** Ange exakt samma nätverksnyckel igen för att bekräfta.
- **14** Välj kryssrutan **Detta är ett dator-till-datornätverk; trådlösa åtkomstplatser används inte** längst ned i fönstret.
- **15** Klicka på **OK**. Nätverksnamnet visas i rutan **Önskade nätverk**.
- **16** Klicka på **Avancerat**. Fönstret **Advancerat** visas.
- **17** Markera alternativknappen **Endast dator-till-datornätverk**.
- **18** Klicka på **Stäng**.
- **19** Klicka på **OK**. Datorn är nu färdig för att kommunicera med en annan dator.

\*1 I **Teknisk information** online kan du se vilka modeller som stöder Bluetooth-funktionen och/eller IEEE 802.11a/b/g-standarden.

- $^{\ast2}$  Om du vill upprätta kommunikation mellan två eller fler datorer måste alla datorer konfigureras exakt likadant. Detta innebär att du måste ange samma nätverksnamn och samma nätverksnyckel på alla datorer.
- \*3 Hexadecimalt: Ett system för sifferrepresentation med siffrorna 0–9, med deras vanliga betydelse, plus bokstäverna A–F (eller a–f) för representation av hexadecimala siffror med de decimala värdena 10 till 15.

✍ Ad-hoc-nätverk stöder inte WPA.

# <span id="page-65-0"></span>**AIO**

Så här kopplar du från ett dator-till-dator-nätverk (ad-hoc)

- **1** Klicka på **Start** och välj sedan **Kontrollpanelen**.
- **2** Klicka på **Nätverks- och Internet-anslutningar**.
- **3** Klicka på **Nätverksanslutningar**. Dialogrutan **Nätverks anslutningar** visas.
- **4** I den högra rutan under **Nätverksanslutning eller höghastighetsanslutning till Internet** högerklickar du på **Trådlös nätverksanslutning**.
- **5** Klicka på **Egenskaper**. Dialogrutan **Egenskaper för Trådlös nätverksanslutning** visas.
- **6** På fliken **Trådlösa nätverk** klickar du på **Avancerat**. Fönstret **Advancerat** visas.
- **7** Klicka på alternativet **Tillgängligt nätverk (åtkomstplats önskad)** för att markera det och klicka på **Stäng**.
- **8** Klicka på **OK**.
- **9** Stäng fönstret **Nätverksanslutningar**.
- **10** Stäng av strömbrytaren för **WIRELESS** eller **WIRELESS LAN**.

<span id="page-66-0"></span>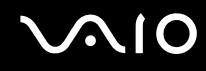

## Kommunicera via en åtkomstpunkt (infrastruktur)

Ett infrastrukturnätverk är ett nätverk där ett befintligt, fast lokalt nätverk utökas till trådlösa enheter genom användning av en åtkomstpunkt, till exempel Sony Access Point. Åtkomstpunkten utgör en koppling mellan det fasta och det trådlösa nätverket, och fungerar som en central kontrollenhet för trådlöst LAN. I en åtkomstpunkt samordnas sändning och mottagning mellan flera trådlösa enheter inom ett visst avstånd.

Åtkomstpunkten markerar vilken kanal som ska användas på ett infrastrukturnätverk.

**!** Mer information om hur du anger vilken kanal som ska användas för åtkomstpunkten finns i handboken för åtkomstpunkten.

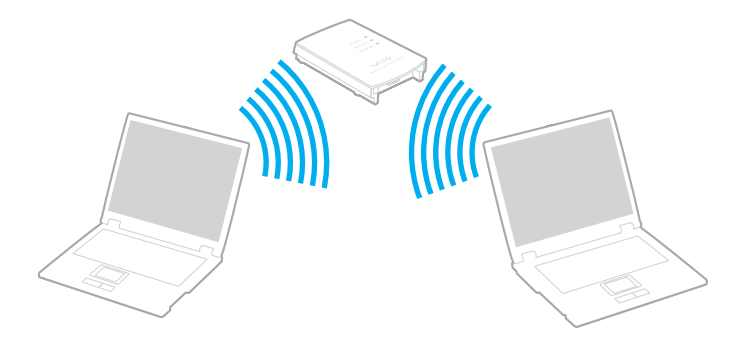

# <span id="page-67-0"></span>**AIO**

Så här skapar du en anslutning till ett trådlöst nätverk

- **1** En åtkomstpunkt måste finnas installerad. Mer information om detta finns i bruksanvisningen som följde med åtkomstpunkten.
- **2** Slå på strömbrytaren för **WIRELESS** eller **WIRELESS LAN**. WIRELESS LAN-indikatorn lyser.

I modeller som stöder Bluetooth-funktionen<sup>\*</sup> och/eller IEEE 802.11a/b/g-standarden<sup>\*</sup> dubbelklickar du på <sub>tar</sub> (B / Lar) i aktivitetsfältet för att visa fönstret **Wireless Device Switch**. Markera det/de trådlösa alternativet/en du vill ha och klicka på **OK**.

- **3** Klicka på **Start** och välj sedan **Kontrollpanelen**.
- **4** Klicka på **Nätverks- och Internet-anslutningar**.
- **5** Klicka på **Nätverksanslutningar**. Fönstret **Nätverksanslutningar** visas.
- **6** I den högra rutan under **Nätverksanslutning eller höghastighetsanslutning till Internet** dubbelklickar du på **Trådlös nätverksanslutning**. Dialogrutan **Trådlös nätverksanslutning** visas.
- **7** Välj det nätverk som du vill använda.
- **8** Ange nätverksnyckel.
- **9** Klicka på **Anslut**.

Efter 30 sekunder har en anslutning upprättats.

\* I **Teknisk information** online kan du se vilka modeller som stöder Bluetooth-funktionen och/eller IEEE 802.11a/b/g-standarden.

Ytterligare information om hur du installerar en åtkomstpunkt finns i dokumentationen som levereras med din åtkomstpunkt.

✍

För WPA-PSK eller WPA2-PSK-autentisering måste du ange en nätverksnyckel som är mellan 8 och 64 alfanumeriska tecken lång.

<span id="page-68-0"></span>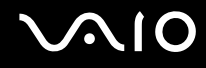

# Använda Bluetooth-funktionen

Bluetooth-funktionen är bara tillgänglig på utvalda modeller. I den elektroniska handboken **Teknisk information** kan du se om din modell stöder Bluetooth-funktionerna.

Du kan upprätta trådlös kommunikation mellan datorn och andra Bluetooth-enheter, till exempel en annan dator eller en mobiltelefon. Det går att överföra data mellan sådana enheter utan kablar och på upp till 10 meters avstånd i ett fritt utrymme.

Så här ansluter du till en Bluetooth-enhet

- **1** Slå på brytaren för **WIRELESS**.
- **2** Dubbelklicka på ( / ) i Aktivitetsfältet (taskbar) för att visa fönstret **Wireless Device Switch**.
- **3** Välj alternativet **Enable Bluetooth Device**.
- **4** Klicka på **OK**.

# <span id="page-69-0"></span>**AIO**

## Att tänka på när du använder Bluetooth-funktionen

- ❑ Dataöverföringshastigheten varierar beroende på följande villkor:
	- ❑ Hinder, t.ex. väggar mellan enheterna
	- ❑ Avståndet mellan enheterna
	- ❑ Väggmaterialet
	- ❑ Mikrovågor och trådlösa telefoner i närheten
	- ❑ Radiostörningar och andra miljöfaktorer
	- ❑ Enheternas inställning
	- ❑ Programvarutypen
	- ❑ Operativsystemstypen
	- ❑ Användning av både ett trådlöst LAN och Bluetooth-funktionen samtidigt på datorn
	- ❑ Storleken på filen som överförs
- ❑ Observera att beroende på begränsningar för själva Bluetooth-standarden, kan det ibland hända att stora filer skadas vid kontinuerlig överföring på grund av elektromagnetiska störningar från omgivningen.
- ❑ Alla Bluetooth-enheter måste vara certifierade för att garantera att de uppfyller tillämpliga normer. Även om dessa normer är uppfyllda kan det förekomma variationer i prestanda, specifikationer och tillvägagångssätt mellan olika enheter. Det kan hända att det inte går att överföra data i vissa situationer.

<span id="page-70-0"></span>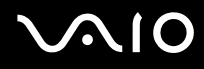

❑ Bandet 2,4 GHz, som används av Bluetooth-enheter eller trådlöst LAN, används även av olika andra enheter. Bluetoothenheter använder en speciell teknik för att minska störningarna från andra enheter på samma våglängdsband. Om du använder Bluetooth-funktionen och enheter för trådlös kommunikation på samma gång kan dock radiostörningar uppstå som ger lägre kommunikationshastigheter och kortare avstånd än standardvärdena.

#### ✍

Läs igenom **Regulations Guide** innan du börjar använda Bluetooth-funktionerna.

- ❑ Det kan hända att Bluetooth-funktionerna inte fungerar på grund av produkter av andra fabrikat eller de programversioner som används av andra fabrikat.
- ❑ På grund av allmänna egenskaper för Bluetooth-teknik kan det uppstå bandbreddsöverbelastning om du ansluter flera Bluetooth-enheter till datorn, vilket leder till dåliga prestanda för enheterna.

## Bluetooth-säkerhet

Den trådlösa Bluetooth-tekniken har en identitetskontrollfunktion som gör att du kan bestämma vem du vill kommunicera med. Tack vare denna identitetskontrollfunktion går det att förhindra att anonyma Bluetooth-enheter får tillgång till datorn.

Allra första gången två Bluetooth-enheter kommunicerar med varandra bör du registrera en gemensam nyckel (Passkey – ett lösenord som behövs för identitetskontrollen) för båda enheterna. När en enhet väl är registrerad behöver du inte ange nyckel (Passkey) igen.

#### ✍

Det går att använda olika lösenord vid olika tidpunkter, så länge båda enheterna använder samma lösenord.

För vissa enheter, t.ex. en mus, går det inte att ange något lösenord.

<span id="page-71-0"></span>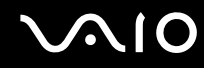

## Kommunicera med en annan Bluetooth-enhet

Du kan ansluta datorn till en annan Bluetooth-enhet, t.ex. en annan dator, en mobiltelefon, en PDA, ett headset, en mus eller en digitalkamera utan att det behövs några kablar.

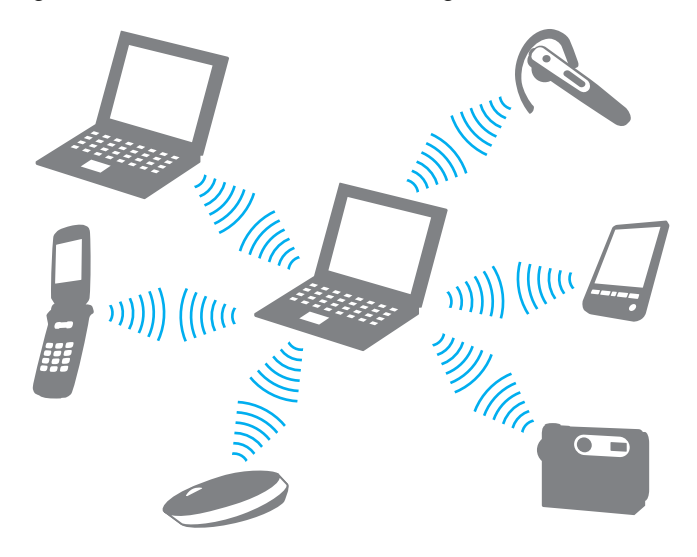
<span id="page-72-0"></span>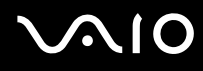

#### Kommunicera med en annan Bluetooth-enhet

För att kunna kommunicera med en annan Bluetooth-enhet måste du först ställa in Bluetooth-funktionerna. Information om att ställa in och använda Bluetooth-funktionerna finns i hjälpfilen för Bluetooth-programmet.

#### Så här visar du hjälpfilen

**1** Högerklicka på Bluetooth-ikonen i **Aktivitetsfältet och välj Hjälp** (Help) på menyn.

### Koppla från Bluetooth-anslutningen

Stäng av **WIRELESS**-brytaren för att koppla från Bluetooth-anslutningen. Bluetooth-indikatorn släcks.

<span id="page-73-0"></span>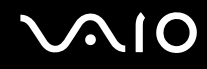

### Använda Bluetooth-headsetet

Bluetooth-headsetet visas nu som ett tillval. Det kan vara praktiskt under en videokonferens via Internet som genomförs med ett program för direktmeddelanden, till exempel **Windows Messenger**. Mer information om hur du använder Bluetoothheadsetet finns i handboken som levereras tillsammans med headsetet.

Så här ansluter du headsetet till en dator

- **1** Tryck på och håll ned strömbrytaren för headsetet i minst fem sekunder så att Bluetooth-headsetet slås på.
- **2** Tryck på och håll ned volymknapparna i minst fem sekunder tills indikatorlamporna blinkar rött och grönt.
- **3** Högerklicka på Bluetooth-ikonen **is also katalist** i Aktivitetsfältet och välj **Bluetooth Settings** på menyn. Fönstret **Bluetooth Settings** visas och **Add New Connection Wizard** startar automatiskt.
- **4** Om fönstret **Add New Connection Wizard** inte visas klickar du på **New Connection**. Fönstret **Add New Connection Wizard** visas.
- **5** Markera **Express Mode [Recommended]** och klicka sedan på **Nästa**. Guiden söker efter Bluetooth-enheter inom räckvidden och visar de enheter som finns.
- **6** Markera **HBH-608** och klicka sedan på **Nästa**. Fönstret **Bluetooth Manager-Bluetooth Security** visas när en anslutning är klar.
- **7** Skriv "0000" för **Bluetooth Passkey (PIN)** och klicka på **OK**.
- **8** Tryck på headsetets strömbrytare.
- **9** Klicka på **Slutför**. Headset-ikonen visas i fönstret **Bluetooth Settings**.
- **10** Klicka på headset-ikonen och tryck sedan på headsetets strömbrytare. Datorn ska nu kunna kommunicera med Bluetooth-headsetet.

<span id="page-74-0"></span>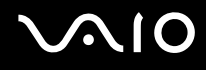

Så här kopplar du från headsetet från datorn

- **1** Högerklicka på Bluetooth-ikonen i Aktivitetsfältet och välj **Bluetooth Settings** på menyn. Fönstret **Bluetooth Settings** visas.
- **2** Välj **HBH-608**, klicka på **Nästa** och välj **Disconnect** på **Bluetooth**-menyn.
- **3** Klicka på **Yes**.

## <span id="page-75-0"></span>**MIO**

## Använda kringutrustning

Datorns olika anslutningsportar kan användas för att ge den fler funktioner.

- ❑ **Ansluta en dockningsstation [\(sidan 77\)](#page-76-1)**
- ❑ **Ansluta externa högtalare [\(sidan 86\)](#page-85-0)**
- ❑ **Ansluta en extern bildskärm [\(sidan 87\)](#page-86-0)**
- ❑ **Välja visningslägen [\(sidan 91\)](#page-90-0)**
- ❑ **Använda funktionen för flera bildskärmar [\(sidan 92\)](#page-91-0)**
- ❑ **Ansluta en extern mikrofon [\(sidan 94\)](#page-93-0)**
- ❑ **Ansluta en USB-enhet [\(sidan 95\)](#page-94-0)**
- ❑ **Ansluta en skrivare [\(sidan 98\)](#page-97-0)**
- ❑ **Ansluta en i.LINK-enhet [\(sidan 99\)](#page-98-0)**
- ❑ **Ansluta till ett nätverk (LAN) [\(sidan 101\)](#page-100-0)**

## <span id="page-76-0"></span>**AIO**

## <span id="page-76-1"></span>Ansluta en dockningsstation

Genom att ansluta en dockningsstation går det att ansluta ytterligare kringutrustning till datorn, t.ex. en skrivare och en extern bildskärm.

Dockningsstationen levereras inte tillsammans med datorn utan finns som tillbehör.

### Hitta portar på dockningsstationen

### Baksidan

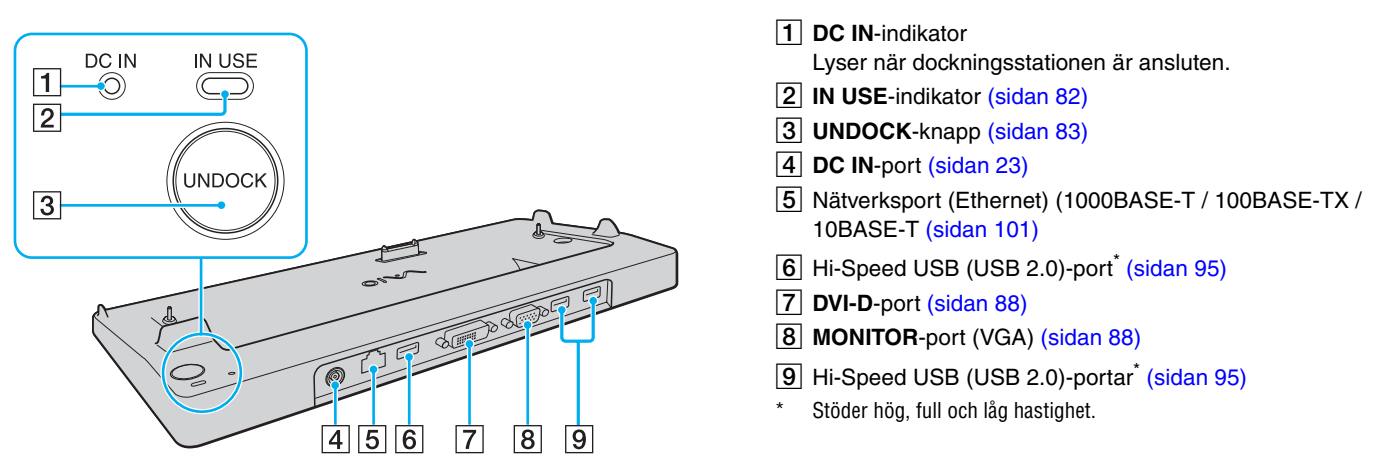

**!** Dockningsstationen kan bara drivas via den nätadapter som levereras tillsammans med datorn. Koppla inte loss nätadaptern från dockningsstationen eller vägguttaget medan dockningsstationen används, eftersom det kan leda till att data skadas eller att det blir fel på maskinvaran.

<span id="page-77-0"></span>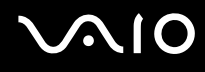

### Ansluta datorn till dockningsstationen

**!**

Om det inte finns något batteri i datorn ska du inte koppla den till dockningsstationen.

Så här ansluter du datorn till dockningsstationen

**!** Var noga med att stänga av datorn innan du ansluter den till dockningsstationen, för att undvika att data som inte sparats går förlorade.

- **1** Koppla loss all kringutrustning från datorn.
- **2** Sätt i nätkabeln (1) i nätadaptern (2) och i ett vägguttag.
- **3** Koppla in kabeln från nätadaptern (2) i **DC IN**-uttaget (3) på dockningsstationen (4).

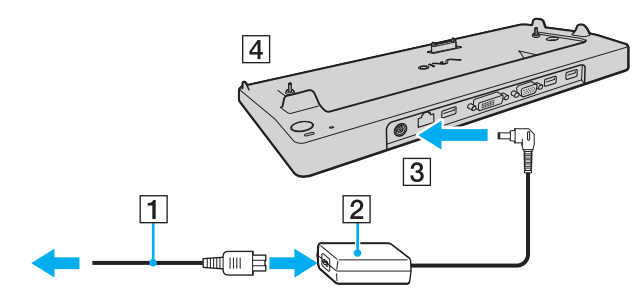

<span id="page-78-0"></span>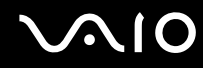

**4** Skjut upp locket till kontakterna för dockningsstationen som finns under datorn.

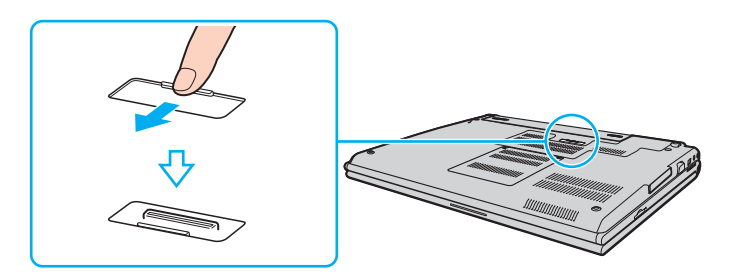

<span id="page-79-0"></span>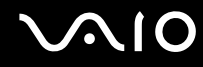

**5** Passa ihop de bakre nedre hörnen och den vänstra sidan på datorn med ledarna på dockningsstationen.

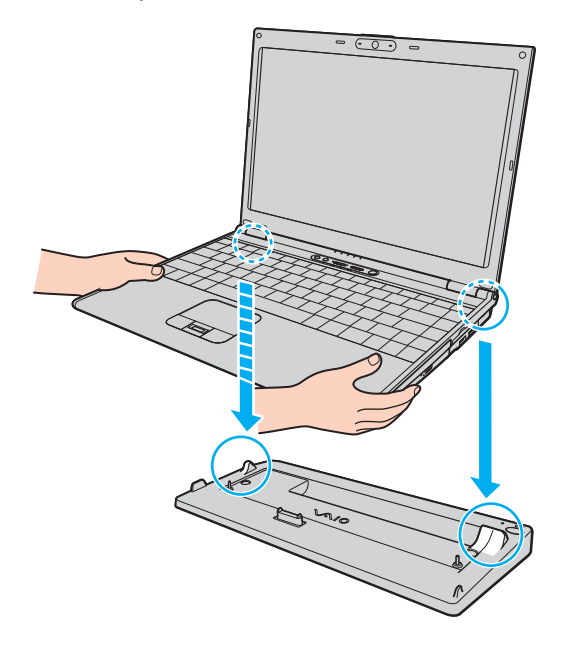

<span id="page-80-0"></span>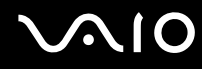

**6** Tryck ned datorn försiktigt tills den klickar på plats.

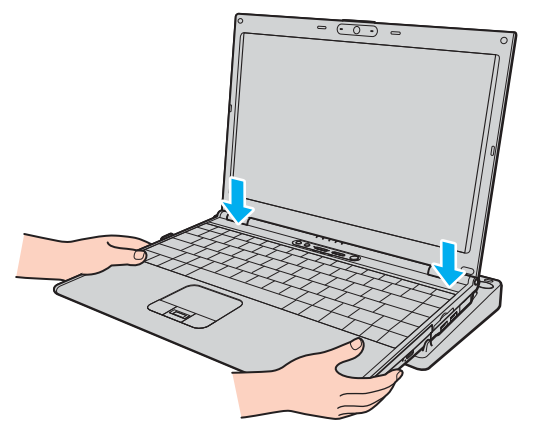

**7** Slå på datorn.

**!** Använd den nätadapter som medföljer datorn.

Undvik att flytta datorn med dockningsstationen monterad eftersom dockningsstationen då kan lossna, vilket kan leda till skador på både dockningsstationen och datorn.

<span id="page-81-1"></span>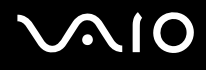

### <span id="page-81-0"></span>Koppla loss datorn från dockningsstationen

**!**

Var noga med att stänga av datorn innan du kopplar loss den från dockningsstationen, för att undvika att data som inte sparats går förlorade.

Se till att enheter som är anslutna till dockningsstationen inte används innan du kopplar från datorn.

Du ska inte koppla från datorn från dockningsstationen medan indikatorn **IN USE** lyser. Om du kopplar från datorn medan indikatorn **IN USE** lyser kan data försvinna och datorn skadas.

Om batteriet har tagit slut kan de data som inte har sparats försvinna om du kopplar från dockningsstationen.

Du ska inte koppla från datorn från dockningsstationen medan du spelar upp video. Se till att stänga videouppspelningsprogrammet innan du kopplar från dockningsstationen.

# <span id="page-82-1"></span>**210**

<span id="page-82-0"></span>Så här kopplar du loss datorn från dockningsstationen

**1** Tryck på **UNDOCK**-knappen och vänta tills **IN USE**-indikatorn (2) slocknar.

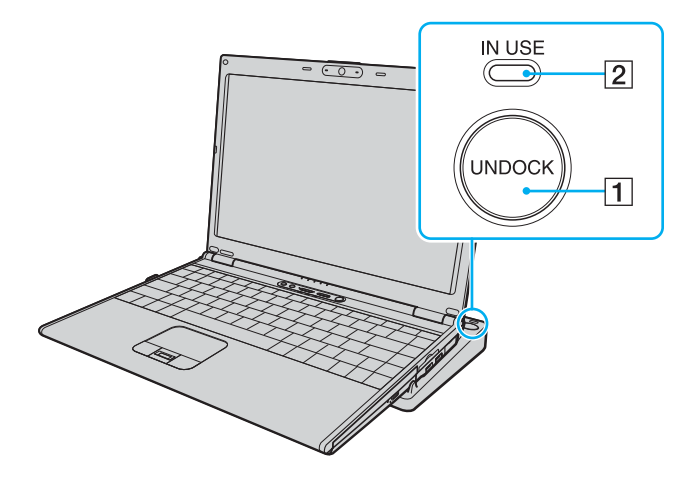

✍ Om indikatorn **IN USE** inte lyser har du inte tryckt på knappen **UNDOCK**.

Om du trycker på knappen **UNDOCK** medan datorn är i energisparläge, går datorn först tillbaka till Normalläge och sedan startar frånkopplingen.

<span id="page-83-0"></span>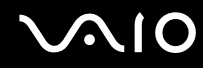

**2** Lyft bort datorn från dockningsstationen.

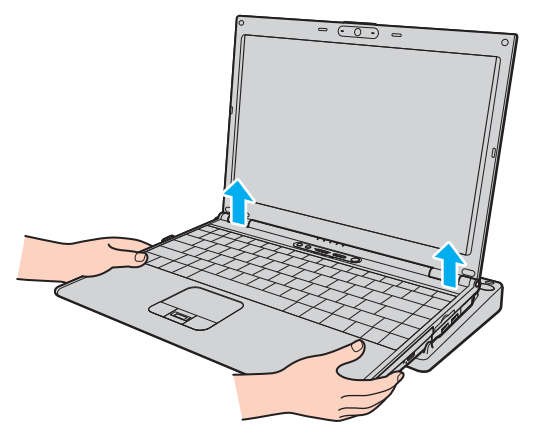

**3** Stäng locket för dockningsstationen på undersidan av datorn.

# <span id="page-84-0"></span>**NIO**

Du kan också koppla från datorn från dockningsstationen så här:

- **1** Klicka på **Start** och välj sedan **Koppla från datorn**.
- **2** Kontrollera att en meddelandebubbla visas och att indikatorn **IN USE** släcks, och lyft sedan bort datorn från dockningsstationen.
- **3** Stäng locket för dockningsstationen på undersidan av datorn.

#### ✍

Det är ytterst viktigt att stänga locket till dockningsstationskontakten efter att ha kopplat loss datorn från dockningsstationen. Om locket lämnas öppet kan det komma in damm som kan skada datorn.

Nätadaptern måste kopplas ur för att strömmen till dockningsstationen ska brytas helt.

## <span id="page-85-1"></span>**210**

### <span id="page-85-0"></span>Ansluta externa högtalare

Du kan förbättra din dators ljudkvalitet genom att ansluta externa högtalare.

Så här ansluter du externa högtalare

- **1** Anslut högtalarkabeln (1) till hörlursuttaget (2)  $\Omega$ .
- **2** Koppla in den andra änden av högtalarkabeln i den externa högtalaren (3).
- **3** Skruva ned volymen på högtalarna innan du slår på dem.

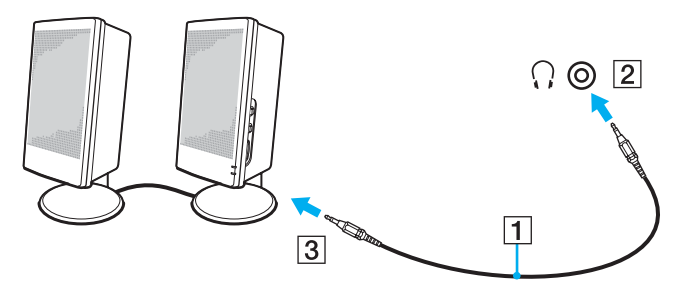

#### ✍

Kontrollera att högtalarna är avsedda för att användas med datorer.

**!** Lägg inte disketter på högtalarna, eftersom magnetfältet runt högtalarna kan skada informationen på disketterna.

## <span id="page-86-1"></span>**NIO**

### <span id="page-86-0"></span>Ansluta en extern bildskärm

Du kan ansluta en extern bildskärm till datorn. Du kan t.ex. använda din dator med en extra bildskärm eller en projektor.

- ❑ **Ansluta en bildskärm [\(sidan 88\)](#page-87-0)**
- ❑ **Ansluta en bildskärm för multimedia [\(sidan 89\)](#page-88-0)**
- ❑ **Ansluta en projektor [\(sidan 90\)](#page-89-0)**

#### ✍

Anslut nätkabeln efter att alla andra kablar är anslutna.

Extern bildskärm används som extraskärmar.

I Windows går det även att ansluta en extra bildskärm och använda flera bildskärmar samtidigt.

<span id="page-87-1"></span>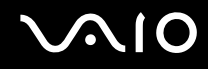

### <span id="page-87-0"></span>Ansluta en bildskärm

Du kan ansluta en bildskärm antingen direkt till datorn eller via en dockningsstation som säljs separat.

#### Så här ansluter du en bildskärm

- **1** Vid behov ansluter du ena änden av bildskärmens nätkabel (1) till bildskärmen, och den andra änden till ett nätuttag.
- **2** Om du vill koppla in en VGA-skärm kopplar du in bildskärmskabeln (2) (medföljer ej) i bildskärms-/VGA-porten (3)  $\Box$  på datorn eller dockningsstationen.
- **3** Om du vill koppla in en TFT/DVI-skärm kopplar du in bildskärmskabeln (medföljer ej) i DVI-D-porten på dockningsstationen.

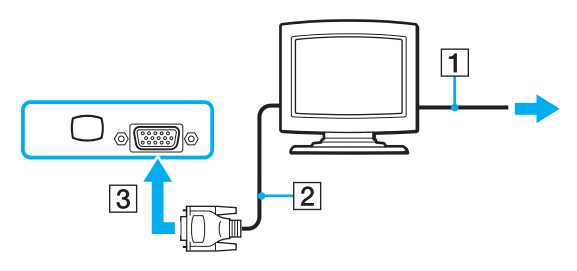

#### ✍

DVI-D står för Digital Visual Interface - Digital. Det är en sorts DVI-kontakt som bara har stöd för digitala videosignaler (inte analoga videosignaler). Kontakten har 24 stift.

DVI-I-kontakter (Digital Visual Interface – Integrated) har stöd för både digitala och analoga videosignaler. Kontakten har 29 stift.

**!** Du kan endast använda en TFT/DVI-skärm när datorn är i SPEED-läge. Mer information om lägena finns i **Välja prestandaläge [\(sidan 104\)](#page-103-0)**.

<span id="page-88-1"></span>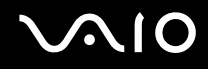

### <span id="page-88-0"></span>Ansluta en bildskärm för multimedia

Det går att ansluta en multimediedatorskärm med inbyggda högtalare och mikrofon till datorn eller via en dockningsstation (säljs separat).

Så här ansluter du en bildskärm för multimedia

- **1** Sätt i nätkabeln till multimedieskärmen (1) i ett vägguttag.
- **2** Koppla in bildskärmskabeln (2) (medföljer ej) i bildskärms-/VGA-porten (3)  $\Box$  på datorn eller dockningsstationen.
- **3** Anslut högtalarkabeln (4) till hörlursuttaget (5)  $\bigcap$  på datorn.
- **4** Anslut mikrofonkabeln (6) till mikrofonuttaget (7)  $\bullet$  på datorn.

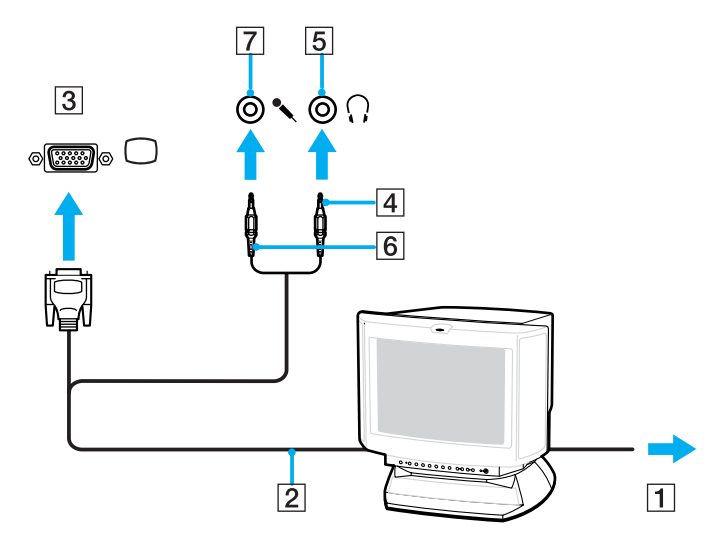

<span id="page-89-1"></span>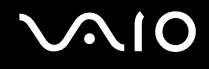

### <span id="page-89-0"></span>Ansluta en projektor

Du kan ansluta en projektor (t.ex. Sonys LCD-projektor) antingen direkt till datorn eller via dockningsstationen som säljs separat.

Så här ansluter du en projektor

- **1** Anslut projektorns nätkabel (1) till ett nätuttag.
- **2** Anslut RGB-signalkabeln (2) till bildskärms-/VGA-porten (3)  $\bigcirc$  på datorn eller dockningsstationen som säljs separat.
- **3** Anslut ljudkabeln (4) (medföljer ej) till hörlursuttaget (5)  $\Omega$ .
- **4** Anslut RGB-signalkabeln och ljudkabeln till motsvarande uttag och port på projektorn (6).

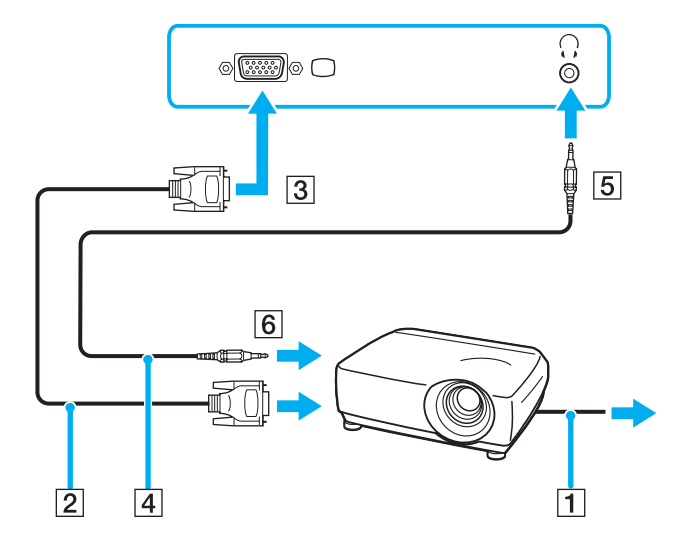

<span id="page-90-1"></span>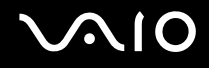

### <span id="page-90-0"></span>Välja visningslägen

Du kan välja vilken bildskärm som ska användas som huvudskärm när en extern bildskärm (datorbildskärm osv.) är ansluten till datorn.

Om du vill arbeta på både datorskärmen och den externa bildskärmen samtidigt läser du avsnittet **Använda funktionen för flera bildskärmar [\(sidan 92\)](#page-91-0)**.

Så här väljer du huvudskärm

#### **När du använder Intel Graphics Media Accelerator (STAMINA-läge)**

- **1** Högerklicka på skrivbordet för att visa snabbmenyn.
- **2** Klicka på menyalternativet för bildskärmsegenskaper.
- **3** Följ instruktionerna på skärmen för att ändra inställningarna.

#### ✍

Du kanske inte kan använda datorns LCD-skärm och den externa bildskärmen eller projektorn samtidigt. Det är beroende av vilken typ av extern bildskärm eller projektor du använder.

Koppla på kringutrustningen innan du kopplar på datorn.

### **När du använder NVIDIA-grafikkort (SPEED-läge)**

- **1** Högerklicka på skrivbordet och välj **NVIDIA Control Panel** på menyn.
- **2** Klicka på ikonen **Display**.
- **3** Klicka på **Change Display Configuration**.
- **4** Följ instruktionerna på skärmen för att ändra inställningarna.

#### ✍

Information om hur du väljer grafikkort finns i **Välja prestandaläge [\(sidan 104\)](#page-103-0)**.

### <span id="page-91-1"></span><span id="page-91-0"></span>Använda funktionen för flera bildskärmar

Med funktionen för flera bildskärmar går det att fördela skrivbordet över flera olika bildskärmar. Om t.ex. en extern bildskärm är ansluten till bildskärms-/VGA-porten kan du använda både datorns bildskärm och den externa bildskärmen som ett enda skrivbord.

Du kan flytta markören från den ena bildskärmen till den andra. På så sätt kan du dra objekt, som ett öppet programfönster eller ett verktygsfält, från den ena skärmen till den andra.

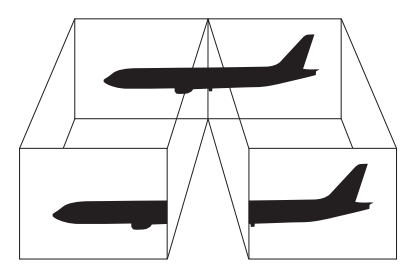

#### ✍

Det kan hända att den externa bildskärmen saknar stöd för funktionen för flera bildskärmar.

Det kan hända att vissa program inte fungerar tillsammans med funktionen för flera bildskärmar.

Se till att inte datorn försätts i Vänteläge eller Viloläge medan funktionen för flera bildskärmar används, eftersom det i så fall finns risk att datorn inte kan återgå till normalläget.

Om du väljer olika antal färger på varje skärm ska du inte dela ett fönster mellan två skärmar, eftersom det då kan uppstå programfel.

Ställ in färre färger eller en lägre upplösning på varje skärm.

# <span id="page-92-0"></span> $\bigcirc$ 10

Så här aktiverar du funktionen för flera bildskärmar

#### **När du använder Intel Graphics Media Accelerator (STAMINA-läge)**

- **1** Högerklicka på skrivbordet för att visa snabbmenyn.
- **2** Klicka på menyalternativet för bildskärmsegenskaper.
- **3** Följ instruktionerna på skärmen för att ändra inställningarna.

### **När du använder NVIDIA-grafikkort (SPEED-läge)**

- **1** Högerklicka på skrivbordet och välj **NVIDIA Control Panel** på menyn.
- **2** Klicka på ikonen **Display**.
- **3** Klicka på **Change Display Configuration**.
- **4** Följ instruktionerna på skärmen för att ändra inställningarna.

#### ✍

Information om hur du väljer grafikkort finns i **Välja prestandaläge [\(sidan 104\)](#page-103-0)**.

Du kan också ändra funktion för någon av **S**-knapparna om du vill aktivera funktionen för flera bildskärmar för respektive **S**-knapp. Du ändrar funktion för en **S**-knapp genom att trycka på och hålla ned **S**-knappen så att ett fönster visas där du kan ändra funktion. Mer information om **S**-knapparna finns i **Använda specialknapparna [\(sidan 34\)](#page-33-0)**.

#### ✍

Du kan också ställa in antalet färger och upplösningen för var och en av skärmarna och anpassa läget för flera bildskärmar.

<span id="page-93-1"></span>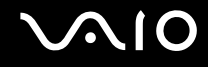

### <span id="page-93-0"></span>Ansluta en extern mikrofon

Om du vill använda en enhet för ingående ljudsignaler, till exempel för att röstchatta över Internet, måste du ansluta en extern mikrofon.

Så här ansluter du en extern mikrofon

Anslut mikrofonkabeln (1) till mikrofonuttaget (2)  $\blacklozenge$ .

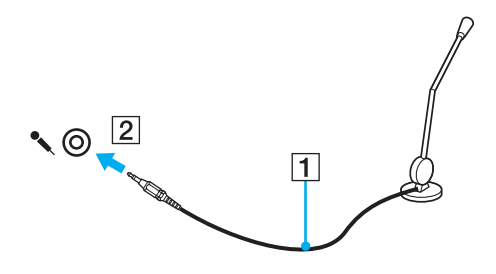

✍ Kontrollera att mikrofonen är avsedd för att användas med datorer.

<span id="page-94-1"></span>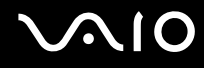

### <span id="page-94-0"></span>Ansluta en USB-enhet

Var noga med följande för att skydda datorn och/eller USB-enheterna från skador:

- ❑ Undvik att stöta till eller trycka på USB-kontakterna om datorn ska flyttas med USB-enheter anslutna.
- ❑ Lägg inte datorn i en väska eller liknande med USB-enheter anslutna.

### Ansluta en USB-mus

Så här ansluter du en USB-mus

- **1** Välj vilken USB-port (1)  $\sqrt{\frac{1}{2}}$  du vill använda.
- **2** Anslut USB-musens kabel (2) till USB-porten. Nu går det att använda USB-musen (3).

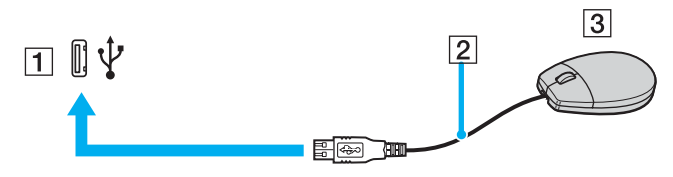

#### ✍

Programvarudrivrutinen för USB-musen är förinstallerad på datorn. Detta innebär att du bara behöver ansluta USB-musen till USB-porten för att kunna börja arbeta.

<span id="page-95-0"></span>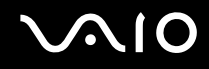

### Ansluta en USB-diskettenhet

Du kan ansluta en extern USB-diskettenhet till datorn.

Så här ansluter du en USB-diskettenhet

- **1** Välj vilken USB-port (1)  $\sqrt[k]{ }$  du vill använda.
- **2** Anslut diskettenhetens USB-kabel (2) till USB-porten. USB-diskettenheten (3) är nu färdig att användas.

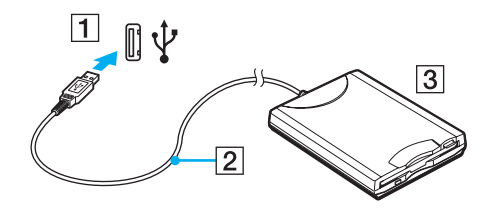

**!** Undvik tryck på USB-kontakten om du använder en USB-diskettenhet. Det kan leda till funktionsfel.

<span id="page-96-0"></span>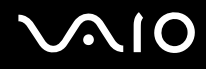

### Koppla från en USB-diskettenhet

Du kan koppla från en USB-diskettenhet när datorn är på eller när den är avstängd. Om datorn är i energisparläge (Vänteläge eller Viloläge) ska du dock inte koppla från enheten, eftersom datorn då kan sluta fungera.

Om datorn är avstängd kan du koppla ur USB-kabeln direkt från datorn.

Så här kopplar du från en USB-diskettenhet

- **1** Stäng alla program som använder diskettenheten.
- **2** Dubbelklicka på ikonen **Säker borttagning av maskinvara** i Aktivitetsfältet. Dialogrutan **Säker borttagning av maskinvara** visas.
- **3** Ange vilken diskettenhet du vill koppla från.
- **4** Klicka på **Stoppa**. Dialogrutan **Stoppa en maskinvaruenhet** visas.
- **5** Kontrollera att diskettenheten är markerad och klicka på **OK**. Ett meddelande visas om att enheten kan tas bort på ett säkert sätt.
- **6** Klicka på **Stäng** för att stänga fönstret **Säker borttagning av maskinvara**.
- **7** Ta bort diskettenheten från datorn.

<span id="page-97-1"></span>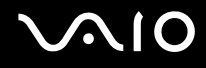

### <span id="page-97-0"></span>Ansluta en skrivare

Det går att ansluta en Windows-kompatibel skrivare till datorn för att skriva ut dokument.

### Ansluta en skrivare via USB

Det går att ansluta en USB-skrivare som är kompatibel med din version av Windows till datorn.

Så här ansluter du en skrivare via USB

- **1** Anslut skrivarens nätkabel till ett nätuttag (1).
- **2** Välj vilken USB-port (3)  $\sqrt{\frac{1}{4}}$  du vill använda.
- **3** Koppla in den ena änden av en USB-skrivarkabel (2) i USB-porten och den andra änden i skrivaren.

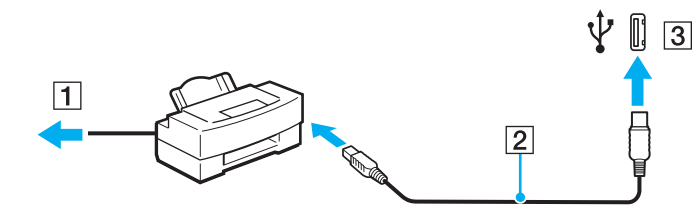

### <span id="page-98-1"></span><span id="page-98-0"></span>Ansluta en i.LINK-enhet

### Att tänka på när du ansluter i.LINK-enheter

- ❑ Datorn är försedd med en i.LINK (IEEE 1394)-port som kan användas för att ansluta en i.LINK-enhet, t.ex. en digital videokamera, eller för att ansluta två VAIO-datorer till varandra för att kopiera, ta bort eller redigera filer.
- ❑ i.LINK-porten på datorn fungerar inte som strömkälla för externa enheter som normalt drivs via i.LINK-portar.
- ❑ i.LINK-porten har stöd för överföringshastigheter på upp till 400 Mbit/s, men den faktiska överföringshastigheten beror på den externa enhetens överföringshastighet.
- ❑ Några exempel på i.LINK-kablar som är kompatibla med din dator har följande beställningsnummer: VMC-IL4415 (en 1,5 meter lång kabel med en fyrstiftskontakt i varje ände), VMC-IL4408 Series (en 0,8 meter lång kabel med en fyrstiftskontakt i varje ände).
- ❑ i.LINK-kablarna (säljs separat) kanske inte är tillgängliga i ditt land eller område.
- ❑ Det går inte att till fullo garantera att i.LINK-anslutning med andra kompatibla enheter fungerar.
- ❑ i.LINK-anslutningen varierar beroende på programvara, operativsystem och de i.LINK-kompatibla enheter som används. Läs bruksanvisningen för programvaran om du vill ha mer information.
- ❑ Om du vill ansluta en i.LINK-kompatibel enhet för PC till din dator (t.ex. hårddisk, CD-RW-enhet), ska du först kontrollera att enheten är kompatibel med operativsystemet, och att anslutningen uppfyller de arbetsvillkor som rekommenderas i den medföljande dokumentationen.

<span id="page-99-0"></span>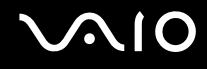

### Ansluta en digital videokamera

Så här ansluter du en digital videokamera

- **1** Anslut ena änden av i.LINK-kabeln (1) till i.LINK-porten (2) i datorn, och anslut den andra änden till DV In/Out-portarna (3) på den digitala videokameran.
- **2** Starta **DVgate Plus**.

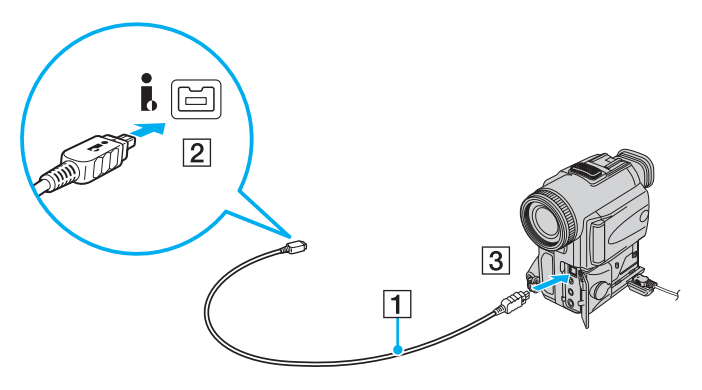

#### ✍

De portar som är märkta **DV Out**, **DV In/Out** eller **i.LINK** på digitala videokameror från Sony är i.LINK-kompatibla.

Digitalvideokameran från Sony som visas här är endast ett exempel. Din digitala videokamera kan behöva anslutas på ett annat sätt.

Det går inte att komma åt bilder som lagrats på ett Memory Stick via en i.LINK-anslutning.

## <span id="page-100-1"></span><span id="page-100-0"></span>Ansluta till ett nätverk (LAN)

Du kan ansluta datorn till nätverk av typen 1000BASE-T\*/100BASE-TX/10BASE-T via en nätverkskabel av Ethernet-typ. Anslut den ena änden av en optisk nätverkskabel till nätverksporten (Ethernet) på datorn eller dockningsstationen, som säljs separat, och den andra änden till nätverket. Kontakta nätverksadministratören om du vill veta mer om de inställningar och enheter som krävs för att ansluta till nätverket.

\* Kan bara användas via nätverksporten (Ethernet) på dockningsstationen.

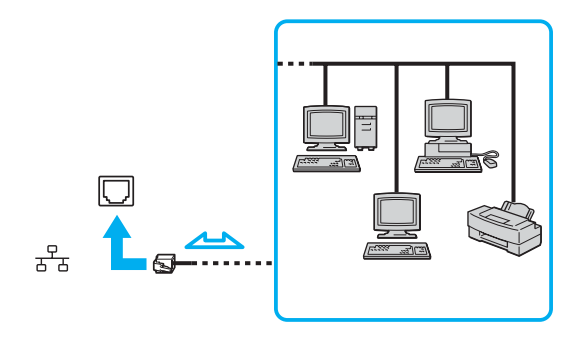

#### ✍

Datorn kan anslutas till nätverket med standardinställningarna.

Om datorn är ansluten till dockningsstationen måste du välja vilken nätverksport (Ethernet) som ska användas. Följ instruktionerna på skärmen.

<span id="page-101-0"></span>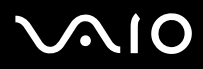

**!** Det går inte att ansluta telefonlinjer till nätverksuttaget (LAN-uttaget) på datorn.

Om någon av nedanstående sorters telefonlinjer ansluts till nätverksuttaget (LAN-uttaget) finns det risk att stark ström via uttaget orsakar skador, överhettning eller brand.

- Hemtelefoner (porttelefoner osv.) eller kontorstelefonlinjer (kontorstelefon med flera linjer).

- Vanliga telefonlinjer.
- PBX-linjer (private branch exchange).

**!** Koppla inte in en telefonkabel i nätverksporten.

<span id="page-102-0"></span>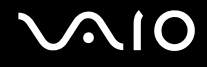

## Anpassa din VAIO-dator

I detta avsnitt beskrivs kortfattat hur du ändrar datorns huvudinställningar. Bland annat får du lära dig att använda och anpassa utseendet på program och verktyg från Sony.

- ❑ **Välja prestandaläge [\(sidan 104\)](#page-103-2)**
- ❑ **Ställa in lösenordet [\(sidan 105\)](#page-104-0)**
- ❑ **Använda fingeravtrycksautentisering [\(sidan 111\)](#page-110-0)**
- ❑ **Använda TPM (Trusted Platform Module) [\(sidan 128\)](#page-127-0)**
- ❑ **Konfigurera datorn med VAIO Control Center [\(sidan 134\)](#page-133-0)**
- ❑ **Använda energisparlägen [\(sidan 135\)](#page-134-0)**
- ❑ **Energihantering med VAIO Power Management [\(sidan 140\)](#page-139-0)**
- ❑ **Ställa in språket för Windows XP Professional [\(sidan 143\)](#page-142-0)**
- ❑ **Konfigurera modemet [\(sidan 146\)](#page-145-0)**
- ❑ **Skydda hårddisken [\(sidan 148\)](#page-147-0)**

<span id="page-103-1"></span>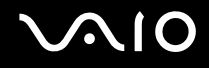

### <span id="page-103-2"></span><span id="page-103-0"></span>Välja prestandaläge

Datorn är försedd med en prestandaomkopplare (1) där du kan välja prestandaläge för lägre energiförbrukning eller bättre prestanda.

**!** När du har ändrat prestandaläge med prestandaomkopplaren måste du starta om datorn för att den ska försättas i det valda läget. Ett fönster visas där du ombeds starta om datorn.

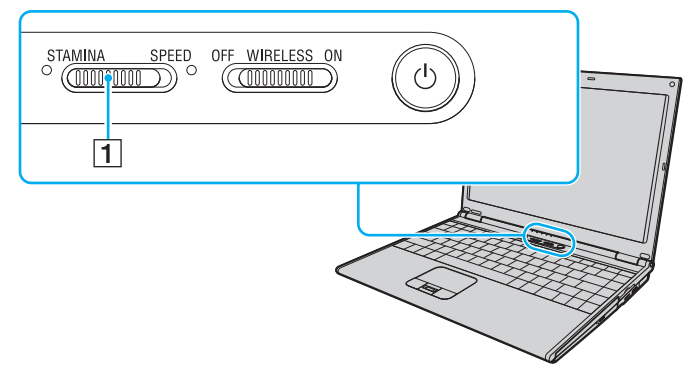

#### ❑ **STAMINA**-läge

Använder Intel Graphics Media Accelerator för att spara batteri.

#### ❑ **SPEED**-läge

Använder NVIDIA-grafikkort för bättre prestanda.

#### ✍

Det aktuella prestandaläget visas genom att en av indikatorerna vid prestandaomkopplaren lyser.

<span id="page-104-1"></span>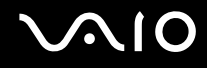

### <span id="page-104-0"></span>Ställa in lösenordet

Du kan använda en BIOS-funktion för att ställa in ett lösenord och skydda datorn.

När ett lösenord väl är inställt måste du ange det när VAIO-logon visas så att datorn kan starta. Lösenordet skyddar datorn mot obehörig åtkomst.

- ❑ **Lägga till lösenord [\(sidan 106\)](#page-105-1)**
- ❑ **Ändra/ta bort lösenordet [\(sidan 108\)](#page-107-0)**
- ❑ **Ställa in Windows-lösenordet [\(sidan 109\)](#page-108-0)**
- ❑ **Ändra/ta bort Windows-lösenordet [\(sidan 110\)](#page-109-0)**

<span id="page-105-0"></span>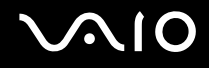

### <span id="page-105-1"></span>Lägga till lösenord

**!**

När ett lösenord väl är inställt kan du inte starta datorn utan att ange lösenordet. Se därför till att du inte glömmer bort det. Skriv ned lösenordet och förvara det på ett säkert ställe där andra inte kan komma åt det.

Om du glömmer bort lösenordet och behöver hjälp med att återställa det kan du få hjälp med detta mot en avgift. Datorn måste då skickas till ett servicekontor.

#### Så här ställer du in lösenordet

- **1** Slå på datorn.
- **2** Tryck på **F2** när VAIO-logon visas. BIOS-inställningsskärmen visas. Om den inte gör det startar du om datorn och trycker på **F2** flera gånger när VAIOlogotypen visas.
- **3** Tryck på < eller , för att välja **Security**. Fliken **Security** visas. Välj **Set Machine Password** och tryck på **Enter**.
- **4** Ange lösenordet två gånger på lösenordsskärmen och tryck sedan på **Enter**. Lösenordet får vara upp till 32 alfanumeriska tecken långt (inklusive blanksteg).
- **5** Vid bekräftelsen trycker du på **Enter**.

#### ✍

Följande procedur används för att ställa in datorn så att den frågar efter lösenordet när du slår på datorn eller när BIOS-inställningsskärmen visas.

- **6** Välj **Password when Power ON** under **Security**. Tryck på mellanslagstangenten för att ändra inställningen från **Disabled** till **Enabled**.
- **7** Tryck på < eller , för att välja **Exit**, välj **Exit (Save Changes)** eller **Exit Setup**. Tryck sedan på **Enter**. Kontrollera att **Yes** är valt på skärmen **Setup Confirmation** och tryck sedan på **Enter**.

<span id="page-106-0"></span>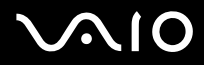

✍ Om du har angett lösenordet tillsammans med autentisering med fingertryck, kan du ersätta fingeravtrycksautentiseringen med ett lösenord när du slår på datorn. Mer information finns i **Använda fingeravtrycksautentisering [\(sidan 111\)](#page-110-0)**.

<span id="page-107-1"></span>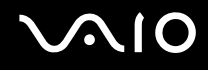

### <span id="page-107-0"></span>Ändra/ta bort lösenordet

Så här ändrar eller tar du bort lösenordet

- **1** Slå på datorn.
- **2** Tryck på **F2** när VAIO-logon visas. BIOS-inställningsskärmen visas. Om den inte gör det startar du om datorn och trycker på **F2** flera gånger när VAIOlogotypen visas.
- **3** Skriv det aktuella lösenordet för **Enter Password** och tryck sedan på **Enter**.
- **4** Tryck på < eller , för att välja **Security**. Fliken **Security** visas. Välj **Set Machine Password** och tryck på **Enter**.
- **5** Ange det nuvarande lösenordet en gång och det nya lösenordet två gånger på lösenordsskärmen, och tryck sedan på **Enter**.

Om du vill ta bort lösenordet låter du rutorna **Enter New Password** och **Confirm New Password** vara tomma och trycker på **Enter**.

När du ombeds bekräfta ändringarna trycker du på **Enter**.

**6** Tryck på < eller , för att välja **Exit**, välj **Exit (Save Changes)** eller **Exit Setup**. Tryck sedan på **Enter**. Kontrollera att **Yes** är valt på skärmen **Setup Confirmation** och tryck sedan på **Enter**.
<span id="page-108-0"></span>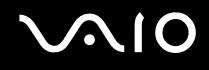

### <span id="page-108-1"></span>Ställa in Windows-lösenordet

Så här ställer du in Windows-lösenordet

- **1** Klicka på **Start** och välj sedan **Kontrollpanelen**.
- **2** Klicka på ikonen **Användarkonton**.
- **3** Klicka på ditt användarkonto under **eller välj ett konto som ska ändras**.
- **4** Klicka på **Skapa ett lösenord**.
- **5** I fälten **Ange ett nytt lösenord** och **Ange det nya lösenordet igen för att bekräfta det** skriver du lösenordet för kontot.
- **6** Klicka på **Skapa lösenord**.

#### ✍

Mer information om Windows-lösenordet finns i **Hjälp- och supportcenter**.

## <span id="page-109-0"></span>**AIO**

## Ändra/ta bort Windows-lösenordet

Så här ändrar du Windows-lösenordet

- Klicka på **Start** och välj sedan **Kontrollpanelen**.
- Klicka på ikonen **Användarkonton**.
- Klicka på ditt användarkonto under **eller välj ett konto som ska ändras**.
- Klicka på **Ändra lösenordet**.
- Ange det nuvarande lösenordet vid **Ange ditt nuvarande lösenord**.
- Ange ett nytt lösenord vid **Ange ett nytt lösenord** och samma lösenord vid **Ange det nya lösenordet igen för att bekräfta det**.
- Klicka på **Byt lösenord**.

#### Så här tar du bort lösenordet

- Klicka på **Start** och välj sedan **Kontrollpanelen**.
- Klicka på ikonen **Användarkonton**.
- Klicka på ditt användarkonto under **eller välj ett konto som ska ändras**.
- Klicka på **Ta bort lösenordet**.
- Ange det aktuella lösenordet som du vill ta bort.
- Klicka på **Ta bort lösenordet**.

## <span id="page-110-0"></span>Använda fingeravtrycksautentisering

Datorn kan vara försedd med en fingeravtryckssensor för ytterligare bekvämlighet. Fingeravtrycksläsaren, som hädanefter kallas fingeravtryckssensorn, sitter i ett litet horisontellt fält mellan pekplattans två knappar.

I det elektroniska dokumentet **Teknisk information** kan du ta reda på om din datormodell är utrustad med fingeravtryckssensor.

När du väl har registrerat ditt eller dina fingeravtryck kan du med fingeravtrycksautentiseringsfunktionen göra följande:

- ❑ Ersätta lösenordsinmatning Du kan logga in på ditt lösenordsskyddade system utan att ange dator-, hårddisk- och Windows-lösenorden. Om du delar datorn med andra slipper du även välja användare.
- ❑ Få snabb tillgång till webbplatser

När du väl har registrerat din användarinformation (användarkonton, lösenord m.m.) för webbplatser i lösenordsbanken kan du använda fingeravtrycksautentisering i stället för att mata in erforderlig information när du vill få tillgång till lösenordsskyddade webbplatser.

- ❑ Tillgång till den krypterade (låsta) mappen **My Safe** Mappen **My Safe** skyddar dina data mot obehörig tillgång. Med fingeravtrycksautentiseringsfunktionen kan du dekryptera (låsa upp) denna mapp och få tillgång till dina data.
- ❑ Snabb programåtkomst

När du har tilldelat ett program till fingret kan du dra fingret över fingeravtryckssensorn och starta det tilldelade programmet.

- ❑ **Försiktighetsåtgärder vid användning av fingeravtrycksautentisering [\(sidan 112\)](#page-111-1)**
- ❑ **Registrera ett fingeravtryck [\(sidan 114\)](#page-113-0)**
- ❑ **Logga in på systemet [\(sidan 117\)](#page-116-0)**
- ❑ **Använda lösenordsbanken [\(sidan 119\)](#page-118-0)**
- ❑ **Använda mappen My Safe [\(sidan 122\)](#page-121-0)**
- ❑ **Använda programstartsfunktionen [\(sidan 125\)](#page-124-0)**

<span id="page-111-0"></span>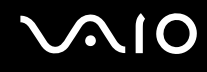

## <span id="page-111-1"></span>Försiktighetsåtgärder vid användning av fingeravtrycksautentisering

- ❑ Fingeravtrycksautentiseringstekniken garanterar inte 100 % verifiering. Sony Corporation tar inget ansvar för problem eller skador som kan uppkomma på grund av användning av eller oförmåga att använda fingeravtryckssensorn.
- ❑ Fingeravtrycksautentiseringstekniken garanterar inte fullständigt skydd av data och maskinvara. Sony Corporation tar inget ansvar för problem eller skador som kan uppkomma på grund av användning av eller oförmåga att använda fingeravtryckssensorn.
- ❑ Fingeravtrycksigenkänningen är beroende av driftsförhållandena och varierar även mellan olika individer.
- ❑ Se till att säkerhetskopiera de data som finns lagrade på hårddisken, särskilt i mappen **My Safe**, innan du skickar iväg datorn för reparation.

Sony Corporation tar inget ansvar för eventuell förlust eller förändring av dina data som kan ha uppstått under en reparation.

- ❑ Hårddisken kan vara omformaterad efter reparationen, och i så fall kan du inte återställa dina fingeravtrycksmallar.
- ❑ Underhåll och hantering av data beträffande fingeravtrycksautentisering utförs på din egen risk. Sony Corporation tar inget ansvar för eventuella fel som uppstår på grund av ditt dataunderhåll och din datahantering.
- ❑ Kom ihåg följande när du registrerar dina fingeravtryck:
	- ❑ Registrera mer än ett fingeravtryck i fall ett fingeravtryck inte skulle kunna användas på grund av skada.
	- ❑ Du kan kanske inte registrera dina fingeravtryck på grund av vissa biologiska faktorer.
	- ❑ Upp till 10 fingeravtryck kan registreras per person. Observera att upp till 21 fingeravtryck kan registreras för inloggning på datorn med startsäkerhetsfunktionen, enligt principen först till kvarn. Om du delar datorn med andra kanske du inte kan använda ditt registrerade fingeravtryck för att logga in på systemet.

## <span id="page-112-0"></span>**AIO**

- ❑ Kom ihåg följande när du drar fingret över fingeravtryckssensorn:
	- ❑ Placera fingertoppen plant mitt på fingeravtryckssensorn.
	- ❑ Läs av fingeravtrycket från fingrets övre led till fingertoppen.
	- ❑ Dra fingret vinkelrätt över fingeravtryckssensorn.
	- ❑ Håll fingret i kontakt med fingeravtryckssensorn när du drar.
	- ❑ Låt det ta ungefär en sekund för sensorn att läsa av fingeravtrycket.
- ❑ Det kan vara svårt att registrera eller känna igen ditt fingeravtryck om fingret är:
	- ❑ torrt eller vått
	- ❑ rynkigt
	- ❑ skadat
	- ❑ smutsigt
- ❑ En smutsig fingeravtryckssensor kan ge dåligt resultat.
	- ❑ Torka regelbundet av fingeravtryckssensorn med en mjuk duk.
	- ❑ Använd en linsrengöringsduk om fingeravtryckssensorn är mycket smutsig.
	- ❑ Blås bort damm med tryckluftsspray eller en mjuk pensel.

<span id="page-113-1"></span>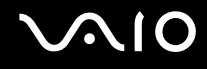

## <span id="page-113-0"></span>Registrera ett fingeravtryck

För att kunna utnyttja fingeravtrycksautentiseringsfunktionen måste du registrera dina fingeravtryck i datorn.

✍

Ställ in Windows-lösenordet på datorn innan registreringen. Detaljerad information om detta finns i **Ställa in Windows-lösenordet [\(sidan 109\)](#page-108-1)**.

Registrera ett fingeravtryck så här

**!** Upp till 21 fingeravtryck kan registreras för inloggning på datorn med Boot Security-funktionen, enligt principen först till kvarn. Om du delar datorn med andra kanske du inte kan använda ditt registrerade fingeravtryck för att logga in på systemet.

- **1** Klicka på **Start**, peka på **Protector Suite QL** och klicka sedan på **Welcome**. Fönstret **Welcome** visas.
- **2** Klicka på **Enroll now**.

✍ Om Windows-lösenordet inte är inställt på datorn ombeds du göra det nu. **1**Klicka på **OK** i fönstret med frågan. **2**Bekräfta genom att klicka på **Yes**. **3**Skriv lösenordet två gånger och klicka på **OK**.

- **3** Klicka på **Nästa**.
- **4** Skriv Windows-lösenordet och klicka på **Nästa**.
- **5** Markera kryssrutan **Run interactive tutorial** och klicka på **Nästa**.
- **6** Läs handledningen och klicka på **Nästa**.

<span id="page-114-0"></span>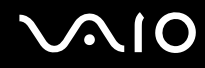

**7** Dra fingret över fingeravtryckssensorn fyra gånger för att testa och klicka sedan på **Nästa**. Fönstret **Enrollment** visas.

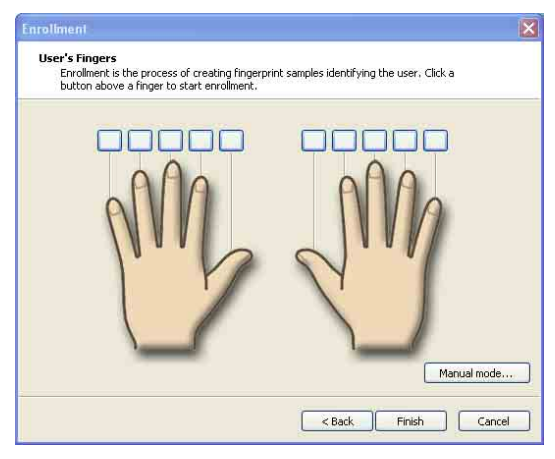

✍ Avläsningsproceduren finns beskriven i **Läs av ett fingeravtryck [\(sidan 116\)](#page-115-1)**.

- **8** Klicka på det finger vars fingeravtryck du vill registrera.
- **9** Dra fingret över fingeravtryckssensorn tre gånger.
- **10** Klicka på **Slutför**.

#### ✍

Om du vill registrera flera fingeravtryck upprepar du steg 7 och 8 ovan.

Om registreringen misslyckas i steg 8 ovan klickar du på **Manual mode** och försöker med manuell registrering enligt instruktionerna på skärmen.

Om du vill redigera eller lägga till fingeravtrycksmallar högerklickar du på ikonen **Protector Suite QL** i aktivitetsfältet.

## <span id="page-115-0"></span>**210**

#### <span id="page-115-1"></span>Läs av ett fingeravtryck

**1** Placera fingrets övre led på fingeravtryckssensorn (1).

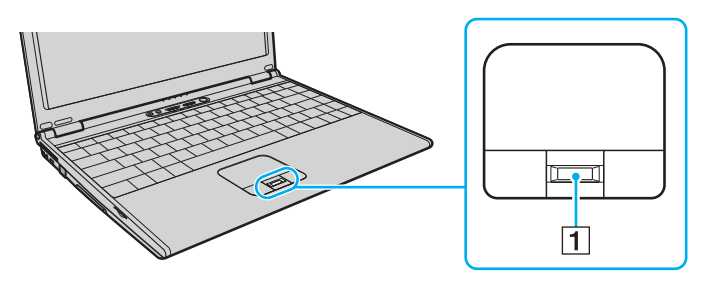

#### ✍

Placera fingertoppen plant mitt på fingeravtryckssensorn.

**2** Dra fingret vinkelrätt över fingeravtryckssensorn.

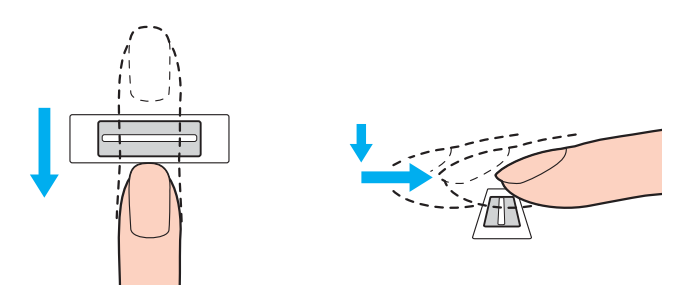

**!** Håll fingret i kontakt med fingeravtryckssensorn när du drar.

Registreringen kan misslyckas om du rör fingret för snabbt eller för långsamt. Det ska ta ungefär en sekund att dra fingret över sensorn.

<span id="page-116-1"></span>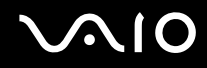

## <span id="page-116-0"></span>Logga in på systemet

Om du vill använda fingeravtrycksautentiseringen i stället för att ange lösenordet när du loggar in, måste du först ställa in dator-, hårddisk- och Windows-lösenorden och konfigurera datorn för fingeravtrycksautentisering.

Information om hur du ställer in datorns lösenord beskrivs i **Ställa in lösenordet [\(sidan 105\)](#page-104-0)**.

#### Logga in i Windows

Om dina fingeravtryck är registrerade för ditt användarkonto kan du använda fingeravtrycksigenkänning i stället för lösenordet när du loggar in i Windows.

**1** Dra fingret med det registrerade fingeravtrycket över fingeravtryckssensorn när Windows-inloggningsfönstret visas. Windows startas.

#### ✍

Du kan logga in på ditt användarkonto genom att bara dra fingret med det registrerade fingeravtrycket även om datorn används av flera användare.

#### <span id="page-116-2"></span>Konfigurera datorn för fingeravtrycksautentisering

- **1** Visa menyn **Protector Suite QL** genom att dra fingret med det registrerade fingeravtrycket över fingeravtryckssensorn.
- **2** Välj **Settings**. Fönstret **Protector Suite QL** visas.
- **3** Klicka på fliken **Boot Security**.

#### **!**

Fliken **Boot Security** visas inte om du inte har ställt in datorlösenordet i förväg.

**4** Markera kryssrutorna **Enable boot security** och **Automatic logon after boot verification**, och klicka sedan på **OK**.

<span id="page-117-0"></span>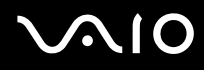

#### ✍

När kryssrutan **Automatically log onto system after power-on authentication** är markerad kan du starta systemet och Windows genom att endast dra fingret en gång.

Om endast kryssrutan **Enable boot security** är markerad ombeds du dra fingret eller ange lösenordet innan Windows startas.

Logga in på systemet med Boot Security-funktionen

- **1** Slå på datorn. Autentiseringsfönstret visas efter VAIO-logotypen.
- **2** Dra fingret med det registrerade fingeravtrycket över fingeravtryckssensorn. Windows startas.

#### ✍

Du kan även trycka på **Esc** och ange lösenordet.

Om endast kryssrutan **Enable boot security** markerades i steg 4 i **Konfigurera datorn för fingeravtrycksautentisering [\(sidan 117\)](#page-116-2)** ombeds du dra fingret eller ange lösenordet innan Windows startas.

**!**

Upp till 21 fingeravtryck kan registreras för inloggning på datorn med Boot Security-funktionen, enligt principen först till kvarn. Om du delar datorn med andra kanske du inte kan använda ditt registrerade fingeravtryck för att logga in på systemet.

<span id="page-118-1"></span>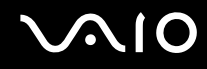

### <span id="page-118-0"></span>Använda lösenordsbanken

När du väl har registrerat din användarinformation (användarkonton, lösenord m.m.) för webbplatser i lösenordsbanken kan du använda fingeravtrycksautentisering i stället för att mata in erforderlig information när du vill få tillgång till lösenordsskyddade webbplatser.

- ❑ **Lägga till en post i lösenordsbanken [\(sidan 119\)](#page-118-2)**
- ❑ **Använda en lösenordsbankpost för att få tillgång till en webbplats [\(sidan 120\)](#page-119-1)**
- ❑ **Importera/exportera poster i lösenordsbanken [\(sidan 121\)](#page-120-0)**

### <span id="page-118-2"></span>Lägga till en post i lösenordsbanken

Om du vill få tillgång till en lösenordsskyddad webbplats med fingeravtrycksautentiseringsfunktionen måste du lägga till en post för webbplatsen i lösenordsbanken.

#### Lägg till en post i lösenordsbanken så här

- **1** Visa fönstret med användarkonto och lösenord genom att besöka den lösenordsskyddade webbplatsen.
- **2** Ange din användarinformation (användarkonto, lösenord o.s.v.).
- **3** Visa menyn **Protector Suite QL** genom att dra fingret med det registrerade fingeravtrycket över fingeravtryckssensorn.
- **4** Välj **Register Window**.
- **5** Klicka på **Continue** i det fönster som visas. När registreringen är klar visas en meddelandebubbla vid titelraden. Om du vill visa eller redigera posten klickar du på **Registration Details** på meddelandebubblan.

**!** Lägg aldrig in TPM-lösenord (se **Använda TPM (Trusted Platform Module) [\(sidan 128\)](#page-127-0)**) i lösenordsbanken.

## <span id="page-119-1"></span><span id="page-119-0"></span>Använda en lösenordsbankpost för att få tillgång till en webbplats

När du väl har lagt till en post i lösenordsbanken kan du använda den för att få tillgång till motsvarande lösenordsskyddade webbplats.

#### Visa en lösenordsskyddad webbplats så här

- **1** Visa fönstret med användarkonto och lösenord genom att besöka den lösenordsskyddade webbplatsen. En meddelandebubbla visas för att markera att det finns en post för webbplatsen i lösenordsbanken.
- **2** Dra fingret med det registrerade fingeravtrycket över fingeravtryckssensorn.
- **3** Klicka på **Yes** i bekräftelsefönstret.

Om en säkerhetsvarning visas går du vidare genom att klicka på **Yes** eller **OK**.

#### ✍

Du kan alltid visa de lösenordsskyddade webbplatserna genom att ange den användarinformation som har registrerats i lösenordsbanken.

## <span id="page-120-1"></span>**AIO**

## <span id="page-120-0"></span>Importera/exportera poster i lösenordsbanken

Du kan exportera/importera poster från/till lösenordsbanken för att säkerhetskopiera eller återställa dessa.

#### Exportera en post så här

- Visa menyn **Protector Suite QL** genom att dra fingret med det registrerade fingeravtrycket över fingeravtryckssensorn.
- Välj **Settings**. Fönstret **Protector Suite QL** visas.
- Klicka på fliken **Registrations**.
- Markera önskad post i listan och klicka på **Export**.
- Ange ett filnamn och klicka på **Save**.
- Skriv ett lösenord två gånger och klicka på **OK**.
- Klicka på **OK**.

#### Importera en post så här

- Visa menyn **Protector Suite QL** genom att dra fingret med det registrerade fingeravtrycket över fingeravtryckssensorn.
- Välj **Settings**. Fönstret **Protector Suite QL** visas.
- Klicka på fliken **Registrations**.
- Klicka på **Import**.
- Markera en exporterad fil och klicka på **Open**.
- Ange det lösenord du använde vid exporten och klicka på **OK**.
- Klicka på **OK**.

<span id="page-121-1"></span>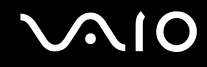

## <span id="page-121-0"></span>Använda mappen My Safe

Den krypterade mappen **My Safe** skyddar dina data mot obehörig tillgång. Med fingeravtrycksautentiseringsfunktionen kan du dekryptera (låsa upp) denna mapp och få tillgång till dina data.

När du ska använda mappen **My Safe** för första gången måste du initiera och skapa mappen.

Visa ikonen My Safe på skrivbordet

- **1** Visa menyn **Protector Suite QL** genom att dra fingret med det registrerade fingeravtrycket över fingeravtryckssensorn.
- **2** Välj **Settings**. Fönstret **Protector Suite QL** visas.
- **3** Klicka på fliken **My Safe**.
- **4** Markera kryssrutan **Show My Safe icon on Desktop** (Visa ikonen My Safe på skrivbordet) och klicka på **OK**.

## <span id="page-122-0"></span>**AIO**

#### Initiera mappen My Safe så här

- **1** Dubbelklicka på ikonen **My Safe** på skrivbordet.
- **2** Dra fingret med det registrerade fingeravtrycket över fingeravtryckssensorn.
- **3** Klicka på **Nästa**.
- **4** Skriv ett lösenord för säkerhetskopiering två gånger och klicka på **Nästa**. Lösenordet bör bestå av minst 8 bokstäver och siffror.

**!** Du behöver lösenordet om fingeravtryckssensorn skulle misslyckas. Utan lösenordet kan du inte återställa dina data i mappen **My Safe**. Skriv ned lösenordet och förvara det på ett säkert ställe där andra inte kan komma åt det.

**5** Ange mappens storlek och klicka på **Slutför**. Mappen **My Safe** öppnas.

**!** Den maximala storleken på mappen **My Safe** är 2 GB.

#### Lås mappen My Safe så här

Högerklicka på ikonen **My Safe** på skrivbordet och välj **Lock My Safe** på menyn **Protector Suite QL**.

Mappen **My Safe** skyddas mot obehörig tillgång.

Lås upp mappen My Safe så här

- **1** Högerklicka på ikonen **My Safe** på skrivbordet och välj **Unlock My Safe** på menyn **Protector Suite QL**.
- **2** Dra fingret med det registrerade fingeravtrycket över fingeravtryckssensorn. Mappen **My Safe** förblir upplåst tills du låser den igen eller startar om datorn.

## <span id="page-123-0"></span>**AIO**

#### Ändra storlek på mappen My Safe så här

#### ✍

Den maximala storleken på mappen **My Safe** är 2 GB.

- **1** Visa menyn **Protector Suite QL** genom att dra fingret med det registrerade fingeravtrycket över fingeravtryckssensorn.
- **2** Välj **Settings**. Fönstret **Protector Suite QL** visas.
- **3** Klicka på fliken **My Safe**.
- **4** Klicka på **Change Size**. Fönstret för att ändra mappstorleken visas.

#### ✍

Om mappen **My Safe** är upplåst när du klickar på **Change Size** i steg 4 visas fönstret för att låsa mappen. Lås mappen **My Safe** och stäng fönstret genom att klicka på **OK**.

- **5** Ändra mappens storlek och klicka på **OK**.
- **6** Klicka på **OK** i fönstret **Protect Suite QL**.

<span id="page-124-1"></span>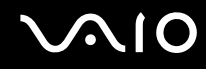

### <span id="page-124-0"></span>Använda programstartsfunktionen

Programstartsfunktionen finns på datorn så att du kan starta dina favoritprogram (körbara filer) som tilldelas ett finger med det registrerade fingeravtrycket. När du har tilldelat ett program till fingret kan du dra fingret över fingeravtryckssensorn och starta det tilldelade programmet så att du slipper välja på menyerna.

- ❑ **Tilldela ett program till fingret [\(sidan 126\)](#page-125-1)**
- ❑ **Starta ett program med fingret [\(sidan 126\)](#page-125-2)**
- ❑ **Byta programtilldelning för fingret [\(sidan 127\)](#page-126-0)**
- ❑ **Ta bort programtilldelning för fingret [\(sidan 127\)](#page-126-1)**

## <span id="page-125-0"></span> $\bigcirc$ 10

## <span id="page-125-1"></span>Tilldela ett program till fingret

För att kunna använda programstartsfunktionen måste du tilldela program till varje finger i förväg.

Så här tilldelar du ett program till fingret

- **1** Visa menyn **Protector Suite QL** genom att dra fingret med det registrerade fingeravtrycket över fingeravtryckssensorn.
- **2** Välj **Settings**. Fönstret **Protector Suite QL** visas.
- **3** Klicka på fliken **Applications**.
- **4** Klicka på **Add**. Fönstret **Applications** visas.

**!** För att kunna lägga till en tilldelning måste det finnas minst två registrerade fingrar utan tilldelning.

För att menyn **Protector Suite QL** ska visas i Steg 1 ovan måste det finnas minst ett registrerat finger utan tilldelning.

**5** Välj ett registrerat finger och tilldela ett program. Klicka sedan på **OK**.

## <span id="page-125-2"></span>Starta ett program med fingret

Dra fingret som är tilldelat för önskat program över fingeravtryckssensorn så startas motsvarande program.

**!** Visa menyn **Protector Suite QL** genom att dra ett finger utan programtilldelning över fingeravtryckssensorn.

## <span id="page-126-2"></span>**AIO**

## <span id="page-126-0"></span>Byta programtilldelning för fingret

Ändra programtilldelningen för fingret

- **1** Visa menyn **Protector Suite QL** genom att dra fingret med det registrerade fingeravtrycket över fingeravtryckssensorn.
- **2** Välj **Settings**. Fönstret **Protector Suite QL** visas.
- **3** Klicka på fliken **Applications**.
- **4** Markera det/de trådlösa alternativet/en du vill ha och klicka på **Edit**. Fönstret **Applications** visas.
- **5** Ändra tilldelningen och klicka på **OK**.

## <span id="page-126-1"></span>Ta bort programtilldelning för fingret

Ta bort programtilldelningen för fingret

- **1** Visa menyn **Protector Suite QL** genom att dra fingret med det registrerade fingeravtrycket över fingeravtryckssensorn.
- **2** Välj **Settings**. Fönstret **Protector Suite QL** visas.
- **3** Klicka på fliken **Applications**.
- **4** Markera det/de trådlösa alternativet/en du vill ha och klicka på **Delete**.

## <span id="page-127-1"></span><span id="page-127-0"></span>Använda TPM (Trusted Platform Module)

Den på utvalda modeller inbyggda Trusted Platform Module (TPM) ger datorn grundläggande säkerhetsfunktioner. I kombination med TPM kan du kryptera och dekryptera dina data för att förstärka skyddet mot obehörig tillgång. TPM:er har definierats av Trusted Computing Group (TCG) och kallas även säkerhetschips.

I det elektroniska dokumentet **Teknisk information** kan du ta reda på om din datormodell är utrustad med TPM.

- ❑ **Försiktighetsmått vid användning av TPM [\(sidan 129\)](#page-128-1)**
- ❑ **Viktigt! [\(sidan 130\)](#page-129-0)**
- ❑ **Konfigurera TPM [\(sidan 132\)](#page-131-0)**

## <span id="page-128-1"></span><span id="page-128-0"></span>Försiktighetsmått vid användning av TPM

- ❑ Även om datorn är försedd med de senaste TPM-säkerhetsfunktionerna är detta ingen garanti för att dina data och din maskinvara är helt skyddad. Sony Corporation tar inget ansvar för problem eller skador som kan uppkomma på grund av användning av dessa funktioner.
- ❑ Sedan du har installerat Infineon TPM Professional-paketet måste du ställa in några TPM-lösenord på datorn. Utan dessa lösenord kan du inte återställa några TPM-skyddade data. Skriv ned lösenorden och förvara dem på ett säkert ställe där andra inte kan komma åt dem.
- ❑ Se till att säkerhetskopiera den senaste arkivfilen för nödfallsåterställning och den senaste nyckelfilen för nödfallsåterställning och förvara dem på ett säkert ställe där andra inte kan komma åt dem innan du skickar datorn för reparation. De data som finns lagrade i TPM, som finns inbyggd på moderkortet, kan skadas eller försvinna under reparationen.
- ❑ Vid reparation kan TPM bytas ut även om det inte är något fel på modulen. I så fall använder du säkerhetskopiorna av arkiv- och nyckelfilerna för att återställa TPM-konfigurationen.
- ❑ Se till att säkerhetskopiera de data som finns lagrade på hårddisken innan du skickar iväg datorn för reparation. Hårddisken kan formateras om efter reparationen, och i så fall kan du inte återställa data på hårddisken med säkerhetskopiorna av arkiv- och nyckelfilerna för nödfallsåterställning.
- ❑ Underhåll och hantering av TPM-skyddade data måste göras på din egen risk. Sony Corporation tar inget ansvar för eventuella fel som uppstår på grund av ditt dataunderhåll och din datahantering.

<span id="page-129-1"></span>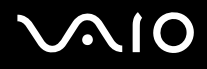

## <span id="page-129-0"></span>Viktigt!

❑ Kryptera inte mappen **Documents and Settings**.

Kryptering med EFS (Encrypting File System) av filerna i mapparna som innehåller de grundläggande användarnycklarna, och andra som nämns senare i detta avsnitt, gör att det inte går att starta TPM-programmet och dekryptera dina krypterade data om:

- ❑ TPM-programmet har installerats.
- ❑ Datorn har initierats om.
- ❑ EFS-funktionerna har aktiverats under användarinitieringen.

Med standardinställningarna kan filerna i mapparna nedan inte krypteras genom att systemattribut används. Ändra inte systemattributen för filerna i mapparna nedan.

❑ Mappar som innehåller grundläggande användarnycklar och andra C:\Documents and Settings\All Users\Application Data\Infineon\TPM Software 2.0\BackupData C:\Documents and Settings\All Users\Application Data\Infineon\TPM Software 2.0\PlatformKeyData C:\Documents and Settings\All Users\Application Data\Infineon\TPM Software 2.0\RestoreData C:\Documents and Settings\<konto>\Application Data\Infineon\TPM Software 2.0\UserKeyData (Alla mappar visas som standard.)

Dessutom kan du inte logga in på systemet om du krypterat följande mapp:

C:\Documents and Settings\<konto>\Lokala inställningar (Local Settings) (visas inte som standard)

❑ Om du krypterar arkiv-, säkerhetskopierings- och nyckelfilerna inaktiveras nödfallsåterställningen. Om du krypterar nyckelfilen och den hemliga filen för lösenordsåterställning inaktiveras lösenordsåterställningen.

<span id="page-130-0"></span>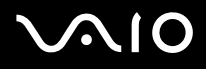

❑ Kryptera inte följande mappar och filer. Det finns inget sätt att återställa följande mappar och filer, eller arkiv-, säkerhetskopierings-, nyckel-, lösenordsåterställnings- och de hemliga filerna för TPM-programmet om du krypterar dem av misstag.

Sony Corporation tar inget ansvar för problem eller skador som kan uppkomma på grund av att du av misstag krypterar dessa mappar och filer.

- ❑ Automatisk säkerhetskopieringsfil Standardfilnamn: SPSystemBackup.xml Standardsökväg: Ingen (om du klickar på **Browse** visas fönstret **Mina dokument\Security Platform**.)
- ❑ Lagringsmapp för automatisk säkerhetskopiering av data Standardfilnamn: SPSystemBackup Mappen skapas som undermapp för filen SPSystemBackup.xml.
- ❑ Nyckelfil för dekryptering Standardfilnamn: SPEmRecToken.xml Standardsökväg: Flyttbart media (diskett, USB-minne eller liknande)
- ❑ Nyckelfil för lösenordsåterställning Standardfilnamn: SPPwdResetToken.xml Standardsökväg: Flyttbart media (diskett, USB-minne eller liknande)
- ❑ Hemlig fil för lösenordsåterställning Standardfilnamn: SPPwdResetSecret.xml Standardsökväg: Flyttbart media (diskett, USB-minne eller liknande)
- ❑ Säkerhetskopieringsfil för nyckel och certifikat Standardfilnamn: SpBackupArchive.xml Standardsökväg: Ingen (om du klickar på **Browse** visas fönstret **Mina dokument\Security Platform**.)
- ❑ PSD-säkerhetskopieringsfil Standardfilnamn: SpPSDBackup.fsb Standardsökväg: Ingen (om du klickar på **Browse** visas fönstret **Mina dokument\Security Platform**.)

<span id="page-131-1"></span>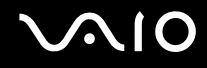

## <span id="page-131-0"></span>Konfigurera TPM

Om du vill använda den inbyggda TPM måste du:

- **1** Aktivera TPM på BIOS-inställningsskärmen.
- **2** Installera programpaketet Infineon TPM Professional.
- **3** Initiera och konfigurera TPM.

## Aktivera TPM på BIOS-inställningsskärmen.

#### Så här aktiverar du TPM

- **1** Slå på datorn.
- **2** Tryck på **F2** när VAIO-logon visas. BIOS-inställningsskärmen visas. Om den inte gör det startar du om datorn och trycker på **F2** flera gånger när VAIOlogotypen visas.
- **3** Tryck på < eller , för att välja **Security** och välj sedan **Enabled** för **Trusted Platform Support** på fliken **Security**.
- **4** Tryck på ← eller → för att välja Exit och därefter Exit Setup. Tryck sedan på Enter.

#### **!**

Innan du aktiverar TPM ska du se till att datorlösenordet är inställt som skydd mot obehöriga ändringar i TPM-konfigurationen.

Om TPM är aktiverat tar det längre tid innan VAIO-logotypen visas eftersom säkerhetskontroller utförs när datorn startas.

#### ✍

Du kan också inaktivera TPM och ta bort TPM-konfigurationen på BIOS-inställningsskärmen. Observera att du inte kommer åt några TPM-skyddade data om du tar bort TPM-ägarskapet. Innan du tar bort TPM-konfigurationen ska du se till att göra säkerhetskopior av TPM-skyddade data.

<span id="page-132-0"></span>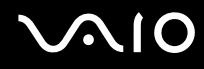

#### Installera programpaketet Infineon TPM Professional.

Läs filen Readme.txt i mappen **C:\infineon\Readme**. Installera sedan paketet genom att dubbelklicka på **C:\Infineon\setup.exe**.

Du måste ha administratörsbehörighet på datorn för att kunna installera paketet.

## Initiera och konfigurera TPM

Detaljerad information finns i den elektroniska dokumentationen. Öppna dokumentationen genom att klicka på **Start**, peka på **Alla program** och **Infineon Security Platform Solutions**, och klicka på **Help on Security Platform**.

**!** Underhåll och hantering av TPM-skyddade data måste göras på din egen risk. Sony Corporation tar inget ansvar för eventuella fel som uppstår på grund av ditt dataunderhåll och din datahantering.

<span id="page-133-0"></span>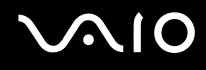

## <span id="page-133-1"></span>Konfigurera datorn med VAIO Control Center

Funktionen **VAIO Control Center** gör att du kan kontrollera systeminformationen och göra olika inställningar för systemet.

#### Så här använder du VAIO Control Center

- **1** Klicka på **Start**, peka på **Alla program** och klicka på **VAIO Control Center**. **VAIO Control Center**-fönstret öppnas.
- **2** Välj en inställningspunkt och ändra inställningarna.
- **3** Klicka på **OK** när du är färdig. Inställningarna för den valda punkten ändras.

#### ✍

Om du vill ha ytterligare information om respektive punkt, klickar du på **Help** i **VAIO Control Center**-fönstret för att öppna en hjälpfil.

Vissa av inställningspunkterna visas inte om du öppnar **VAIO Control Center** som begränsad användare.

## <span id="page-134-0"></span>Använda energisparlägen

Vid batteridrift kan du använda inställningarna för energibesparing för att öka batteriets livslängd. Förutom det normala driftsläget, där du kan stänga av vissa enheter, är datorn utrustad med två särskilda lägen för att spara energi: Vänteläge och Viloläge. Om du kör på batteri bör du tänka på att datorn automatiskt går över i Viloläge när batteriströmmen börjar ta slut, oavsett vilket energisparläge som är inställt.

**!** Om batterinivån sjunker under 10 procent kopplar du antingen in nätadaptern för att ladda batteriet, eller så stänger du av datorn och sätter i ett fullt laddat batteri.

### Använda normalläget

Detta är det normala läget för datorn när den används. I detta läge lyser den gröna strömindikatorlampan. Det går att stänga av vissa enheter när du inte arbetar, till exempel LCD-skärmen eller hårddisken.

<span id="page-135-0"></span>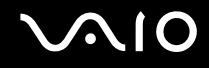

## Använda Vänteläge

I Vänteläge stängs LCD-skärmen av, och hårddisken och processorn förbrukar mindre energi. Strömindikatorn blinkar gult i detta läge.

Så här aktiverar du Vänteläge

- **1** Klicka på **Start**, och välj därefter **Stäng av**.
- **2** Klicka på **Vänteläge**.

Så här återgår du till normalläget

Tryck på valfri tangent.

**!**

Datorn kommer att stängas av automatiskt om du trycker på strömbrytaren under mer än fyra sekunder. Osparade data kommer att gå förlorade.

✍

När datorn befinner sig i Vänteläge går det inte att sätta i några skivor.

Det går fortare för datorn att återgå från Vänteläge än från Viloläge.

Vänteläget drar mer ström än viloläget.

Du kan använda **VAIO Control Center** om du vill konfigurera datorn så att den återgår till Normal-läge när du öppnar LCD-skärmen. Den här ströminställningen försvinner om du kopplar bort både nätadaptern och batteriet. Se **Konfigurera datorn med VAIO Control Center [\(sidan 134\)](#page-133-1)**.

**!**

Om batteriet tar slut medan datorn är i Vänteläge går osparade data förlorade. Det går inte att återgå till det föregående arbetsläget. Om du vill undvika att data går förlorade bör du spara data ofta.

Om datorn inte används under 25 minuter aktiveras Vänteläge automatiskt. Du kan undvika detta genom att ändra inställningarna för Vänteläge.

# <span id="page-136-0"></span>**VAIO**

Så här ändrar du inställningarna för Vänteläge

- **1** Klicka på **Start** och välj sedan **Kontrollpanelen**.
- **2** Klicka på **Prestanda och underhåll**.
- **3** Klicka på **Energialternativ**. Fönstret **Egenskaper för Energialternativ** visas.
- **4** Välj fliken **Energischema**.
- **5** Ändra inställningarna för **Försätt i vänteläge**.

<span id="page-137-0"></span>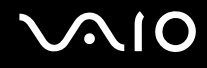

## Använda Viloläge

I Viloläge bevaras systemets tillstånd på hårddisken och strömmen stängs av. Även om batteriet tar slut försvinner inga data. I detta läge är strömindikatorn släckt.

Så här aktiverar du Viloläge

Tryck på **Fn**+**F12**.

Skärmen för **Viloläge** visas, och datorn går in i Viloläge.

Eller gör så här,

- **1** Klicka på **Start**, och välj därefter **Stäng av**.
- **2** Klicka på **Viloläge**.

Så här återgår du till normalläget

Slå på datorn genom att trycka på strömbrytaren.

Datorn återgår till föregående tillstånd.

**!** Datorn kommer att stängas av automatiskt om du trycker på strömbrytaren under mer än fyra sekunder.

<span id="page-138-0"></span>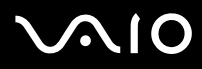

#### ✍

Om du inte ska använda datorn på länge försätter du datorn i Viloläge. Det här energisparläget sparar dig den tid det annars tar att stänga av eller återgå till användning.

När datorn befinner sig i Viloläge går det inte att sätta i några skivor.

Viloläge kräver mer tid än Vänteläge för att aktiveras.

Det tar också längre tid att återgå till Normalläge från Viloläge än från Vänteläge.

I Viloläge förbrukas mindre ström än i Vänteläge.

Du kan använda **VAIO Control Center** om du vill konfigurera datorn så att den återgår till Normal-läge när du öppnar LCD-skärmen. Den här ströminställningen försvinner om du kopplar bort både nätadaptern och batteriet. Se **Konfigurera datorn med VAIO Control Center [\(sidan 134\)](#page-133-1)**.

**!** Datorn får inte flyttas förrän strömindikatorn har slocknat.

## <span id="page-139-0"></span>Energihantering med VAIO Power Management

Genom energihantering kan du ställa in energischeman som passar dina krav om energiförbrukning när datorn drivs med nätström eller med batterier.

**VAIO Power Management** är en programvara som utvecklats enbart för VAIO-datorer. Med denna programvara kan du förbättra Windows energisparfunktioner och få en bättre drift av din dator och en längre livslängd på batterierna. Mer information om **VAIO Power Management** finns i hjälpfilen för **VAIO Power Management**-programmet.

## Aktivera VAIO Power Management

När du startar datorn visas ikonen energistatus i Aktivitetsfältet. Denna ikon visar vilken typ av strömkälla som används för tillfället, till exempel nätström. Om du dubbelklickar på ikonen visas ett fönster där du kan se energistatus.

Funktionerna för **VAIO Power Management** läggs till i Windows **Egenskaper för Energialternativ**.

#### Så här aktiverar du VAIO Power Management

- **1** Klicka på **Start** och välj sedan **Kontrollpanelen**.
- **2** Klicka på **Prestanda och underhåll**.
- **3** Klicka på **Energialternativ**. Fönstret **Egenskaper för Energialternativ** visas.
- **4** Välj fliken **VAIO Power Management**.

#### Så här återställer du standardinställningarna

- **1** På fliken **VAIO Power Management** klickar du på **Advanced**. Fönstret **VAIO Power Management** visas.
- **2** Följ instruktionerna på skärmen för att ändra inställningarna.

<span id="page-140-0"></span>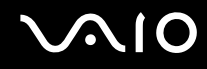

## Aktivera VAIO Power Managements energischeman

**VAIO Power Management** innehåller flera fördefinierade energischeman. Varje energischema består av ett antal energihanteringsinställningar som tagits fram för att uppfylla vissa mål med energihanteringen, från maximal energibesparing till ingen energibesparing alls.

Så här aktiverar du ett energischema i VAIO Power Management

- **1** Klicka på **Start** och välj sedan **Kontrollpanelen**.
- **2** Klicka på **Prestanda och underhåll**.
- **3** Klicka på **Energialternativ**. Fönstret **Egenskaper för Energialternativ** visas.
- **4** Välj fliken med inställningar för energischema.
- **5** Välj ett energischema i den nedrullningsbara listrutan.
- **6** Om du nu väljer fliken **VAIO Power Management** ser du att valt energischema visas på fliken.
- **7** Om det behövs kan du ändra objekten i listan, t.ex. ljusstyrkan på datorns bildskärm.
- **8** Klicka på **OK**. Energischemat har aktiverats.

#### ✍

Du måste ha administratörsbehörighet på datorn för att ställa in ett energischema.

<span id="page-141-0"></span>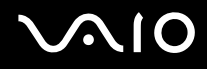

## VAIO Power Management Viewer

Så här startar du VAIO Power Management Viewer

Klicka på på fliken **VAIO Power Management**.

Du kan också klicka på **Start**, peka på **Alla program** och **VAIO Control Center** och sedan klicka på **VAIO Power Management Viewer** för att starta visningsprogrammet.

Så här byter du energischema

Markera ett energischema i listrutan i **VAIO Power Management Viewer**.

Så här visar du prestanda hos energischemat som har ändrats med VAIO Power Management

När både **VAIO Power Management** och **VAIO Power Management Viewer** körs, visar **VAIO Power Management Viewer** prestanda hos det energischema som har ändrats med **VAIO Power Management**.

✍

Du konfigurerar och ändrar ett energischema med **VAIO Power Management**.

## <span id="page-142-0"></span>Ställa in språket för Windows XP Professional

Val av språk finns tillgängligt i modeller med Windows XP Professional, men inte med Windows XP Home Edition. Kontrollera i den elektroniska handboken **Teknisk information** vilken Windows-utgåva som finns installerad på din modell.

Windows XP Professional-datorer är försedda med ett **flerspråkigt användargränssnitt** (Multilingual User Interface (MUI)). Det gör det möjligt att ändra det engelska operativsystemet, vissa program och tangentbordets layout till önskat språk: Franska, tyska, japanska, nederländska, italienska, spanska, tjeckiska, finska, grekiska, portugisiska och svenska.

Det är viktigt att välja rätt tangentbordsinställningar när du ställer in Windows.

#### Så här anger du rätt tangentbordsinställningar under Windows-installationen

- **1** Allra första gången du startar datorn klickar du på **Nästa** (Next) och därefter en gång till på **Nästa** (Next) i fönstret **Guiden Installera Windows XP** (Windows XP Setup Wizard). Dialogrutan **Välj systeminställningar** (Select Your System Settings) visas.
- **2** Fyll i följande tre frågor:
	- ❑ **Jag bor på denna ort eller dess omgivningar** (I live the closest to this region).
	- ❑ **Jag använder vanligen detta språk** (I type mostly in this language).
	- ❑ **Jag använder denna tangentbordslayout** (I use this type of keyboard).
- **3** Godkänn licensavtalet i **Licensavtal (EULA)** (End User License Agreement) och klicka på **Nästa** (Next).
- **4** Fortsätt med att ställa in Windows tills proceduren är klar.

Det går även att ändra lands- och språkinställningen till önskat språk så fort Windows har startat om.

# <span id="page-143-0"></span>**AIO**

Så här ändrar du lands- och språkinställningar

- **1** Klicka på **Start** och välj sedan **Kontrollpanelen** (Control Panel).
- **2** Dubbelklicka på ikonen **Nationella inställningar och språkinställningar** (Regional and Language Options) på **Kontrollpanelen** (Control Panel).

Om den ikonen inte visas klickar du på **Växla till klassiskt läge** (Switch to Classic View) till vänster.

- **3** På fliken **Nationella inställningar** (Regional Options) i fönstret **Nationella inställningar och språkinställningar** (Regional and Language Options) väljer du ditt språk i den nedrullningsbara listrutan **Standarder och format** (Standards and formats).
- **4** På fliken **Avancerat** (Advanced) i fönstret **Nationella inställningar och språkinställningar** (Regional and Language Options) väljer du ditt språk i listan **Språk för program som inte stöder Unicode** (Language for non-Unicode programs).
- **5** Om du vill ändra språket för menyerna, dialogrutorna och onlinehjälpfilerna i Microsoft Windows väljer du fliken **Språk** (Languages) i fönstret **Nationella inställningar och språkinställningar** (Regional and Language Options).

#### ✍

Andra program än Microsoft Windows fortsätter att visas på engelska även om du ändrar de här inställningarna.

- **6** Välj önskat språk i den nedrullningsbara listrutan.
- **7** Klicka på **Verkställ** (Apply) för att verkställa ändringarna. Du uppmanas att logga ut och sedan logga in igen. Det är inte förrän då som ändringen till det nya språket börjar gälla.
- **8** Klicka på **Start** och välj därefter **Logga ut** (Log Off).
- **9** Klicka på **Logga ut** (Log Off) i fönstret **Logga ut** (Log Off Windows). Om det behövs anger du lösenordet för att logga in igen. Alla menyer, hjälpfiler och ikoner visas nu på valt språk. Det kan dock hända att vissa delar fortfarande visas på engelska.
# <span id="page-144-0"></span>**AIO**

#### Så här ändrar du tangentbordslayout

- **1** Klicka på **Start** och välj sedan **Kontrollpanelen** (Control Panel).
- **2** Dubbelklicka på ikonen **Nationella inställningar och språkinställningar** (Regional and Language Options) på **Kontrollpanelen** (Control Panel).

Om den ikonen inte visas klickar du på **Växla till klassiskt läge** (Switch to Classic View) till vänster.

- **3** Klicka på knappen **Information** (Details) på fliken **Språk** (Languages) i fönstret **Nationella inställningar och språkinställningar** (Regional and Language Options). Fönstret **Texttjänster och inmatningsspråk** (Text Services and Input Languages) visas.
- **4** Välj önskat tangentbord i den nedrullningsbara listrutan **Standardinmatningsspråk** (Default input language) på fliken **Inställningar** (Settings) i fönstret **Texttjänster och inmatningsspråk** (Text Services and Input Languages).
- **5** Om önskat tangentbord inte finns med på listan klickar du på **Lägg till** (Add)-knappen. Fönstret **Lägg till inmatningsspråk** (Add Input Language) visas.
- **6** Välj inmatningsspråk och tangentbord i den nedrullningsbara listrutan.
- **7** Klicka på **OK**-knappen för att stänga fönstret **Lägg till inmatningsspråk** (Add Input Language).
- **8** Klicka på **OK**-knappen för att stänga fönstret **Nationella inställningar och språkinställningar** (Regional and Language Options).

## <span id="page-145-0"></span>Konfigurera modemet

Innan du börjar använda det interna modemet (alla modem är inte interna), och varje gång du använder modemet när du är ute och reser, kontrollerar du att landet för den aktiva plats som är inställd i dialogrutan **Phone and Modem Options** motsvarar det land som du ringer ifrån.

Så här ändrar du landsinställningar för modemet

- **1** Klicka på **Start** och välj sedan **Kontrollpanelen**.
- **2** Klicka på ikonen **Skrivare och annan maskinvara**.
- **3** Dubbelklicka på **Telefoner och modem**. Dialogrutan **Telefoner och modem** visas. Om ikonen **Telefoner och modem** inte visas klickar du på **Växla till klassiskt läge** på vänster sida.
- **4** Välj plats på fliken **Uppringningsregler**.
- **5** Klicka på knappen **Redigera** för att ändra den nuvarande konfigurationen. Fönstret **Redigera plats** visas. Eller

Klicka på knappen **Ny** för att konfigurera modemet. Fönstret **Ny plats** visas.

**6** Kontrollera att lands-/regioninställningarna överensstämmer med den plats som du ringer ifrån.

#### ✍

Det kan hända att pulssignaler inte går att använda i vissa länder och/eller områden.

- **7** Om du ändrat platsinställningarna klickar du på **Verkställ** och därefter på **OK**. Dialogrutan **Telefoner och modem** visas.
- **8** Kontrollera att modemet finns med i listan på fliken **Modem**. Om modemet inte är med i listan klickar du på **Lägg till** och följer anvisningarna på skärmen.

<span id="page-146-0"></span>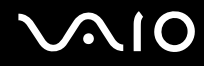

**9** Klicka på **Verkställ/OK**. Därmed är modemet konfigurerat.

#### ✍

Kontrollera att telefonkabeln är urkopplad ur VAIO-datorn innan du verkställer de nya landsinställningarna.

# <span id="page-147-0"></span>Skydda hårddisken

Datorn har verktyget **VAIO HDD Protection** förinstallerat och med det kan du anpassa inställningar för att skydda hårddisken mot stötskador. Du kan välja känslighet genom att ställa in vid vilken nivå den inbyggda sensorn ska skydda mot stötar.

#### Aktivera VAIO HDD Protection

För att skydda din hårddisk mot stötskador måste du först aktivera **VAIO HDD Protection**.

#### Så här aktiverar du VAIO HDD Protection

- **1** Klicka på **Start**, peka på **Alla program** och klicka på **VAIO Control Center**.
- **2** Dubbelklicka på **Security** i mappen **System Information** och sedan på **Hard Disk Drive Protection Settings**. Fönstret för inställningar visas.
- **3** Markera kryssrutan **Activate hard disk drive protection**.
- **4** Välj önskad känslighet.
- **5** Klicka på **OK**.

Om du vill ha mer information klickar du på **Help** i fönstret för inställningar så öppnas hjälpfilen.

#### **!** VAIO HDD Protection har konstruerats för att minimera risken för skador på hårddisken på användarinformationen. Den ger inget hundraprocentigt skydd under vilka omständigheter som helst.

Hårddiskskyddet är inaktiverat innan Windows har startats och medan Viloläge (Hibernate) och Vänteläge (Standby) initieras, samt under systemåterställning och -avstängning.

# <span id="page-148-0"></span>Uppgradera din VAIO-dator

Datorn och dess minnesmoduler är utrustade med högprecisionskomponenter och elektroniska kontakter. Följande rekommenderas för att garantin inte ska ogiltigförklaras på grund av felaktigt handhavande:

- ❑ Kontakta din återförsäljare om du vill installera en ny minnesmodul.
- ❑ Installera den inte själv om du inte är väl bekant med hur det går till att uppgradera minnet i datorer.
- ❑ Rör inte vid kontakterna, och öppna inte minnespanelen.

Information om modultyp och mängd minne som är installerat på modellen finns i den elektroniska handboken **Teknisk information**.

Kontakta VAIO-Link om du behöver hjälp.

## <span id="page-149-0"></span>Sätta i och ta bort minne

Om du vill utöka funktionerna på datorn kan du utöka minnet genom att installera minnesmoduler som finns som tillvalsutrustning. Innan du uppgraderar datorns minne läser du informationen och anvisningarna på de följande sidorna. Hur många fack som är tillgängliga beror på hur datorn har konfigurerats.

#### Att tänka på när du lägger till/tar bort minnesmoduler

- ❑ Var försiktig när du byter minne. Om du installerar minnesmodulerna fel kan systemet skadas. Denna skada kan upphäva tillverkarens garanti.
- ❑ Använd endast minnesmoduler som är kompatibla med datorn. Om datorn inte identifierar en minnesmodul eller om Windows blir instabilt kontaktar du datoråterförsäljaren eller minnesmodulens tillverkare.
- ❑ Statisk elektricitet kan skada elektroniken. Var noga med följande punkter innan du rör vid en minnesmodul:
	- ❑ De procedurer som beskrivs i detta dokument förutsätter god erfarenhet och kunskap om den allmänna terminologin som hör samman med persondatorer, samt med de säkerhetsprinciper, bestämmelser och normer som måste följas vid användning och modifiering av elektronisk utrustning.
	- ❑ Stäng av datorn och koppla bort systemet från strömkällan (batteriet eller nätadaptern) och från eventuella andra anslutningar (telekommunikation, nätverk eller modem) innan du öppnar datorn. Underlåtenhet att göra detta kan medföra skador på personer och utrustning.
	- ❑ Statisk elektricitet kan skada minnesmodulerna och andra komponenter. Minnesmoduler ska endast installeras vid en arbetsplats som är skyddad mot statisk elektricitet. Om en sådan plats inte finns tillgänglig – arbeta då inte på heltäckningsmatta, och handha inga material som alstrar eller bär statisk elektricitet (t.ex. cellofanomslag). Se till att du är jordad, genom att upprätthålla kontakt med en omålad metallyta på chassit, under hela proceduren.
	- ❑ Öppna inte minnesmodulens förpackning innan du är klar att byta modulen. Förpackningen skyddar modulen mot statisk elektricitet.

<span id="page-150-0"></span>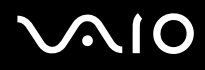

- ❑ Använd den speciella påse som levereras med minnesmodulen, eller packa in modulen i aluminiumfolie för att skydda den mot statisk elektricitet.
- ❑ Om vätska eller främmande ämnen tillåts tränga in i minnesfacken, eller i andra interna komponenter i datorn, kommer skador att uppstå. Kostnader för eventuella reparationer omfattas inte av garantin.
- ❑ Minnesmodulen får inte placeras på platser där den utsätts för:
	- ❑ Värmekällor, t.ex. element eller ventilationskanaler
	- ❑ Direkt solljus
	- ❑ Stora mängder damm
	- ❑ Mekaniska vibrationer eller stötar
	- ❑ Starka magneter eller högtalare som inte är försedda med magnetskydd
	- ❑ En omgivningstemperatur högre än 35 °C eller lägre än 5 °C
	- ❑ Hög luftfuktighet
- ❑ Hantera minnesmodulen försiktigt. Rör inte vid kanterna på komponenterna och kretskorten inuti datorn för att undvika hand- och fingerskador.

<span id="page-151-0"></span>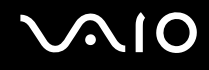

#### Ta ur och sätta i minnesmoduler

Så här byter du eller lägger till en minnesmodul

- **1** Stäng av datorn och koppla ur all kringutrustning.
- **2** Koppla ur nätadaptern och ta ut batteriet.
- **3** Vänta tills datorn har svalnat.
- **4** Skruva loss skruvarna (anges med pilarna nedan) på undersidan av datorn och ta av locket över minnesmodulfacket.

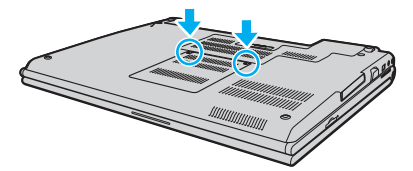

**5** Rör vid ett metallföremål (t.ex. uttagspanelen på baksidan av datorn) för att ladda ur eventuell statisk elektricitet.

# <span id="page-152-0"></span>**VAIO**

**6** Ta tag i fliken på isoleringsplattan (1) och ta bort plattan.

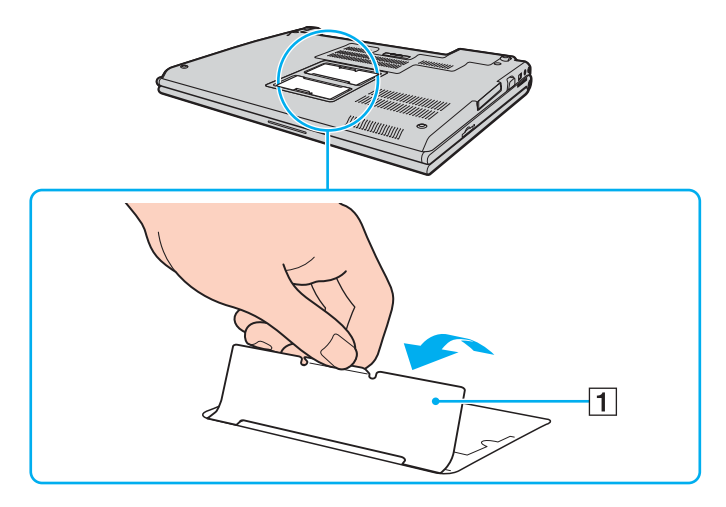

**!** Isoleringsplattan skyddar modulen. Dra inte i den för hårt så att plattan skadas.

# <span id="page-153-0"></span>**210**

- **7** Ta ut minnesmodulen:
	- ❑ Dra spärrarna i pilarnas riktning (1). Minnesmodulen är nu lossad.

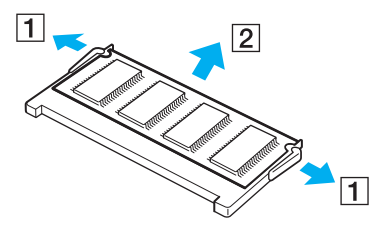

- ❑ Kontrollera att minnesmodulen lutas upp och dra sedan ut den i pilens riktning (2).
- **8** Ta fram den nya minnesmodulen ur förpackningen.

<span id="page-154-0"></span>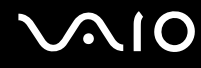

**9** Skjut in minnesmodulen i minnesmodulfacket och tryck in den tills den klickar till på plats.

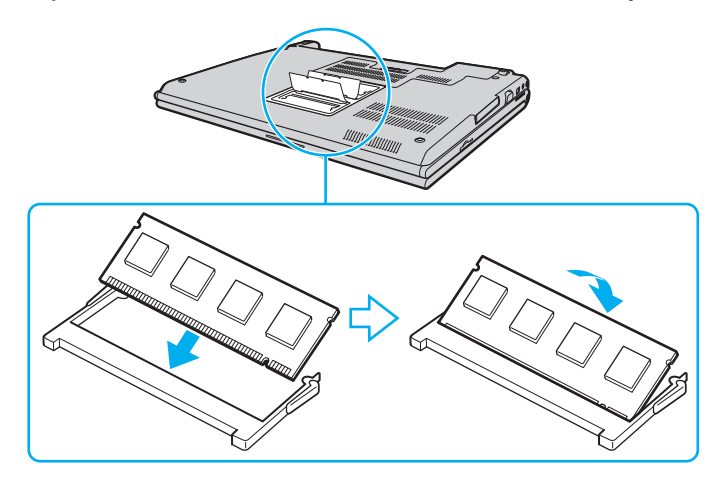

**!** Rör inte vid några andra komponenter på moderkortet.

Skada inte filmen som skyddar modulen.

- **10** Sätt tillbaka locket över minnesmodulfacket.
- **11** Dra åt skruvarna på datorns undersida.
- **12** Sätt i batteriet igen och slå på datorn.

<span id="page-155-0"></span>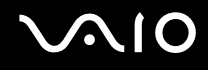

#### Kontrollera minneskapaciteten

Så här kontrollerar du minneskapaciteten

- **1** Slå på datorn.
- **2** Klicka på **Start**, peka på **Alla program** och klicka på **VAIO Control Center**.
- **3** Dubbelklicka på mappen **System Information** i **VAIO Control Center**-fönstret.
- **4** Dubbelklicka på ikonen **Systeminformation** i mappen **System Information**. Mängden minne visas. Om det nya minnet inte syns gör du om hela proceduren och startar därefter om datorn.

# <span id="page-156-0"></span>**AIO**

# Försiktighetsanvisningar

Detta avsnitt innehåller säkerhetsanvisningar och försiktighetsåtgärder för att skydda datorn från potentiella skador.

- ❑ **Hantera LCD-skärmen [\(sidan 158\)](#page-157-1)**
- ❑ **Nätdrift [\(sidan 159\)](#page-158-0)**
- ❑ **Hantera datorn [\(sidan 160\)](#page-159-0)**
- ❑ **Använda den inbyggda MOTION EYE-kameran [\(sidan 162\)](#page-161-0)**
- ❑ **Hantera disketter [\(sidan 162\)](#page-161-1)**
- ❑ **Hantera skivor [\(sidan 163\)](#page-162-0)**
- ❑ **Använda batteriet [\(sidan 164\)](#page-163-0)**
- ❑ **Använda hörlurar [\(sidan 165\)](#page-164-0)**
- ❑ **Hantera Memory Stick [\(sidan 165\)](#page-164-1)**
- ❑ **Hantera hårddisken [\(sidan 166\)](#page-165-0)**
- ❑ **Hantera minneskortsadaptern [\(sidan 167\)](#page-166-0)**

<span id="page-157-0"></span>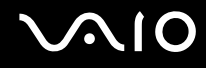

### <span id="page-157-1"></span>Hantera LCD-skärmen

- ❑ Rikta inte LCD-skärmen mot solen. Solljus kan skada skärmen. Var försiktig när du använder datorn nära ett fönster.
- ❑ Skrapa inte LCD-skärmen och utsätt den inte för tryck. Detta kan göra att den inte fungerar.
- ❑ När datorn används vid låga temperaturer kan en restbild uppstå på skärmen. Detta är normalt. När datorn återfår normal temperatur kommer skärmen att fungera normalt igen.
- ❑ En restbild kan uppstå på skärmen om samma bild visas under en längre tidsperiod. Restbilden försvinner efter ett litet tag. Du kan förhindra restbilder genom att använda skärmsläckare.
- ❑ Skärmen blir varm under drift. Detta är normalt och innebär inte att ett fel har uppstått.
- ❑ LCD-skärmen är tillverkad med högprecisionsteknik. Det är dock möjligt att du upptäcker små svarta prickar och/eller ljusa prickar (röda, blå eller gröna) på skärmen. Detta är ett normalt resultat av tillverkningsprocessen och betyder inte att fel har uppstått.
- ❑ Undvik att gnugga LCD-skärmen, eftersom den då kan skadas. Torka av LCD-skärmen med en mjuk, torr trasa.

<span id="page-158-1"></span>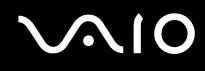

## <span id="page-158-0"></span>Nätdrift

- ❑ I den elektroniska handboken **Teknisk information** finns ytterligare information om hur datorn kan förses med ström.
- ❑ Dela inte nätuttag med annan strömkrävande utrustning som kopieringsmaskiner eller dokumentförstörare.
- ❑ Köp en dosa med flera uttag och skydd mot spänningstoppar. Med en sådan skyddar du datorn mot skador som uppstår på grund av plötsliga strömsprång, till exempel under åskväder.
- ❑ Placera inga tunga föremål på nätkabeln.
- ❑ Håll alltid i kontakten när du drar ut kabeln ur nätuttaget. Dra aldrig i själva kabeln.
- ❑ Koppla ur datorn från vägguttaget om du inte tänker använda den under en längre period.
- ❑ Kontrollera att det är lätt att komma åt nätuttaget.
- ❑ Koppla ur nätadaptern från nätuttaget när den inte används.
- ❑ Använd nätadaptern som följde med datorn eller andra originalprodukter från Sony. Använd ingen annan nätadapter eftersom det medför risk för funktionsfel.

<span id="page-159-1"></span>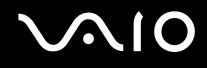

## <span id="page-159-0"></span>Hantera datorn

- ❑ Rengör chassit med en mjuk trasa, antingen torr eller lätt fuktad med en mild tvättlösning. Använd inte rengöringsverktyg med slipverkan, skurpulver eller lösningsmedel som exempelvis alkohol eller bensin, eftersom de kan skada ytskiktet på datorn.
- ❑ Om du råkar tappa ett hårt föremål på datorn eller spilla vätska över den, ska den stängas av och kopplas ur från nätuttaget. Det är en god idé att låta kvalificerad servicepersonal ta en titt på datorn innan den används igen.
- ❑ Tappa inte datorn, och placera inga tunga föremål på den.
- ❑ Ställ inte datorn på platser där den utsätts för:
	- ❑ Värmekällor, t.ex. element eller ventilationskanaler
	- ❑ Direkt solljus
	- ❑ Stora mängder damm
	- ❑ Fukt eller regn
	- ❑ Mekaniska vibrationer eller stötar
	- ❑ Starka magneter eller högtalare som inte är försedda med magnetskydd
	- ❑ En omgivningstemperatur högre än 35 °C eller lägre än 5 °C
	- ❑ Hög luftfuktighet
- ❑ Placera ingen annan elektronisk utrustning i närheten av datorn. Datorns elektromagnetiska fält kan göra att utrustningen inte fungerar.
- ❑ God ventilation förebygger att datorn blir alltför het. Ställ inte datorn på porösa ytor som filtar eller mattor, eller i närheten av material som gardiner eller draperier, som kan blockera datorns luftintag.
- ❑ Datorn använder högfrekventa radiosignaler och kan orsaka störningar i radio- och tv-mottagning. Om detta inträffar flyttar du datorn till lämpligt avstånd från enheten.

<span id="page-160-0"></span>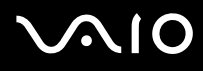

- ❑ Använd endast kringutrustning och gränssnittskablar som uppfyller specifikationerna, annars kan problem uppstå.
- ❑ Använd inte skadade anslutningskablar, eller sådana med skärmärken.
- ❑ Om datorn tas direkt från ett kallt ställe till ett varmt, kan kondens uppstå inne i datorn. Vänta i så fall minst en timme innan du slår på datorn. Om problem uppstår kopplar du ur strömmen till datorn och kontaktar VAIO-Link.
- ❑ Koppla alltid ur nätkabeln innan du rengör datorn.
- ❑ Säkerhetskopiera viktiga data regelbundet för att undvika att de går förlorade om datorn skadas.

# <span id="page-161-2"></span><span id="page-161-0"></span>Använda den inbyggda MOTION EYE-kameran

- ❑ Vidrör inte den främre spegelplattan över linsen på den inbyggda MOTION EYE-kameran, eftersom det kan repa plattan och sådana repor visas på de tagna bilderna.
- ❑ Låt inte direkt solljus komma i närheten av den inbyggda MOTION EYE-kameran, oavsett om datorn är på eller inte, eftersom detta kan påverka kamerans funktioner.
- ❑ Den inbyggda MOTION EYE-kameran inaktiveras medan videofilmer eller stillbilder importeras från en i.LINK-kompatibel enhet som ansluts via S400 (i.LINK)-uttaget.
- ❑ Rengör den främre spegelplattan över linsen på den inbyggda MOTION EYE-kameran med en blåspensel eller mjuk pensel. Om linsen är mycket smutsig, torkar du av den med en mjuk, torr trasa. Gnugga inte plattan eftersom den är mycket känslig.

### <span id="page-161-1"></span>Hantera disketter

- ❑ Öppna inte slutaren manuellt, och rör aldrig vid diskettens yta.
- ❑ Håll disketter borta från magnetfält.
- ❑ Håll disketter borta från direkt solljus och andra värmekällor.
- ❑ Håll disketter borta från vätska. Låt inte disketter bli blöta. Ta alltid ut disketter som inte används ur diskettenheten och lägg tillbaka dem i sina askar.
- ❑ Om det sitter en etikett på disketten kontrollerar du att etiketten är ordentligt fastsatt. Om etikettens kant har rullat upp sig finns det risk att den fastnar inuti diskettenheten så att det blir fel på diskettenheten eller disketten.

<span id="page-162-1"></span>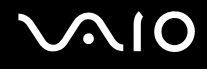

## <span id="page-162-0"></span>Hantera skivor

- Rör aldrig vid skivans yta.
- ❑ Tappa inte skivan, och försök inte att böja den.
- ❑ Fingeravtryck och damm på skivans yta kan orsaka läsfel. Håll alltid skivan i kanterna och hålet i mitten enligt figuren:

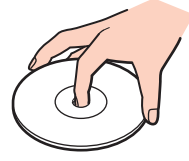

- ❑ För att skivan ska fortsätta att fungera måste den hanteras på rätt sätt. Använd inga lösningsmedel (t.ex. bensin, thinner, alkohol, rengöringsmedel eller antistatisk spray), eftersom de kan skada skivan.
- ❑ Normal rengöring utför du genom att fatta skivan i kanterna och använda en mjuk trasa för att torka ytan från mitten och utåt.
- ❑ Om skivan är hårt smutsad, fuktar du en mjuk trasa med vatten, vrider ur den ordentligt och torkar skivans yta från mitten och utåt. Använd en torr mjuk trasa för att torka bort eventuell kvarvarande fukt från skivan.
- ❑ Fäst aldrig klistermärken på skivor. Detta gör skivorna obrukbara för all framtid.

<span id="page-163-1"></span>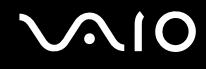

### <span id="page-163-0"></span>Använda batteriet

- ❑ Lämna aldrig batteriet i temperaturer över 60 °C, till exempel i direkt solljus, eller i en bil som parkerats i solen.
- ❑ Batteriets livslängd är kortare i kalla miljöer. Detta beror på att batteriet arbetar mindre effektivt vid lägre temperaturer.
- ❑ Batterier ska laddas vid temperaturer mellan 10 °C och 30 °C. Lägre temperaturer kräver längre laddningstid.
- ❑ Vissa laddningsbara batterier uppfyller inte Sonys kvalitets- och säkerhetskrav. Av säkerhetsskäl fungerar denna dator endast med äkta Sony-batterier, avsedda för denna modell. Om du sätter i någon annan typ av batteri kommer detta inte att laddas, och datorn fungerar inte.
- ❑ När batteriet används eller laddas, blir det varmt. Detta är normalt och inget att oroa sig över.
- ❑ Håll batteriet borta från alla värmekällor.
- ❑ Håll batteriet torrt.
- ❑ Öppna inte batteriet, och försök inte att ta isär det.
- ❑ Utsätt inte batteriet för mekaniska stötar.
- ❑ Du skyddar batteriet från skador genom att ta ut det ur datorn när den inte används under en längre period.
- ❑ Om batteriet fortfarande är dåligt laddat efter en full laddningscykel, kan det bero på att batteriets livslängd håller på att ta slut, och det måste då bytas.
- ❑ Det är inte nödvändigt att ladda ur batteriet fullständigt innan det laddas upp igen.
- ❑ Om batteriet inte har använts på länge ska det laddas upp igen.

<span id="page-164-2"></span>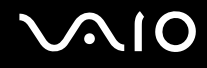

### <span id="page-164-0"></span>Använda hörlurar

- ❑ **Trafiksäkerhet** Använd inte hörlurar när du kör bil, cyklar, eller använder någon annan typ av motorfordon. Du orsakar då en trafikfara, och det är dessutom olagligt på vissa ställen. Det kan också vara farligt att spela hög musik när du går till fots, till exempel vid övergångsställen.
- ❑ **Förebygga hörselskador** Undvik att lyssna i hörlurar med hög volym. Hörselexperterna varnar för att spela länge, högt och ofta. Om du upplever att det ringer i öronen ska du sänka volymen eller sluta använda lurarna.

## <span id="page-164-1"></span>Hantera Memory Stick

- ❑ Använd inte kortet på platser där det finns statisk elektricitet eller elektriska störningar.
- ❑ Rör inte vid kontakten på Memory Stick med fingrarna eller metallobjekt.
- ❑ Använd enbart den etikett som medföljer Memory Stick.
- ❑ Memory Stick får inte böjas, tappas eller utsättas för kraftiga stötar.
- ❑ Försök inte att ta isär eller modifiera ett Memory Stick.
- ❑ Utsätt inte ett Memory Stick för väta.
- ❑ Ett Memory Stick ska inte användas eller förvaras på ställen där det utsätts för:
	- ❑ Extremt höga temperaturer, t.ex. i en bil som parkerats i solen,
	- ❑ Direkt solljus
	- ❑ Hög luftfuktighet
	- ❑ Frätande ämnen
- ❑ Använd förvaringsasken som medföljer Memory Stick.

<span id="page-165-1"></span>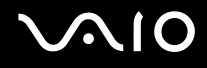

### <span id="page-165-0"></span>Hantera hårddisken

Hårddisken har stor lagringskapacitet, och läser och skriver data med hög hastighet. Den kan dock lätt skadas av mekaniska vibrationer, stötar och damm.

Trots att hårddisken har ett inbyggt säkerhetsskydd för att förebygga dataförlust på grund av mekaniska vibrationer, stötar eller damm, är det viktigt att datorn hanteras med försiktighet.

Så här undviker du skador på hårddisken

- ❑ Utsätt inte datorn för plötsliga rörelser.
- ❑ Håll datorn borta från magnetfält.
- ❑ Placera inte datorn på ställen där den kan utsättas för mekaniska vibrationer, eller där den står ostadigt.
- ❑ Flytta inte på datorn när den är påslagen.
- ❑ Stäng inte av och starta inte om datorn medan data skrivs på eller läses från hårddisken.
- ❑ Använd inte datorn på platser där den utsätts för kraftiga temperaturväxlingar.

#### ✍

Om hårddisken skadas går det inte att återfå förlorade data.

# <span id="page-166-1"></span>**AIO**

### <span id="page-166-0"></span>Hantera minneskortsadaptern

- ❑ Rör inte vid kontakten på minneskortsadaptern med fingrarna eller metallobjekt.
- ❑ Använd bara etiketten som är till för den här minneskortsadaptern.
- ❑ Minneskortsadaptern får inte böjas, tappas eller utsättas för kraftiga stötar.
- ❑ Plocka inte isär eller modifiera minneskortsadaptern.
- ❑ Låt inte minneskortsadaptern komma i kontakt med vätska.
- ❑ En minneskortadapter ska inte användas eller förvaras på ställen där det utsätts för:
	- ❑ Extremt höga temperaturer, t.ex. i en bil som parkerats i solen,
	- ❑ Direkt solljus
	- ❑ Hög luftfuktighet
	- ❑ Frätande ämnen
- ❑ Använd förvaringsasken som medföljer minneskortsadaptern.

<span id="page-167-0"></span>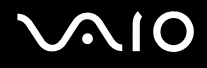

# Felsökning

I det här avsnittet beskrivs hur du löser vanliga problem som kan uppstå när du använder datorn. Många av problemen är enkla att lösa. Försök med lösningarna nedan innan du kontaktar VAIO-Link.

- ❑ **Datorn [\(sidan 170\)](#page-169-0)**
- ❑ **Systemsäkerhet [\(sidan 178\)](#page-177-0)**
- ❑ **Batteri [\(sidan 180\)](#page-179-0)**
- ❑ **Inbyggd MOTION EYE-kamera [\(sidan 182\)](#page-181-0)**
- ❑ **Internet [\(sidan 185\)](#page-184-0)**
- ❑ **Nätverksanslutning [\(sidan 187\)](#page-186-0)**
- ❑ **Bluetooth-teknik [\(sidan 190\)](#page-189-0)**
- ❑ **CD- och DVD-skivor [\(sidan 194\)](#page-193-0)**
- ❑ **Bildskärm [\(sidan 199\)](#page-198-0)**
- ❑ **Utskrift [\(sidan 201\)](#page-200-0)**
- ❑ **Mikrofon [\(sidan 202\)](#page-201-0)**
- ❑ **Mus [\(sidan 203\)](#page-202-0)**
- ❑ **Högtalare [\(sidan 204\)](#page-203-0)**
- ❑ **Pekplatta [\(sidan 205\)](#page-204-0)**
- ❑ **Tangentbord [\(sidan 206\)](#page-205-0)**
- ❑ **Disketter [\(sidan 207\)](#page-206-0)**
- ❑ **PC-kort [\(sidan 208\)](#page-207-0)**
- ❑ **Ljud/video [\(sidan 209\)](#page-208-0)**

# <span id="page-168-0"></span>**VAIO**

- ❑ **Memory Stick [\(sidan 210\)](#page-209-0)**
- ❑ **Kringutrustning [\(sidan 211\)](#page-210-0)**
- ❑ **Dockningsstation [\(sidan 212\)](#page-211-0)**

# <span id="page-169-1"></span>**AIO**

# <span id="page-169-0"></span>Datorn

### Vad ska jag göra om datorn inte startar?

- ❑ Kontrollera att datorn är ordentligt ansluten till en strömkälla och påslagen. Kontrollera att strömindikatorn visar att strömmen är på.
- ❑ Kontrollera att batteriet är rätt isatt och laddat.
- ❑ Kontrollera att diskettenheten (om sådan finns) är tom.
- ❑ Om datorn är ansluten till en sladdosa med flera uttag eller enhet för avbrottsfri kraft (UPS), kontrollera att dessa är anslutna till en strömkälla och påslagna.
- ❑ Om du använder en extern bildskärm, kontrollera att den är ansluten till en strömkälla och påslagen. Kontrollera att kontrollerna för ljusstyrka och kontrast är rätt inställda. Läs bildskärmens bruksanvisning om du vill ha mer information.
- ❑ Koppla bort nätadaptern och ta bort batteriet. Vänta 3–5 minuter. Sätt tillbaka batteriet och anslut nätadaptern igen, och slå på datorn genom att trycka på strömbrytaren.
- ❑ Kondens kan få datorn att sluta fungera. Om detta inträffar, använd inte datorn på minst en timme.
- ❑ Ta bort eventuella extra minnesmoduler som du har monterat efter inköpet.
- ❑ Kontrollera att endast den medföljande Sony-nätadaptern används. Av säkerhetsskäl ska du bara använda de äkta laddningsbara batterier och nätadaptrar från Sony, som levereras med VAIO-datorn.

<span id="page-170-0"></span>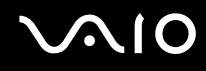

#### Vad ska jag göra om ett BIOS-fel visas när datorn startar?

Om meddelandet "Press <F1> to resume, <F2> to setup" visas längst ned på skärmen gör du följande:

- **1** Tryck på tangenten **F2**. BIOS-inställningsskärmen visas.
- **2** Ställ in datum (månad/dag/år). Tryck på **Enter**.
- **3** Tryck på tangenten ♦ för att välja **System Time**, och ställ sedan in tiden (timme: minut: sekund). Tryck på Enter.
- **4** Tryck på tangenten  $\rightarrow$  för att välja fliken **Exit**, och tryck sedan på F9. Meddelandet **Load default configuration now?** visas.
- **5** Välj **Yes** och tryck på **Enter**.
- **6** Välj **Exit** (**Save Changes**) eller **Exit Setup** och tryck på **Enter**. Meddelandet **Save configuration changes and exit now?** visas.
- **7** Välj **Yes** och tryck på **Enter**. Datorn startas nu om.

Om det händer ofta kontaktar du VAIO-Link.

### Vad ska jag göra om strömindikatorn (grön) tänds men ingenting visas på bildskärmen?

Gör så här:

- **1** Tryck på strömbrytaren i mer än fyra sekunder och kontrollera att strömindikatorn släcks. Slå sedan på datorn igen.
- **2** Om fortfarande ingenting visas på skärmen, kopplar du bort nätadaptern, tar bort batteriet och lämnar datorn så i ungefär en minut. Sätt sedan tillbaka batteriet, anslut nätadaptern och slå på datorn igen.

<span id="page-171-0"></span>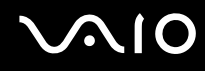

#### Vad ska jag göra om datorn eller programmen slutar svara?

- ❑ Det är bäst att stänga av datorn med alternativet **Stäng av** på **Start**-menyn i Microsoft Windows, som finns i Aktivitetsfältet. Om du använder någon annan metod, t.ex. de som beskrivs nedan, kan du förlora data som inte sparats.
- ❑ Klicka på **Start**, peka på **Stäng av** och klicka sedan på **Stäng av**.
- ❑ Om datorn inte stängs av trycker du samtidigt på tangenterna **Ctrl**+**Alt**+**Delete**. När fönstret **Aktivitetshanteraren** visas klickar du på **Stäng av** i menyn **Avsluta**. När fönstret **Windows-säkerhet** visas klickar du på **Avsluta**.
- ❑ Om datorn ändå inte stängs av, håller du strömbrytaren intryckt tills datorn stängs av.
- ❑ Om datorn slutar svara medan du spelar en CD eller DVD, trycker du samtidigt på tangenterna **Ctrl**+**Alt**+**Delete**. Du kan stänga av datorn från **Aktivitetshanteraren**.

**!** Om du trycker samtidigt på tangenterna **Ctrl**+**Alt**+**Delete** eller stänger av datorn med strömbrytaren, kan du förlora data.

- ❑ Ta bort nätadaptern och batteriet.
- ❑ Försök installera om programmet.
- ❑ Kontakta programmets utgivare eller leverantör av teknisk support.

<span id="page-172-0"></span>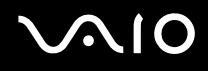

### Varför försätts datorn inte i vänteläge eller viloläge?

Datorn kan bli instabil om driftläget ändras innan datorn helt övergått till vänteläge eller viloläge.

Så här återställer du datorn till normal driftsstabilitet

- **1** Avsluta alla program som är öppna.
- **2** Klicka på **Start**, **Stäng av** och välj därefter **Starta om**.
- **3** Om datorn inte startar om trycker du samtidigt på tangenterna **Ctrl**+**Alt**+**Delete**. Tryck sedan på **Starta om** på menyn **Stäng av** i **Aktivitetshanteraren** för att starta om datorn.
- **4** Om detta inte fungerar, håll strömbrytaren intryckt tills datorn stängs av.

#### Vad ska jag göra om batteriindikatorn blinkar och datorn inte startar?

- ❑ Detta kan bero på att batteriet inte är rätt installerat. Du löser problemet genom att stänga av datorn och ta bort batteriet. Sätt sedan tillbaka batteriet i datorn igen. Mer information finns i **Sätta i batteriet [\(sidan 24\)](#page-23-0)**.
- ❑ Om problemet kvarstår efter dessa åtgärder betyder det att det installerade batteriet inte är kompatibelt. Ta bort batteriet och kontakta VAIO-Link.

# <span id="page-173-0"></span>**AIO**

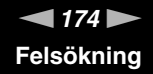

### Vad ska jag göra om det visas ett meddelandefönster där det står att batteriet är inkompatibelt eller felaktigt installerat och datorn försätts i viloläge?

- ❑ Detta kan bero på att batteriet inte är rätt installerat. Du löser problemet genom att stänga av datorn och ta bort batteriet. Sätt sedan tillbaka batteriet i datorn igen. Mer information finns i **Sätta i batteriet [\(sidan 24\)](#page-23-0)**.
- ❑ Om problemet kvarstår efter dessa åtgärder betyder det att det installerade batteriet inte är kompatibelt. Ta bort batteriet och kontakta VAIO-Link.

#### Varför låter datorns fläkt så mycket?

Datorns fläkt kanske körs med hög hastighet för att kyla processorn. Genom att sänka processorns hastighet sänker du även fläktens hastighet och ljudnivå. Du kan använda energischeman för att sänka processorhastigheten.

Sänk processorhastigheten med hjälp av energischeman så här<sup>\*</sup>

- **1** Klicka på **Start** och välj sedan **Kontrollpanelen**.
- **2** Klicka på **Prestanda och underhåll** och klicka på **Energialternativ**. Fönstret **Egenskaper för Energialternativ** visas.
- **3** Välj **Bärbar dator** i rutan **Energischema**.
- **4** Klicka på **Apply**.
- **5** Klicka på **OK**.
- Finns bara på vissa modeller.

#### Varför visas en lägre processorhastighet än den maximala i fönstret Systemegenskaper?

Detta är normalt. Eftersom datorns processor använder en typ av hastighetskontroll i energibesparingssyfte, kanske den aktuella processorhastigheten visas i Systemegenskaper i stället för den maximala hastigheten.

<span id="page-174-0"></span>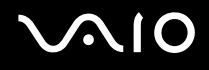

#### Vad ska jag göra om ett meddelande visas och Windows inte startar när jag startar datorn?

Om du anger fel lösenord tre gånger i rad, visas meddelandet **Enter Onetime Password** och Windows startar inte. Tryck på strömbrytaren i mer än fyra sekunder och kontrollera att strömindikatorn släcks. Vänta i 10–15 sekunder och starta sedan om datorn samt ange rätt lösenord. När du skriver lösenordet, kontrollera att indikatorerna Num Lock och Caps Lock är släckta. Om någon av dem lyser, tryck på tangenten **Num Lk** eller **Caps Lock** så att indikatorn släcks innan du skriver lösenordet.

#### Vad ska jag göra om mitt spel inte fungerar eller kraschar hela tiden?

- ❑ Kontrollera på spelets webbplats om det finns några korrigeringsfiler eller uppdateringar som du kan hämta.
- ❑ Kontrollera att du har installerat den senaste grafikdrivrutinen.
- ❑ På vissa VAIO-modeller delas grafikminnet med systemet. I detta fall garanteras inte optimala grafikprestanda.

#### Vad ska jag göra om jag inte kommer ihåg mitt BIOS-lösenord?

Om du har glömt BIOS-lösenordet kontaktar du VAIO-Link för att återställa det. Du måste betala en återställningsavgift.

#### Varför tar det sådan tid innan datorn startar?

- ❑ Om Norton Internet Securitys personliga brandvägg är aktiv kan det ta en stund innan skrivbordsskärmen visas, eftersom vissa säkerhetskontroller av nätverket ska göras.
- ❑ Om TPM är aktiverat tar det längre tid innan VAIO-logotypen visas eftersom säkerhetskontroller utförs när datorn startas.

<span id="page-175-0"></span>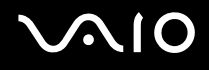

#### Varför stängs inte skärmen av fastän tidsgränsen för automatiskt avstängning har passerats?

Den ursprungligen valda VAIO-skärmsläckaren inaktiverar den tidsinställning för avstängning av skärmen som du kan göra med energialternativen i Windows.

Ändra den ursprungligen valda VAIO-skärmsläckaren.

#### Hur ändrar jag startenhetsordningen?

Du kan använda en BIOS-funktion för att ändra startenhetsordningen. Gör så här:

- **1** Slå på datorn.
- **2** Tryck på **F2** när VAIO-logon visas. BIOS-inställningsskärmen visas. Om den inte gör det startar du om datorn och trycker på **F2** flera gånger när VAIOlogotypen visas.
- **3** Tryck på  $\leftarrow$  eller  $\rightarrow$  för att välja **Boot**.
- **4** Tryck på tangenten **↑** eller ↓ för att välja den enhet som du vill ändra startordningen för.
- **5** Tryck på **-** eller **Shift**+**=** för att ändra startenhetsordningen. Datorn startar från den enhet som ligger högst i startenhetsordningen.
- **6** Tryck på ← eller → för att välja **Exit** och därefter **Exit Setup**. Tryck sedan på **Enter**. Kontrollera att **Yes** är valt på skärmen **Setup Confirmation** och tryck sedan på **Enter**.

<span id="page-176-0"></span>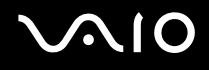

#### Vad ska jag göra om jag inte kan starta datorn från USB-diskettenheten som är ansluten till datorn?

För att kunna starta datorn från USB-diskettenheten måste du byta startenhet.

Koppla på datorn och tryck på **F11** när logotypen VAIO visas.

### Hur kan jag ändra volymen på startljudet?

Så här ändrar du volymen på startljudet

- **1** Tryck på tangenten **F2**. BIOS-inställningsskärmen visas.
- **2** Tryck på ← eller → för att välja **Advanced**.
- **3** Tryck på  $\uparrow$  eller  $\downarrow$  för att välja **Speaker Volume** och tryck sedan på **Enter**.
- **4** Tryck på ↑ eller ↓ för att välja högtalarvolym vid systemstarten och tryck sedan på Enter.
- **5** Tryck på < eller , för att välja **Exit**, välj **Exit (Save Changes)** eller **Exit Setup**. Tryck sedan på **Enter**. Meddelandet **Save configuration changes and exit now?** visas.
- **6** Välj **Yes** och tryck på **Enter**.

Datorn startar om och startljudet hörs med den angivna volymnivån.

#### ✍

Du kan också visa/dölja VAIO-logotypen när systemet startar. Om du vill visa logotypen väljer du **VAIO Animation Logo** eller **Show VAIO Animation Logo** och trycker på **Enter** på skärmen som visas efter steg 2 ovan. Om du döljer VAIO-logotypen stängs också startljudet av.

<span id="page-177-1"></span>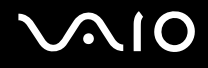

# <span id="page-177-0"></span>Systemsäkerhet

I detta avsnitt finns information om hur du får datorn att fortsätta fungera felfritt och hur du skyddar den mot potentiella säkerhetshot.

### Hur kan jag skydda datorn mot säkerhetshot, t.ex. virus?

Operativsystemet Microsoft Windows är förinstallerat på datorn. Det bästa sättet att skydda datorn mot säkerhetshot, t.ex. virus, är att regelbundet hämta och installera de senaste Windows-uppdateringarna.

Du kan få viktiga Windows-uppdateringar på följande sätt:

**!** Datorn måste vara ansluten till Internet innan du kan ta emot uppdateringar.

- **1** Anslut till Internet.
- **2** Klicka på ikonen **Automatiska uppdateringar** i Aktivitetsfältet.
- **3** Följ instruktionerna på skärmen för att ställa in automatiska eller schemalagda uppdateringar.

<span id="page-178-0"></span>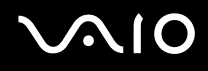

#### Hur håller jag mitt antivirusprogram uppdaterat?

Du kan hålla programmet **Norton Internet Security** aktuellt med de senaste uppdateringarna från Symantec Corporation.

Hämta och installera den senaste säkerhetsuppdateringen så här

- **1** Dubbelklicka på ikonen **Norton Internet Security** i Aktivitetsfältet. Om du inte redan har registrerat antivirusprogrammet visas ett antal informationsguider.
	- **1** Följ instruktionerna på skärmen för att genomföra varje guide.
	- **2** Dubbelklicka på ikonen **Norton Internet Security** igen. Fönstret **Norton Internet Security** visas.

Om du tidigare har registrerat antivirusprogrammet visas fönstret **Norton Internet Security** automatiskt.

**2** Följ instruktionerna på skärmen för att välja och hämta uppdateringarna.

# <span id="page-179-1"></span>**AIO**

# <span id="page-179-0"></span>**Batteri**

#### Hur vet jag om batteriet är laddat?

Se **Ladda batteriet [\(sidan 26\)](#page-25-0)**.

#### När använder datorn ström från elnätet?

När datorn är ansluten till nätadaptern använder den nätström, även om ett batteri finns installerat.

#### När bör jag ladda om batteriet?

- ❑ När batternivån sjunker under 10 procent.
- ❑ När både batteri- och strömindikatorn blinkar.
- ❑ När du inte har använt batteriet på länge.

### När bör jag byta ut batteriet?

Om batteriet fortfarande är dåligt laddat efter en full laddningscykel, kan det bero på att batteriets livslängd håller på att ta slut, och det måste då bytas.

#### Ska jag bekymra mig över att det installerade batteriet är varmt?

Nej, det är normalt att batteriet blir varmt när det driver datorn.
<span id="page-180-0"></span>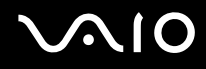

#### Kan datorn gå över i viloläge medan den använder ström från batteriet?

Datorn kan övergå i viloläge medan den drivs av batteriet, men vissa program och viss kringutrustning hindrar att systemet försätts i viloläge. Om du använder ett program som hindrar att systemet försätts i viloläge, bör du spara dina data ofta så att du inte riskerar att förlora dessa. Information om hur du manuellt kan aktivera viloläget finns i **Använda Viloläge [\(sidan 138\)](#page-137-0)**.

#### Varför försätts datorn inte i viloläge?

Du måste kanske först aktivera viloläget. Gör så här:

- **1** Klicka på **Start** och välj sedan **Kontrollpanelen**.
- **2** Klicka på **Prestanda och underhåll**.
- **3** Klicka på **Energialternativ**. Fönstret **Egenskaper för Energialternativ** visas.
- **4** Välj fliken **Viloläge**.
- **5** Klicka i rutan intill **Aktivera stöd för viloläge**.

# <span id="page-181-0"></span>**AIO**

# Inbyggd MOTION EYE-kamera

#### Varför visar inte visningsfönstret några bilder eller visar bilder med låg kvalitet?

- ❑ Den inbyggda MOTION EYE-kameran kan inte användas av fler än ett program samtidigt. Om ett annat program använder kameran, måste du avsluta det innan du kan använda den inbyggda MOTION EYE-kameran till något annat program.
- ❑ Videominnet på datorn räcker inte för att visa bilder från den inbyggda MOTION EYE-kameran. Det kan hjälpa att minska upplösningen eller minska antalet färger för LCD-skärmen.
- ❑ Visningsfönstret kan innehålla en del brus, till exempel vågräta linjer, om du visar objekt som rör sig snabbt. Detta är normalt och innebär inte att ett fel har uppstått.
- ❑ Om problemet kvarstår, startar du om datorn.

#### Varför har tagna bilder så låg kvalitet?

- ❑ Bilder som tas under ett lysrör kan innehålla reflektioner från ljuset.
- ❑ En mörkare del av bilden kan visas som brus.
- ❑ Om den främre spegelplattan över linsen är smutsig, kan du inte ta rena bilder. Rengör linsen. Mer information finns i **Använda den inbyggda MOTION EYE-kameran [\(sidan 162\)](#page-161-0)**.

#### Varför har de tagna bilderna tappat ramar och innehåller ljudavbrott?

- ❑ Effektinställningarna i programmet har medfört att ramar försvinner. Mer information finns i hjälpen till programmet.
- ❑ Fler program kanske körs än vad datorn klarar av. Avsluta de program som du inte använder.
- ❑ Energisparfunktionen på datorn kan vara aktiverad. Kontrollera processorns prestanda.

<span id="page-182-0"></span>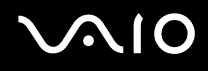

#### Varför försvinner ramar under filmuppspelningen när datorn körs med batteri?

Strömmen i batteriet håller på att ta slut. Anslut datorn till nätdrift.

#### Varför flimrar bilder som tagits med den inbyggda MOTION EYE-kameran?

Det här problemet inträffar när du använder kameran i fluorescerande ljus och beror på att utfrekvensen för ljussättningen och slutarhastigheten inte överensstämmer.

Ändra kamerans riktning eller skärmens ljusstyrka för att minska flimmer. I vissa program kan du ange ett lämpligt värde för Flimmer, en av kamerans egenskaper, för att ta bort flimmer.

#### Varför fördröjs videoindata från den inbyggda MOTION EYE-kameran med ett par sekunder?

Videoindata kan fördröjas med ett par sekunder om

- ❑ ett kortkommando med tangenten **Fn** används.
- ❑ belastningen på processorn ökar.

Detta är normalt och innebär inte att ett fel har uppstått.

<span id="page-183-0"></span>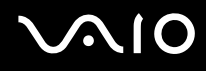

#### Varför går det inte att använda den inbyggda MOTION EYE-kameran?

- ❑ Den inbyggda MOTION EYE-kameran kan inte användas av fler än ett program samtidigt. Om ett annat program använder kameran, måste du avsluta det innan du kan använda den inbyggda MOTION EYE-kameran till något annat program.
- ❑ Om problemet kvarstår, måste du installera om drivrutinen för kameran. Gör så här:
	- **1** Klicka på **Start** och välj sedan **Kontrollpanelen**.
	- **2** Klicka på ikonen **Prestanda och underhåll**.
	- **3** Klicka på ikonen **System**.
	- **4** Klicka på **Enhetshanteraren** på fliken **Maskinvara**.
	- **5** Dubbelklicka på **Bildenheter**.
	- **6** Högerklicka på **Sony Visual Communication Camera VGP-VCC2** och klicka på **Uppdatera drivrutin**.

#### Vad ska jag göra om datorn blir instabil när den försätts i Vänteläge eller Viloläge när den inbyggda MOTION EYE-kameran används?

- ❑ Placera inte datorn i Vänteläge eller Viloläge medan du använder den inbyggda MOTION EYE-kameran.
- ❑ Om datorn automatiskt går över i Vänteläge eller Viloläge ändrar du inställningarna för respektive energisparläge. Information om hur du ändrar inställningarna finns i **Använda energisparlägen [\(sidan 135\)](#page-134-0)**.

<span id="page-184-0"></span>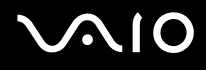

### Internet

#### Vad ska jag göra om modemet inte startar?

- ❑ Kontrollera att telefonkabeln är ordentligt ansluten till modemporten på datorn och telefonuttaget i väggen.
- ❑ Kontrollera att telefonkabeln fungerar. Anslut kabeln till en vanlig telefon och lyssna om kopplingstonen hörs.
- ❑ Kontrollera att programmet ringer till rätt telefonnummer.
- ❑ Kontrollera att det program du använder är kompatibelt med datorns modem. (Alla förinstallerade Sony-program är kompatibla.)
- ❑ Se till att modemet är den enda enhet som är ansluten till din telefonlinje.
- ❑ Gör så här för att kontrollera inställningarna:
	- **1** Klicka på **Start** och välj sedan **Kontrollpanelen**.
	- **2** Klicka på ikonen **Skrivare och annan maskinvara**.
	- **3** Klicka på **Telefoner och modem**.
	- **4** Kontrollera att modemet finns med i listan på fliken **Modem**.
	- **5** Kontrollera att platsinformationen på fliken **Uppringningsregler** är korrekt.

<span id="page-185-0"></span>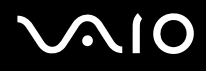

#### Varför är modemanslutningen långsam?

Datorn är utrustad med ett V.92/V.90-kompatibelt modem. Det finns många faktorer som påverkar anslutningshastigheten för modemet, bland annat brusnivån på telefonlinjen och kompatibilitet med teleutrustning (som t.ex. faxmaskiner och andra modem). Kontrollera följande om du tycker att modemet inte ansluter ordentligt till andra PC-baserade modem, faxmaskiner eller din Internetleverantör:

- ❑ Be telefonbolaget kontrollera att telefonlinjen är fri från brus.
- ❑ Om ditt problem har med faxanvändning att göra, ska du kontrollera att det inte är något problem med den faxmaskin du ringer till, och att den är kompatibel med faxmodem.
- ❑ Om du har problem med anslutningen till Internetleverantören, kontrollera då först att det inte beror på att de har tekniska problem.
- ❑ Om du har en andra telefonlinje, försök ansluta modemet till den linjen.

<span id="page-186-0"></span>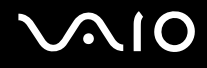

### Nätverksanslutning

#### Vad gör jag om det inte går att ansluta datorn till en åtkomstpunkt för trådlöst LAN?

- ❑ Möjligheten till anslutning påverkas av avståndet och eventuella hinder. Du kanske måste flytta bort datorn från eventuella hinder, eller närmare den åtkomstpunkt som används.
- ❑ Kontrollera att omkopplaren **WIRELESS** eller **WIRELESS LAN** är på och att indikatorn WIRELESS LAN på datorn lyser.
- ❑ Kontrollera att strömmen till åtkomstpunkten är på.
- ❑ Gör så här för att kontrollera inställningarna:
	- **1** Klicka på **Start** och välj sedan **Kontrollpanelen**.
	- **2** Klicka på **Nätverks- och Internet-anslutningar**.
	- **3** Klicka på **Nätverksanslutningar**.
	- **4** Högerklicka på **Trådlös nätverksanslutning**.
	- **5** Klicka på **Egenskaper**.
	- **6** Klicka på fliken **Trådlösa nätverk**.
	- **7** Klicka på **Se trådlösa nätverk** så att du ser att åtkomstpunkten är vald.
- ❑ Kontrollera att krypteringsnyckeln är korrekt.

<span id="page-187-0"></span>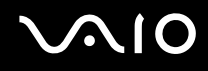

#### Vad ska jag göra om jag inte kan ansluta till Internet?

- ❑ Kontrollera åtkomstpunktinställningarna. Mer information om detta finns i bruksanvisningen som följde med åtkomstpunkten.
- ❑ Kontrollera att datorn och åtkomstpunkten är anslutna till varandra.
- ❑ Flytta bort datorn från eventuella hinder, eller närmare den åtkomstpunkt som används.
- ❑ Kontrollera att datorn är korrekt konfigurerad för åtkomst till Internet.

#### Varför går dataöverföringen långsamt?

- ❑ Överföringshastigheten för trådlösa LAN påverkas av avståndet och hinder mellan enheter och åtkomstpunkter. Andra påverkande faktorer är enhetens konfiguration, radioförhållanden och programkompatibilitet. För att uppnå maximal överföringshastighet bör du flytta bort datorn från eventuella hinder, eller närmare den åtkomstpunkt som används.
- ❑ Om du använder en åtkomstpunkt för trådlöst LAN kan enheten tillfälligt vara överbelastad, beroende på hur många andra enheter som kommunicerar via åtkomstpunkten.
- ❑ Om åtkomstpunkten störs av andra åtkomstpunkter, byt kanal för åtkomstpunkten. Mer information om detta finns i bruksanvisningen som följde med åtkomstpunkten.

#### Hur undviker jag avbrott i dataöverföringen?

- ❑ När datorn är ansluten till en åtkomstpunkt kan avbrott i dataöverföringen uppstå vid överföring av stora filer, eller om datorn finns nära mikrovågsugnar eller trådlösa telefoner.
- ❑ Flytta datorn närmare åtkomstpunkten.
- ❑ Kontrollera att åtkomstpunkten är intakt.
- ❑ Byt kanal på åtkomstpunkten. Mer information om detta finns i bruksanvisningen som följde med åtkomstpunkten.

<span id="page-188-0"></span>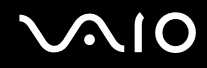

#### Vad är kanaler?

- ❑ Kommunikation via trådlöst LAN sker på uppdelade frekvensband, så kallade kanaler. Åtkomstpunkter för trådlöst LAN från andra leverantörer kan vara förinställda på andra kanaler än Sony-enheter.
- ❑ Om du använder en åtkomstpunkt för trådlöst LAN, kontrollera anslutningsinformationen i bruksanvisningen för åtkomstpunkten.

#### Varför avbryts nätverksanslutningen när jag byter krypteringsnyckel?

Två datorer med inbyggt trådlöst LAN kan förlora sin inbördes nätverksanslutning om krypteringsnyckeln ändras. Du kan antingen byta tillbaka till den ursprungliga profilen, eller ange nyckeln på nytt på båda datorerna så att nyckeln överensstämmer.

<span id="page-189-0"></span>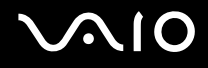

### Bluetooth-teknik

#### Vad ska jag göra om andra Bluetooth-enheter inte hittar min dator?

- ❑ Kontrollera att båda enheterna har Bluetooth-funktionen aktiverad.
- ❑ Om Bluetooth-indikatorn är släckt kopplar du på **WIRELESS**-brytaren.
- ❑ Det går inte att använda Bluetooth-funktionen när datorn är i ett strömbesparingsläge. Gå tillbaka till normalläget och koppla sedan på **WIRELESS**-brytaren.
- ❑ Datorn och enheten kanske står för långt ifrån varandra. Den trådlösa Bluetooth-tekniken fungerar bäst om enheterna placeras inom 10 meter från varandra.

#### Varför kan min dator inte identifiera andra Bluetooth-enheter?

Om den anslutna enheten även är ansluten till andra enheter kan det hända att den inte visas på Devices-fliken i fönstret Bluetooth Device eller att det inte går att kommunicera med denna enhet.

#### Vad ska jag göra om jag inte kan hitta Bluetooth-enheten som jag vill kommunicera med?

- ❑ Kontrollera att Bluetooth-funktionerna är påslagna på den enhet som du vill kommunicera med. Se bruksanvisningen till den andra enheten om du vill ha mer information.
- ❑ Om den enhet som du vill kommunicera med redan håller på att kommunicera med en annan Bluetooth-enhet, kan det hända att den inte går att hitta eller att det inte går att kommunicera med den från din dator.
- ❑ Om du vill göra det möjligt för andra Bluetooth-enheter att kommunicera med din dator högerklickar du på Bluetooth-

ikonen **i A** i Aktivitetsfältet och väljer Alternativ (Options) på menyn för att öppna fönstret Alternativ (Options). Kontrollera att rätt säkerhetslägen har valts på fliken **Säkerhet** (Security). Mer information om säkerhetslägena finns i hjälpfilen för Bluetooth-programmet.

Mer information om fönstret Bluetooth-enheter finns i **Kommunicera med en annan Bluetooth-enhet [\(sidan 72\)](#page-71-0)**.

<span id="page-190-0"></span>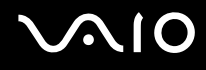

#### Vad ska jag göra om andra Bluetooth-enheter inte kan ansluta till min dator?

- ❑ Kontrollera att den andra enheten är verifierad.
- ❑ Datorn kanske inte tillåter anslutningar från andra enheter. Så här aktiverar du anslutningar från Bluetooth-enheter:
	- **1** Högerklicka på ikonen Bluetooth **i Aktivitetsfältet**.
	- **2** Välj **Alternativ** (Options) på menyn. Fönstret **Alternativ** (Options) visas.
	- **3** Kontrollera om **Standard** eller **Låg** (Low) är valt för Bluetooth-säkerhetsnivån på fliken **Säkerhet** (Security). Om en anpassad Bluetooth-säkerhetsnivå är vald klickar du på knappen **Standardnivå** (Default level).
	- **4** Klicka på **OK**.
- ❑ Det kan hända att det möjliga dataöverföringsavståndet blir mindre än 10 meter beroende på hinder mellan enheterna, radiovågornas kvalitet, eller det operativsystem och de program som används. Prova att flytta datorn eller att placera de två enheterna närmare varandra.
- ❑ Om den enhet som du vill kommunicera med redan håller på att kommunicera med en annan Bluetooth-enhet, kan det hända att den inte går att hitta eller att det inte går att kommunicera med den från din dator.
- ❑ Kontrollera att Bluetooth-funktionerna är påslagna på den enhet som du vill kommunicera med. Se bruksanvisningen till den andra enheten om du vill ha mer information.

<span id="page-191-0"></span>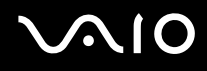

#### Varför är Bluetooth-anslutningen långsam?

- ❑ Dataöverföringshastigheten beror på eventuella hinder och/eller avståndet mellan enheterna, men även på kvaliteten på radiovågorna och det operativsystem och de program som används. Prova att flytta datorn eller att placera de två enheterna närmare varandra.
- ❑ Radiofrekvensen 2,4 GHz som används av Bluetooth och trådlösa nätverksenheter används också av andra enheter. Bluetooth-enheterna använder en teknik som minimerar störningar från andra enheter som använder samma våglängd, men kommunikationshastigheten och anslutningens räckvidd kan minska. Störningar från andra enheter kan även avbryta kommunikationen helt.
- ❑ Möjligheten till anslutning påverkas av avståndet och eventuella hinder. Du kanske måste flytta datorn från eventuella hinder eller närmare enheten som den är ansluten till.
- ❑ Identifiera och ta bort de hinder som finns mellan datorn och enheten som den är ansluten till.
- ❑ Observera att beroende på begränsningar för själva Bluetooth-standarden, kan det ibland hända att stora filer skadas vid kontinuerlig överföring på grund av elektromagnetiska störningar från omgivningen.

#### Varför visas meddelandet som begär verifiering?

Den aktiverade Bluetooth-målenheten begär att anslutningen verifieras. Ömsesidig verifiering krävs för att kunna Bluetoothkommunicera med den här enheten.

#### Varför kan jag inte ansluta till en tjänst som stöder Bluetooth-målenheten?

Det går bara att ansluta tjänster som också stöds av datorn som har Bluetooth-funktionalitet. Mer information finns i hjälpfilen för Bluetooth-programmet.

#### <span id="page-192-0"></span>Kan jag använda en enhet med Bluetooth-teknik på flygplan?

När du använder Bluetooth-teknik överför datorn en radiofrekvens på 2,4 GHz. Känsliga platser, till exempel sjukhus och flygplan, kan ha begränsningar för hur Bluetooth-enheter får användas, på grund av radiostörningarna. Kontrollera med personalen om du får använda Bluetooth-funktionen på datorn.

#### Varför kan jag inte ansluta till en Bluetooth-enhet genom att ange dess IP-adress på ett personligt lokalt nätverk (PAN)?

Bluetooth-verktyget använder Dynamic Host Configuration Protocol (DHCP) för att tilldela IP-adresser till aktiva trådlösa enheter. Om du anger en statisk IP-adress för enheten som du vill ansluta till, kan inte verktyget tilldela en dynamisk IP-adress till enheten och misslyckas. Ange inte IP-adresser när du använder ett PAN.

#### Varför går det inte att använda Bluetooth-funktionerna när jag loggar in på min dator som begränsad användare?

Det kan hända att Bluetooth-funktionerna inte är tillgängliga för användare med begränsade rättigheter på datorn. Logga in på datorn som en användare med administratörsbehörighet.

#### Varför går det inte att ansluta till en Bluetooth-enhet i läget Personal Area Network User?

Om enheten som du vill ansluta till enbart stöder Bluetooth-kommunikation i läget Personal Area Network User, går det inte att ansluta från din dator.

#### Varför går det inte att använda Bluetooth-programmet när jag växlar användare?

Om du växlar användare utan att logga ut från systemet, fungerar inte Bluetooth-programmet. Se till att logga ut innan du växlar användare. Du loggar ut från systemet genom att klicka på **Start** och sedan på **Logga ut**.

# <span id="page-193-0"></span>**AIO**

# CD- och DVD-skivor

#### Varför slutar datorn svara när den försöker läsa en skiva?

Skivan kan vara smutsig eller skadad. Gör så här:

- **1** Starta om datorn genom att klicka på **Start**, **Stäng av** och välj därefter **Starta om**.
- **2** Mata ut skivan i den optiska skivenheten.
- **3** Undersök om skivan är smutsig eller skadad. Om den är smutsig, se rengöringsanvisningar i **Hantera skivor [\(sidan 163\)](#page-162-0)**.

#### Vad gör jag om skivfacket inte går att öppna?

- ❑ Se till att datorn är på.
- ❑ Tryck på utmatningsknappen.
- ❑ Om utmatningsknappen inte fungerar, klicka på **Start** och sedan på **Den här datorn**. Högerklicka på ikonen för den optiska skivenheten och välj **Mata ut** på snabbmenyn.
- ❑ Om inget av ovanstående alternativ fungerar, stoppar du in ett tunt, rakt föremål (t.ex. ett uträtat gem) i hålet för manuell utmatning bredvid utmatningsknappen.
- ❑ Försök starta om datorn.

<span id="page-194-0"></span>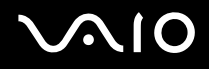

#### Vad ska jag göra om det inte går att spela upp en CD- eller DVD-skiva ordentligt på datorn?

- ❑ Kontrollera att skivan är ilagd med framsidan uppåt.
- ❑ Kontrollera att de erforderliga programmen är installerade enligt tillverkarens anvisningar.
- ❑ Om CD- eller DVD-skivan är smutsig eller skadad, slutar datorn svara. Gör så här:
	- **1** Starta om datorn genom att trycka på tangenterna **Ctrl+Alt+Delete** och välj **Starta om** i menyn **Avsluta** i fönstret **Aktivitetshanteraren**.
	- **2** Ta ut CD- eller DVD-skivan från den optiska skivenheten.
	- **3** Undersök om skivan är smutsig eller skadad. Om skivan behöver rengöras, se anvisningar i **Hantera skivor [\(sidan 163\)](#page-162-0)**.
- ❑ Om du spelar en CD eller DVD och inget ljud hörs gör du följande:
	- ❑ Dubbelklicka på ikonen **Volym** i Aktivitetsfältet och avmarkera rutorna **Allt ljud av** och **Ljud av**.
	- ❑ Kontrollera ljudinställningarna i ljudmixern.
	- ❑ Om datorn har externa högtalare, kontrollera högtalarnas volyminställning och anslutningarna mellan datorn och högtalarna.
	- ❑ Kontrollera att funktionen CD-ljud är aktiverad och att de korrekta drivrutinerna är installerade. Gör så här:
	- **1** Klicka på **Start** och välj sedan **Kontrollpanelen**.
	- **2** Klicka på **Prestanda och underhåll**.
	- **3** Klicka på **System**. Fönstret **Systemegenskaper** visas.

<span id="page-195-0"></span>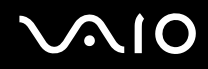

- **4** Välj fliken **Maskinvara** och klicka på **Enhetshanteraren** i rutan **Enhetshanteraren**. Ett fönster med en lista över datorns maskinvaruenheter visas. Om ett "X" eller ett utropstecken visas vid en enhet i listan, måste du kanske aktivera enheten eller installera om drivrutinerna.
- **5** Dubbelklicka på den optiska skivenheten för att öppna undermenyn.
- **6** Dubbelklicka på enheten och välj fliken **Egenskaper**.
- **7** Klicka för att markera rutan **Aktivera digitalt CD-ljud för denna CD-ROM-enhet** om den inte är markerad. Du kan bekräfta drivrutinen genom att välja fliken **Drivrutin** och klicka på **Mer information**.
- **8** Klicka på **OK** för att stänga fönstret.
- ❑ Kontrollera att ingen självhäftande etikett har klistrats på skivan. Självhäftande etiketter kan lossna medan skivan finns i den optiska skivenheten och skada enheten eller få den att krångla.
- ❑ Om en regionskodvarning visas, kanske skivan inte är kompatibel med enheten. Kontrollera på DVD-förpackningen att regionkoden överensstämmer med den optiska skivenhetens kod.
- ❑ Om du märker kondens på datorn, använd den inte på minst en timme. Kondens kan få datorn att sluta fungera.
- ❑ Kontrollera att datorn drivs med ström från nätuttaget, och prova sedan igen.

<span id="page-196-0"></span>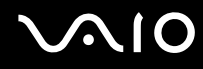

#### Vad ska jag göra om det inte går att bränna data på en CD-skiva?

- ❑ Starta inga program och låt inga program startas automatiskt, inte ens en skärmsläckare.
- ❑ Använd inte tangentbordet.
- ❑ Använd inte en CD-R/RW-skiva som har en etikett påklistrad. Detta kan orsaka skrivfel eller andra skador.

#### Vad ska jag göra om det inte går att bränna data på en DVD-skiva?

- ❑ Kontrollera att du använder riktiga inspelningsbara DVD-skivor.
- ❑ Kontrollera vilka inspelningsbara DVD-format som är kompatibla med datorns inbyggda DVD-enhet. Kom ihåg att vissa märken kanske inte fungerar.

<span id="page-197-0"></span>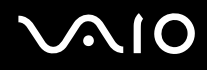

#### Vad ska jag göra om jag inte kan bränna DVD-RAM-media med Windows-funktioner?

Den här felsökningsinformationen gäller enbart vissa modeller. Kontrollera i den elektroniska handboken **Teknisk information** om din modell är försedd med en DVD±RW/RAM-enhet.

Gör så här för att ändra inställningarna:

- **1** Klicka på **Start** och välj sedan **Den här datorn**.
- **2** Högerklicka på ikonen för den optiska skivenheten och välj **Egenskaper**.
- **3** Klicka på fliken **Inspelning**.
- **4** Avmarkera kryssrutan **Tillåt CD-inspelning på den här CD-enheten**.
- **5** Klicka på **OK**.

**!** Om du avmarkerar kryssrutan **Tillåt CD-inspelning på den här CD-enheten** inaktiveras skrivning av CD-R- och CD-RW-skivor. För att kunna skriva på sådana skivor, måste denna kryssruta vara markerad.

Du kan inte lägga till data på DVD-RAM-skivor som har data som redan är skrivna med programmet **Roxio DigitalMedia** på grund av skillnader i formateringen av skivan. Om du försöker lägga till data på en sådan skiva formateras skivan om, vilket gör att alla data på den går förlorade.

<span id="page-198-0"></span>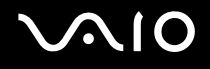

## Bildskärm

#### Varför blir datorns skärm svart?

- ❑ Skärmen blir svart om datorn blir utan ström eller om den försätts i ett energisparläge (vänteläge eller viloläge). Om datorn är i skärmens vänteläge, kan du aktivera skärmen igen genom att trycka på någon tangent. Mer information finns i **Använda energisparlägen [\(sidan 135\)](#page-134-0)**.
- ❑ Kontrollera att datorn är ordentligt ansluten till en strömkälla och påslagen. Kontrollera att strömindikatorn visar att strömmen är på.
- ❑ Om datorn drivs med batteri kontrollerar du att batteriet är rätt isatt och ordentligt uppladdat. Mer information finns i **Använda batteriet [\(sidan 24\)](#page-23-0)**.
- ❑ Om visningsläget är inställt på extern skärm kan du använda tangentkombinationen **Fn+F7**. Mer information finns i **Kombinationer och funktioner med Fn-tangenten [\(sidan 31\)](#page-30-0)**.

#### Varför visas inte videon på bildskärmen?

Om du valt den externa skärmen som destination med tangenterna **Fn+F7**, och den externa skärmen är bortkopplad, kan du inte visa en video på skärmen. Stoppa videouppspelningen, tryck på tangenterna **Fn+F7** för att växla visningen till datorns bildskärm och starta om videouppspelningen.

#### Vad ska jag göra om datorns skärm är mörk?

Gör skärmen ljusare genom att trycka på tangenterna **Fn+F6**.

<span id="page-199-0"></span>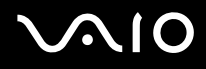

#### Vad ska jag göra om datorskärmens ljusstyrka ändras?

Skärmens ljusstyrka ändras tillfälligt om du justerar den med tangenterna **Fn+F5/F6**, och denna inställning åsidosätts av inställningen på fliken **VAIO Power Management** om du väljer ett annat energischema.

Spara denna inställning av ljusstyrkan

#### ✍

För att kunna utföra följande åtgärder måste du ha administratörsbehörighet på datorn.

- **1** Klicka på **Start** och välj sedan **Kontrollpanelen**.
- **2** Klicka på **Prestanda och underhåll**.
- **3** Klicka på **Energialternativ**.
- **4** Välj fliken med inställningar för energischema.
- **5** Välj önskat energischema i den nedrullningsbara listrutan.
- **6** På fliken **VAIO Power Management** väljer du **No change** vid inställningen **LCD Brightness**.
- **7** Klicka på **OK**.

Den inställning av ljusstyrkan du gjort med tangenterna **Fn+F5/F6** sparas, och datorskärmens ljusstyrka förblir oförändrad oberoende av driftförhållandena.

# <span id="page-200-0"></span>**AIO**

# **Utskrift**

#### Vad ska jag göra om jag inte kan skriva ut ett dokument?

- ❑ Kontrollera att skrivaren är på och att skrivarkabeln är ordentligt ansluten till portarna på skrivaren och datorn.
- ❑ Kontrollera att skrivaren är kompatibel med det Windows-operativsystem som är installerat på datorn.
- ❑ Du måste kanske installera en skrivardrivrutin innan du kan använda skrivaren. Läs skrivarens bruksanvisning om du vill ha mer information.
- ❑ Om skrivaren inte fungerar sedan datorn återgått från ett energisparläge (vänteläge eller viloläge), försök att starta om datorn.
- ❑ Om skrivaren har funktioner för dubbelriktad kommunikation kan utskrift fungera om dessa funktioner inaktiveras. Gör så här:
	- **1** Klicka på **Start** och välj sedan **Kontrollpanelen**.
	- **2** Klicka på ikonen **Skrivare och annan maskinvara**.
	- **3** Klicka på **Skrivare och fax**.
	- **4** Högerklicka på skrivarikonen och välj **Egenskaper**.
	- **5** Klicka på fliken **Portar**.
	- **6** Avmarkera kryssrutan **Aktivera stöd för dubbelriktad kommunikation**.
	- **7** Klicka på **OK**.

Denna ändring av inställningarna inaktiverar funktionerna för dubbelriktad kommunikation på skrivaren, t.ex. för dataöverföring, tillståndskontroll och fjärrpanel.

<span id="page-201-0"></span>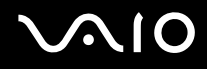

### Mikrofon

#### Vad ska jag göra om mikrofonen inte fungerar?

Om du använder en extern mikrofon bör du kontrollera att mikrofonen är på och ordentligt ansluten till datorns mikrofoningång.

# <span id="page-202-0"></span>**AIO**

#### Mus

#### Vad ska jag göra om datorn inte identifierar musen?

- ❑ Kontrollera att musen är ordentligt ansluten till porten.
- ❑ Starta om datorn med musen ansluten.

#### Vad ska jag göra om markören inte rör sig när jag använder musen?

- ❑ Kontrollera att inte någon annan mus är installerad.
- ❑ Om du spelar en skiva, tryck på tangenterna **Ctrl+Alt+Delete** samtidigt för att stoppa uppspelningen och starta om datorn.
- ❑ Om muspekaren ändå inte rör sig gör du något av följande:
	- ❑ Tryck samtidigt på tangenterna **Ctrl+Alt+Delete**. Tryck sedan på **Starta om** på menyn **Stäng av** i **Aktivitetshanteraren** för att starta om datorn.
	- ❑ Håll strömbrytaren intryckt. När datorn stängs av, vänta 10–15 sekunder och starta sedan om datorn genom att trycka på strömbrytaren.

<span id="page-203-0"></span>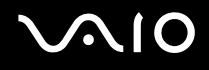

# **Högtalare**

#### Vad ska jag göra om högtalarna inte fungerar?

- ❑ Kontrollera att högtalarna är ordentligt anslutna och att volymen är tillräckligt högt uppskruvad för att ljudet ska höras.
- ❑ Kontrollera att högtalarna är avsedda för att användas med datorer.
- ❑ Om högtalarna är utrustade med mute-knapp (ljud av), kontrollerar du att den inte är intryckt.
- ❑ Om du har anslutit en ljudkabel till hörlursuttaget kopplar du bort den och använder den högtalarkabel som följde med högtalarna.
- ❑ Om datorn drivs med batteri kontrollerar du att batteriet är rätt isatt och ordentligt uppladdat.
- ❑ Om högtalarna kräver extern ström kontrollerar du att de är anslutna till en strömkälla. Läs bruksanvisningen för högtalarna om du vill ha mer information.

#### Vad ska jag göra om det inte hörs något ljud från högtalarna?

- ❑ Om datorn drivs med batteri kontrollerar du att batteriet är rätt isatt och ordentligt uppladdat.
- ❑ Om du använder ett program som har egen volymkontroll kontrollerar du att den är riktigt inställd. Mer information finns i programmets hjälpfil.
- ❑ Kontrollera att högtalarnas volyminställning är tillräckligt hög och att ljudet är aktiverat.
- ❑ Kontrollera volymkontrollerna i Windows.
- ❑ Om **Audio/Modem** är inaktiverat i inställningarna för energischema i **VAIO Power Management** aktiverar du det alternativet. Mer information om hur du går till väga finns i **Aktivera VAIO Power Managements energischeman [\(sidan 141\)](#page-140-0)**.

<span id="page-204-0"></span>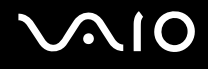

## **Pekplatta**

#### Vad ska jag göra om pekplattan inte fungerar?

- ❑ Försök starta om datorn. Tryck samtidigt på tangenterna **Ctrl+Alt+Delete**. Tryck sedan på **Starta om** på menyn **Stäng av** i **Aktivitetshanteraren** för att starta om datorn.
- ❑ Om markören inte rör sig när du spelar en skiva, tryck på tangenterna **Ctrl+Alt+Delete** samtidigt för att stoppa uppspelningen och starta om datorn.
- ❑ Om problemet kvarstår kontrollerar du att det inte finns någon mus ansluten.
- ❑ Du kan ha inaktiverat pekplattan utan att ansluta en mus till datorn. Se **Använda pekplattan [\(sidan 33\)](#page-32-0)**.

#### Hur ändrar jag betydelsen för vänster och höger musknapp?

Om datorn tolkar ett enkelklick som ett dubbelklick kanske du vill ändra knapparnas funktioner. Gör så här:

- **1** Klicka på **Start** och välj sedan **Kontrollpanelen**.
- **2** Klicka på ikonen **Skrivare och annan maskinvara**.
- **3** Klicka på **Mus**.
- **4** Klicka på fliken **Knappar**.
- **5** Välj dina inställningar i rutan **Knappval** och aktivera inställningarna genom att klicka på **Verkställ**. Du måste kanske använda tangenten **Tabb** och tangenterna **↑** och ↓ för att göra dina inställningar.
- **6** Klicka på **OK** för att stänga fönstret.

<span id="page-205-0"></span>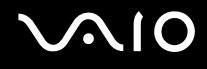

# **Tangentbord**

#### Vad ska jag göra om tangentbordskonfigurationen är fel?

- ❑ Datorns språklayout för tangentbordet finns angiven på klistermärket på förpackningen. Om du väljer ett annat nationellt tangentbord när du installerar Windows, kommer tangentkonfigurationen att bli fel.
- ❑ Ändra tangentbordskonfigurationen så här:
	- **1** Klicka på **Start** och välj sedan **Kontrollpanelen**.
	- **2** Klicka på **Nationella inställningar och språkinställningar** och klicka på **Nationella inställningar**.
	- **3** Ändra inställningarna enligt önskemål.

#### Vad ska jag göra om jag inte kan skriva vissa tecken med tangentbordet?

Om du inte kan skriva **U**, **I**, **O**, **P**, **J**, **K**, **L**, **M** och så vidare, kanske tangenten **Num Lk** är aktiverad. Kontrollera att indikatorn Num Lock är släckt. Om indikatorn Num Lock är tänd, tryck på tangenten **Num Lk** för att släcka den innan du skriver dessa tecken.

# <span id="page-206-0"></span>**AIO**

## **Disketter**

#### Varför visas inte ikonen Säker borttagning av maskinvara i Aktivitetsfältet när enheten är ansluten?

Datorn känner inte igen diskettenheten. Kontrollera först att USB-kabeln är ordentligt ansluten till USB-porten. Om du måste trycka fast kontakten, vänta några sekunder så att datorn hinner känna av enheten. Om ikonen ändå inte visas, gör så här:

- **1** Stäng alla program som använder diskettenheten.
- **2** Vänta tills indikatorlampan på diskettenheten släcks.
- **3** Ta ut disketten genom att trycka på utmatningsknappen, och koppla sedan bort USB-diskettenheten från datorn.
- **4** Anslut diskettenheten igen genom att sätta in USB-kontakten (med USB-symbolen uppåt) i USB-porten.
- **5** Starta om datorn genom att klicka på **Start**, **Stäng av** och välj därefter **Starta om**.

#### Vad ska jag göra om det inte går att skriva data på en diskett?

- ❑ Kontrollera att disketten är ordentligt isatt i enheten.
- ❑ Om den är ordentligt isatt och du ändå inte kan skriva några data på den, kan disketten vara full eller skrivskyddad. Du kan antingen använda en diskett som inte är skrivskyddad eller inaktivera skrivskyddsfunktionen.

<span id="page-207-0"></span>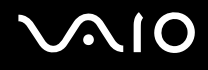

## PC-kort

#### Vad ska jag göra om PC-kortet inte fungerar?

- ❑ Kontrollera att PC-kortet är ordentligt isatt. Mer information finns i **Sätta i ett PC-kort [\(sidan 45\)](#page-44-0)**.
- ❑ Kontrollera att PC-kortet är kompatibelt med det Windows-operativsystem som är installerat på datorn.
- ❑ Mer information om detta finns i bruksanvisningen som följde med PC-kortet. Du måste kanske installera en drivrutin om du inte använder ett Sony-PC-kort.

#### Varför känner inte datorn av anslutna enheter?

När det gäller vissa PC-kort kanske datorn inte känner av PC-kortet eller den anslutna enheten om du växlar mellan normal användning och vänte- eller viloläge medan kortet sitter i PC-kortfacket. Starta om datorn.

#### Varför går det inte att sätta in PC-kortet?

- ❑ Kontrollera att du sätter i kortet på rätt sätt. Mer information finns i **Sätta i ett PC-kort [\(sidan 45\)](#page-44-0)**.
- ❑ Vissa PC-kort eller vissa funktioner i ett PC-kort kanske inte går att använda i datorn. Mer information om detta finns i bruksanvisningen som följde med PC-kortet.

<span id="page-208-0"></span>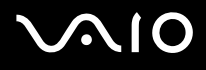

# Ljud/video

#### Vad ska jag göra om det inte går att använda en digital videokamera?

Om det visas ett meddelande som säger att den digitala videoutrustningen verkar vara frånkopplad eller avstängd kanske i.LINK-kabeln inte är ordentligt ansluten till portarna på datorn och videokameran. Dra ut kontakterna och anslut dem igen. Mer information finns i **Ansluta en i.LINK-enhet [\(sidan 99\)](#page-98-0)**.

✍

i.LINK är ett varumärke som tillhör Sony, och används endast för att ange att en produkt innehåller en IEEE 1394-anslutning. i.LINK-anslutningen varierar beroende på programvara, operativsystem och de i.LINK-kompatibla enheter som används. Alla produkter som har en i.LINK-anslutning kan kanske inte kommunicera med varandra. Mer information om driftsförhållanden och korrekt anslutning finns i handboken som följde med den kompatibla i.LINK-enheten. Innan du ansluter kompatibla i.LINK-datortillbehör till systemet, t.ex. en CD-RW- eller hårddiskenhet, kontrollera att de är kompatibla med operativsystemet och de driftsförhållanden som krävs.

# <span id="page-209-0"></span>**AIO**

# Memory Stick

#### Vad ska jag göra om det inte går att öppna bildfiler?

Du kanske måste formatera om ditt Memory Stick.

När du formaterar Memory Stick raderas alla data, även musik, som tidigare sparats på den. Säkerhetskopiera viktiga data och kontrollera att din Memory Stick inte innehåller filer du vill behålla innan du formaterar om den.

- **1** Kopiera data från Memory Stick till datorns hårddisk för att spara data eller bilder.
- **2** Formatera Memory Stick med programmet **Memory Stick Formatter** som finns förinstallerat på datorn. Anvisningar om formatering av Memory Stick finns i hjälpfilen för programmet **Memory Stick Formatter**.

#### Varför går det inte att spara musikfiler på Memory Stick?

Upphovsrättsskyddad musik kan inte flyttas till någon annan typ av Memory Stick än MagicGate Memory Stick.

**!** Användning av inspelad musik kräver tillåtelse av upphovsrättsinnehavarna.

Sony tar inget ansvar för musikfiler som inte kan spelas in från CD eller hämtas från andra källor.

#### Kan jag kopiera bilder från en digitalkamera med Memory Stick?

Ja, och du kan visa videoklipp som du har spelat in med Memory Stick-kompatibla digitalkameror.

<span id="page-210-0"></span>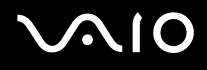

# Kringutrustning

#### Vad ska jag göra om det inte går att ansluta en USB-enhet?

- ❑ Kontrollera att USB-enheten är påslagen och använder sin egen strömkälla, om detta gäller för enheten. Om du t.ex. använder en digitalkamera, kontrollera att batteriet är laddat. Om du använder en skrivare, kontrollera att strömkabeln är ordentligt ansluten till ett nätuttag.
- ❑ Försök att använda en annan USB-port på datorn. Drivrutinen kanske är installerad på den specifika port du använde första gången du anslöt enheten.
- ❑ Läs USB-enhetens bruksanvisning om du vill ha mer information. Du måste kanske installera något program innan du ansluter enheten.
- ❑ Försök ansluta en enkel enhet som inte kräver mycket effekt, t.ex. en mus, för att testa att porten över huvud taget fungerar.
- ❑ USB-hubbar kan hindra att en enhet fungerar på grund av strömförsörjningen. Vi rekommenderar att enheten ansluts direkt till datorn utan någon hubb.

<span id="page-211-0"></span>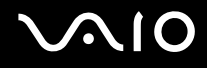

### Dockningsstation

#### Varför går det inte att använda TFT/DVI-skärmen som är ansluten till DVI-D-porten?

DVI-D-porten på dockningsstationen är inaktiverad när datorn är i STAMINA-läge. Ändra prestandaläget till SPEED och starta om datorn. Mer information om lägena finns i **Välja prestandaläge [\(sidan 104\)](#page-103-0)**.

#### Varför visas ett felmeddelande när jag trycker på knappen UNDOCK eller väljer Koppla från datorn (Undock Computer) på Start-menyn?

- ❑ När en enhet som används är ansluten till dockningsstationen kan du inte koppla bort datorn från dockningsstationen. Spara data som inte har sparats, avsluta programmen som använder sådana enheter och försök igen. Om lösningen ovan inte fungerar, stänger du av datorn och kopplar från den från dockningsstationen.
- ❑ Se till att återvända till det användarkonto som du ursprungligen loggade in med innan du kopplar från datorn från dockningsstationen. Försöker du koppla från som någon annan användare kan det leda till funktionsfel. Information om hur du växlar användare finns i **Hjälp- och supportcenter**.

# <span id="page-212-0"></span>Supportalternativ

I det här avsnittet finns information om hur du kan få svar på frågor om datorn.

# Supportinformation från Sony

Använd följande supportresurser i den ordning de visas.

Läs **Dokumentation [\(sidan 8\)](#page-7-0)** om du vill ha information om den tryckta och icke tryckta dokumentationen som medföljer datorn, samt andra informationskällor.

- ❑ Använd de hjälpfiler som följer med respektive program för att få anvisningar om hur programmet används.
- Använd sökfunktionen i Hjälp- och supportcenter genom att trycka på Windows-knappen **av och på F1**.
- ❑ **Webbplatsen VAIO-Link**: Om du skulle få problem med datorn kan du besöka webbplatsen VAIO-Link för felsökning. Gå till [http://www.vaio-link.com](http://www.vaio-link.com/).
- ❑ **e-Support**: På denna interaktiva del av webbplatsen [http://www.vaio-link.com](http://www.vaio-link.com/) kan du kontakta vår duktiga supportpersonal via Internet. Du kan hantera dina tekniska frågor på ett enkelt sätt med hjälp av ditt personliga konto.
- ❑ **VAIO-Link hjälplinje**: Försök att lösa ditt problem med hjälp av den tryckta och icke tryckta dokumentationen, innan du kontaktar VAIO-Link per telefon.
- ❑ Besök Sonys andra webbplatser:
	- ❑ [www.club-vaio.com](http://www.club-vaio.com/) om du vill veta mer om VAIO och vara med i den växande gruppen med VAIO-användare.
	- ❑ [www.sonystyle-europe.com](http://www.sonystyle-europe.com/) för att göra Internetinköp.
	- ❑ [www.sony.net](http://www.sony.net/) för andra produkter från Sony.

#### ✍

Innan du kan använda Internetfunktionerna som beskrivs här måste du upprätta en anslutning till Internet.

# <span id="page-213-0"></span>e-Support

#### Vad är e-Support?

Har du letat i bruksanvisningarna och på webbplatsen [\(www.vaio-link.com\)](http://www.vaio-link.com/) men inte hittat svaret på din fråga eller lösningen på ditt problem? Då kan e-Support vara lösningen.

På vår interaktiva webbplats e-Support Web Portal kan du ställa alla de tekniska frågor du har om din dator, och få svar från vår duktiga supportpersonal.

Varje fråga du ställer får ett unikt "case number" för att underlätta kommunikationen mellan dig och supportteamet.

#### Vem får använda e-Support?

Alla registrerade VAIO-kunder har obegränsad tillgång till VAIO-Links e-Support Web Portal.

#### Hur kommer jag åt portalen e-Support?

När du registrerar din dator får du några timmar senare ett e-postmeddelande med länken till e-Support Web Portal, ditt kundnummer (Customer ID) och grundläggande upplysningar.

Klicka bara på länken i e-postmeddelandet för att aktivera ditt konto.

Du kan nu ställa din första fråga!

Det går att komma åt e-Support Web Portal från vilken dator som helst som är Internetansluten.

En komplett hjälpfil finns tillgänglig på e-Support Web Portal, som hjälper dig att använda vår tjänst e-Support.

#### Kan jag ställa frågorna på mitt eget språk?

Eftersom du kontaktar vårt e-Supportteam genom en portal som ansluter dig direkt till vår centrala databas, kan e-Support endast acceptera och hantera frågor som skrivits på engelska, franska eller tyska.

<span id="page-214-0"></span>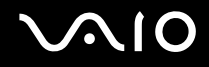

#### Kan jag ställa frågor när som helst?

Ja, det går bra att ställa frågor dygnet runt, men tänk på att vårt e-Supportteam bara kan behandla dina frågor måndag till fredag, 08.00–18.00.

#### Kostar det något att använda e-Support?

Nej, detta är en helt kostnadsfri tjänst som vi erbjuder samtliga registrerade VAIO-kunder!

Hur kan jag veta att e-Supportteamet har behandlat min fråga?

Så fort frågan har börjat hanteras av e-Supportteamet får du ett e-postmeddelande om detta.

### <span id="page-215-0"></span>Varumärken

Sony, Battery Checker, Click to DVD, DVgate Plus, HotKey Utility, Memory Stick Formatter, Prepare your VAIO, SonicStage, SonicStage Mastering Studio, VAIO Control Center, VAIO Edit Components, VAIO Media, VAIO Power Management, Image Converter, My Club VAIO, VAIO Update, Memory Stick, Memory Stick-logotypen, VAIO och VAIO-logotypen är varumärken som tillhör Sony Corporation.

Intel, Pentium och Intel SpeedStep är varumärken eller registrerade varumärken som tillhör Intel Corporation.

Microsoft, Internet Explorer, Windows Movie Maker, Windows Media Player, Windows XP Professional, Windows XP Home Edition, Windows Media Center Edition, MS Works 8.0, Microsoft Office 2003 SBE (Try & Buy) och Windows-logotypen är varumärken eller registrerade varumärken som tillhör Microsoft Corporation i USA och andra länder.

i.LINK är ett varumärke som tillhör Sony, och används endast för att ange att en produkt innehåller en IEEE 1394-anslutning.

Adobe, Adobe Acrobat Elements, Adobe Acrobat Professional, Adobe Reader, Adobe Premiere Elements och Adobe Photoshop Elements är varumärken som tillhör Adobe Systems Incorporated.

Norton Internet Security 2005 AntiSpyware Edition och Norton Password Manager 2004 och Norton Ghost 10 (Try & Buy) är varumärken eller registrerade varumärken som tillhör Symantec Corporation.

Roxio DigitalMedia SE är ett varumärke som tillhör Sonic Solutions.

WinDVD for VAIO är ett varumärke som tillhör InterVideo, Inc.

Sun Java VM är ett varumärke som tillhör Sun Microsystems, Inc.

Google Toolbar, Google Desktop Search, Google Talk, Google Earth och Google Picasa är varumärken som tillhör Google.

Yahoo! Messenger är ett varumärke som tillhör Yahoo!.

Utimaco Privatedisk easy är ett varumärke som tillhör Utimaco Software.

WebEx är ett varumärke som tillhör WebEx.

My Club VAIO innehåller programmet Macromedia Flash™ Player från Macromedia, Inc., Copyright © 1995–2003 Macromedia, Inc. Med ensamrätt. Macromedia och Flash är varumärken som tillhör Macromedia, Inc.
<span id="page-216-0"></span>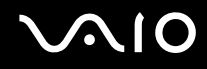

Ordet ExpressCard och tillhörande logotyper tillhör PCMCIA och används av Sony Corporation under licens. Övriga varumärken och varunamn tillhör respektive ägare.

SD är ett registrerat varumärke som tillhör Toshiba Corporation.

MultiMediaCard™ är ett varumärke som tillhör MultiMediaCard Association.

xD-Picture Card™ är ett varumärke som tillhör Fuji Photo Film Co., Ltd.

Alla andra namn på system, produkter och tjänster är varumärken som tillhör respektive ägare. I denna handbok har märkena ™ och ® utelämnats.

Specifikationerna kan komma att ändras utan föregående meddelande. Alla andra varumärken är varumärken som tillhör respektive ägare.

I den elektroniska handboken **Teknisk information** anges vilken programvara som finns tillgänglig för din modell.

© 2006 Sony Corporation

<span id="page-217-0"></span>N